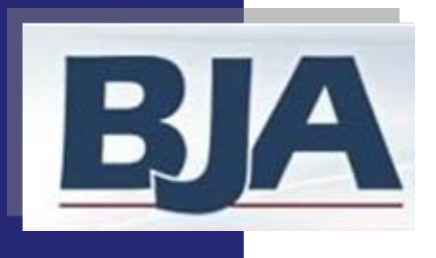

# Performance Measurement Tool<br>
(PMT) User's Guide<br>
American Recovery and Reinvestment Act (ARRA)<br>
FY09 JAG Programs<br>
Grantee Level Data Entry:<br>
November 2009<br>
Activities are only implemented at the

### **American Recovery and Reinvestment Act (ARRA) and FY09 JAG Programs FY09 JAG Programs**

subrecipient level Grantee Level Data Entry: Grantee Level Data Entry: **With Subrecipients** Activities are **only** implemented at the

**1**

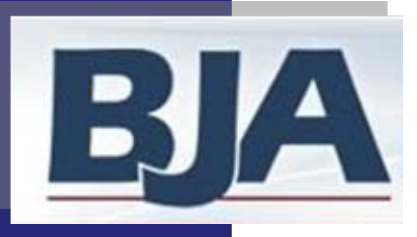

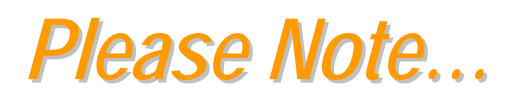

This *User's Guide* has been specifically developed to<br>assist grantees in navigating through the Performance<br>Measurement Tool (PMT). All of the screens and<br>instructions provided in this guide apply only to the<br>grantee. Ins

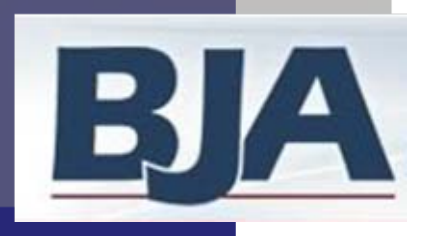

### About this Guide

How to Get the Most Out of the Users Guide

**This** *Users Guide* **will assist you in navigating through the This** *Users Guide* **will assist you in navigating through the Performance Measurement Tool. The beginning of each segment will offer a overview of the general steps you will need to follow in order to enter data in the PMT. enter data in the PMT. Performance Measurement Tool. The beginning of each segment will offer a overview of the general steps you will need to follow in order to** 

**Each** *Step* **will explain the process you must complete in order to properly enter data in the PMT. After each step are screen shots to help you become more familiar with the system. help you become more familiar with the system. Each** *Step* **will explain the process you must complete in order to properly enter data in the PMT. After each step are screen shots to** 

**Please remember to 'follow the red buttons!'Please remember to 'follow the red buttons!'**

**The PMT will always highlight your next step by changing the button color from blue to red. If you are unsure what your next step is, just click the red button. red button. The PMT will always highlight your next step by changing the button color from blue to red. If you are unsure what your next step is, just click the** 

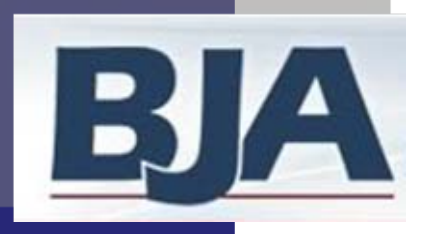

### Data to be Reported

(ARRA) JAG measures are divided into two data types:<br>Program Performance Measures (Numbers) and Narrative Questions

¾**Program Performance Measures** are established to report on program ¾**Program Performance Measures** are established to report on program activities funded by the award. They help to demonstrate how well BJA is activities funded by the award. They help to demonstrate how well BJA is meeting the goal of the JAG Program. meeting the goal of the JAG Program.

¾**Narrative Questions** are the 7 questions required of all BJA grantees. ¾**Narrative Questions** are the 7 questions required of all BJA grantees.

All reporting should be completed in the PMT.

**Then,** you must create a report (GMS report) in the PMT that you save to **Then,** you must create a report (GMS report) in the PMT that you save to your computer and submit annually to BJA through the Grants<br>Management System (GMS) in November. During the non-submission periods, you are encouraged to create a report for your records. periods, you are encouraged to create a report for your records.

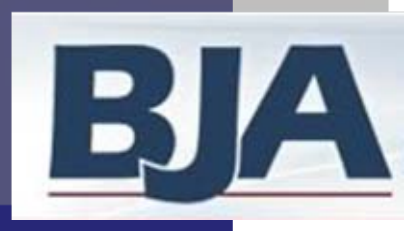

# **PMT Reporting Periods**

### **REPORTING PERIODS: REPORTING PERIODS:**

- ¾ **Quarterly:** After the initial period (March 1 June 30, 2009 for ¾ **Quarterly:** After the initial period (March 1 June 30, 2009 for ARRA JAG and October 2008- September 2009 for FY09 JAG ), ARRA JAG and October 2008- September 2009 for FY09 JAG ), your reporting will move to a quarterly schedule. You are required your reporting will move to a quarterly schedule. You are required to complete program performance measures reporting in the PMT to complete program performance measures reporting in the PMT every 3 months. You will have 30 days following the close of the reporting period to enter the data. You are encouraged to create <sup>a</sup> reporting period to enter the data. You are encouraged to create <sup>a</sup> report for your records after each quarters reporting. report for your records after each quarters reporting.
- ¾ **Annually:** During the **July - September quarter** you must answer ¾ **Annually:** During the **July - September quarter** you must answer the narrative questions as well as the program performance the narrative questions as well as the program performance measures for that quarter. The narrative questions are based on measures for that quarter. The narrative questions are based on the previous 12 months (Oct – Sept) of activity. You report this the previous 12 months (Oct – Sept) of activity. You report this information in the PMT (not GMS) and submit a GMS report information in the PMT (not GMS) and submit a GMS report **annually** to BJA through the GMS by **November 29 for ARRA annually** to BJA through the GMS by **November 29 for ARRA**  JAG and FY09 JAG.

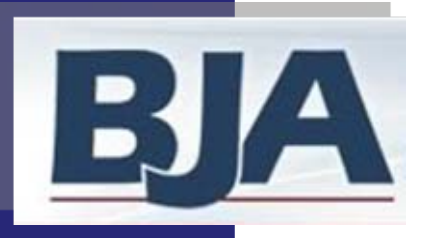

# ARRA JAG PMT Reporting Schedule

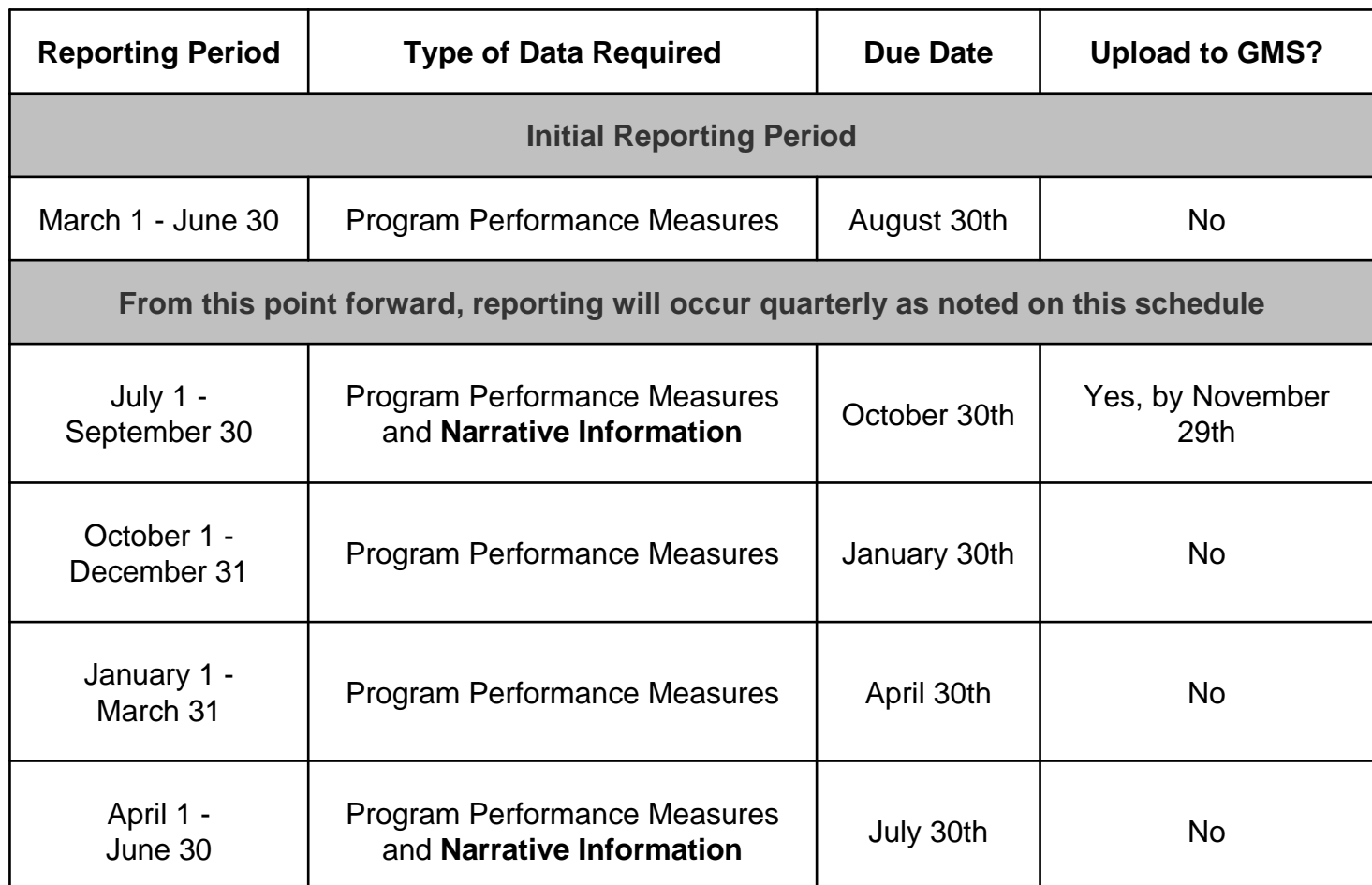

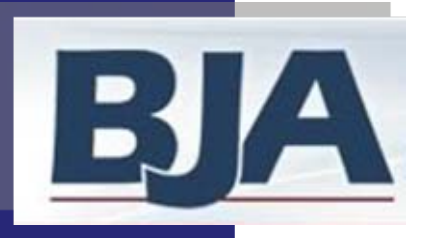

# JAG PMT Reporting Schedule

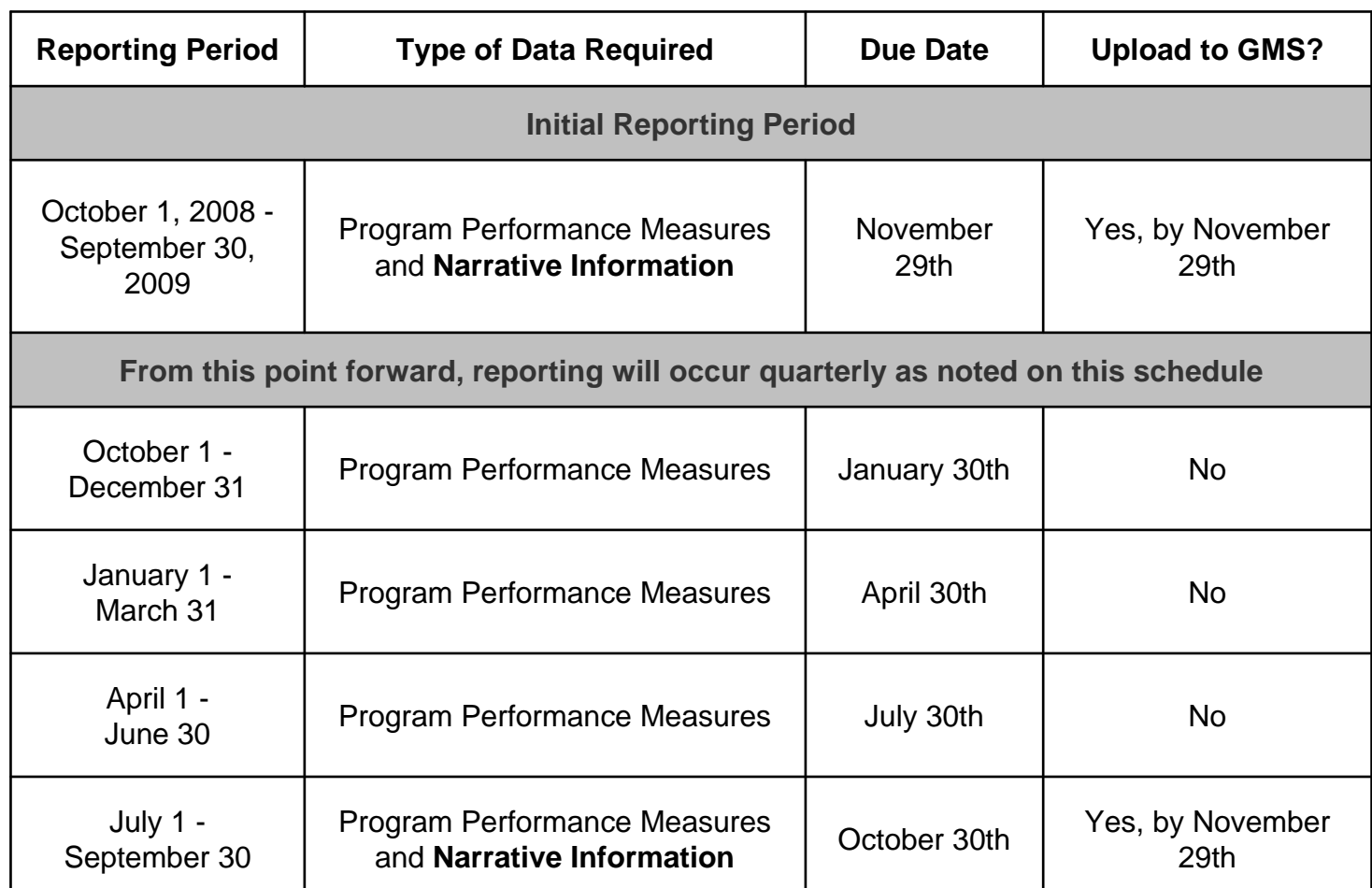

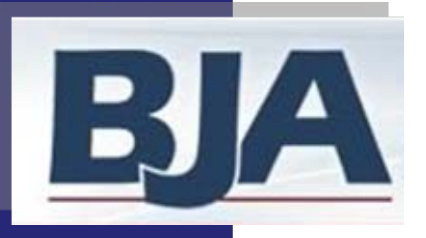

# Subrecipient Reporting Schedule

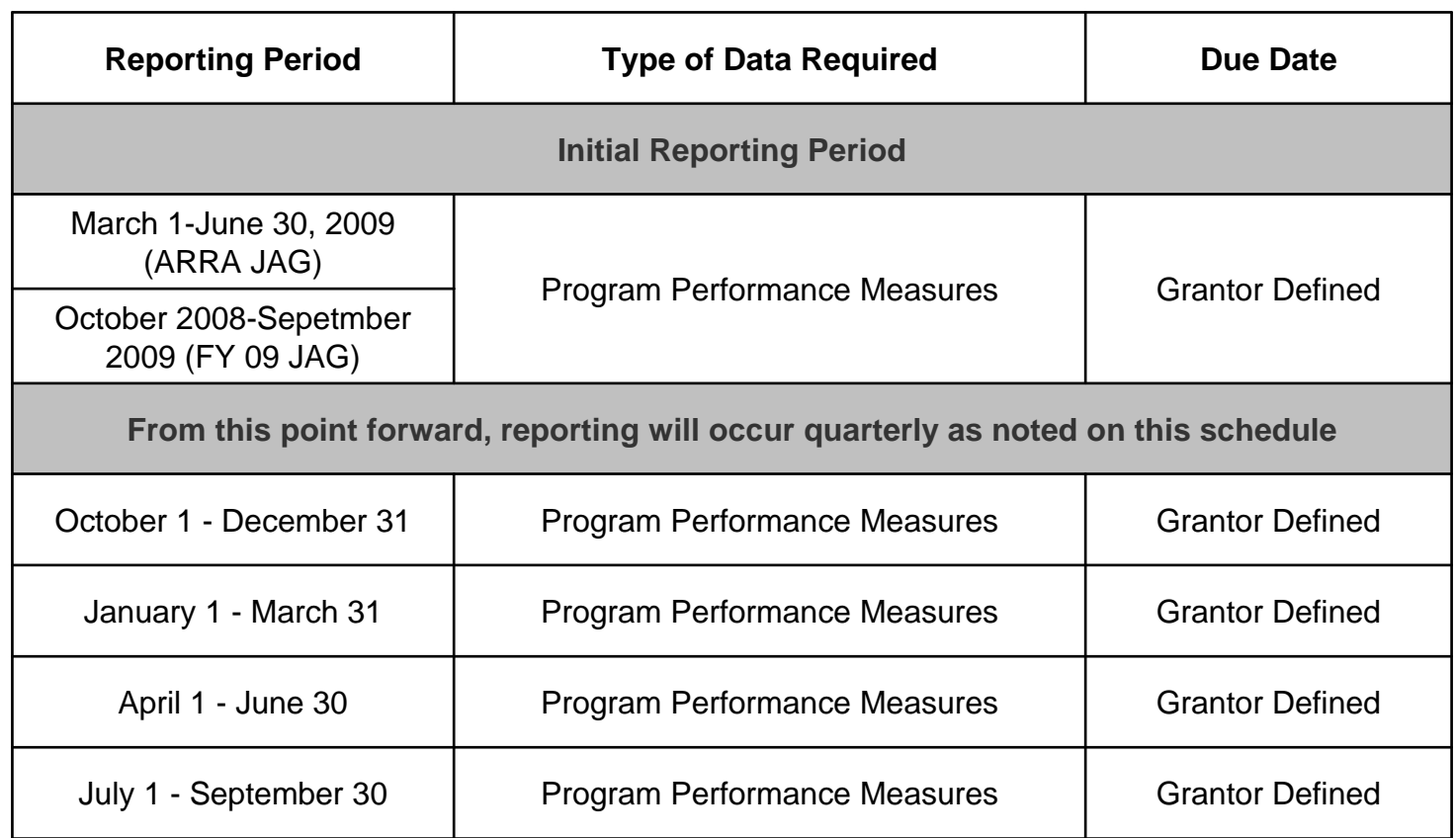

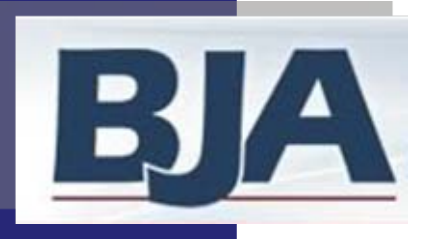

# Grantee Level Data Entry with Only<br>Subrecipient Activity

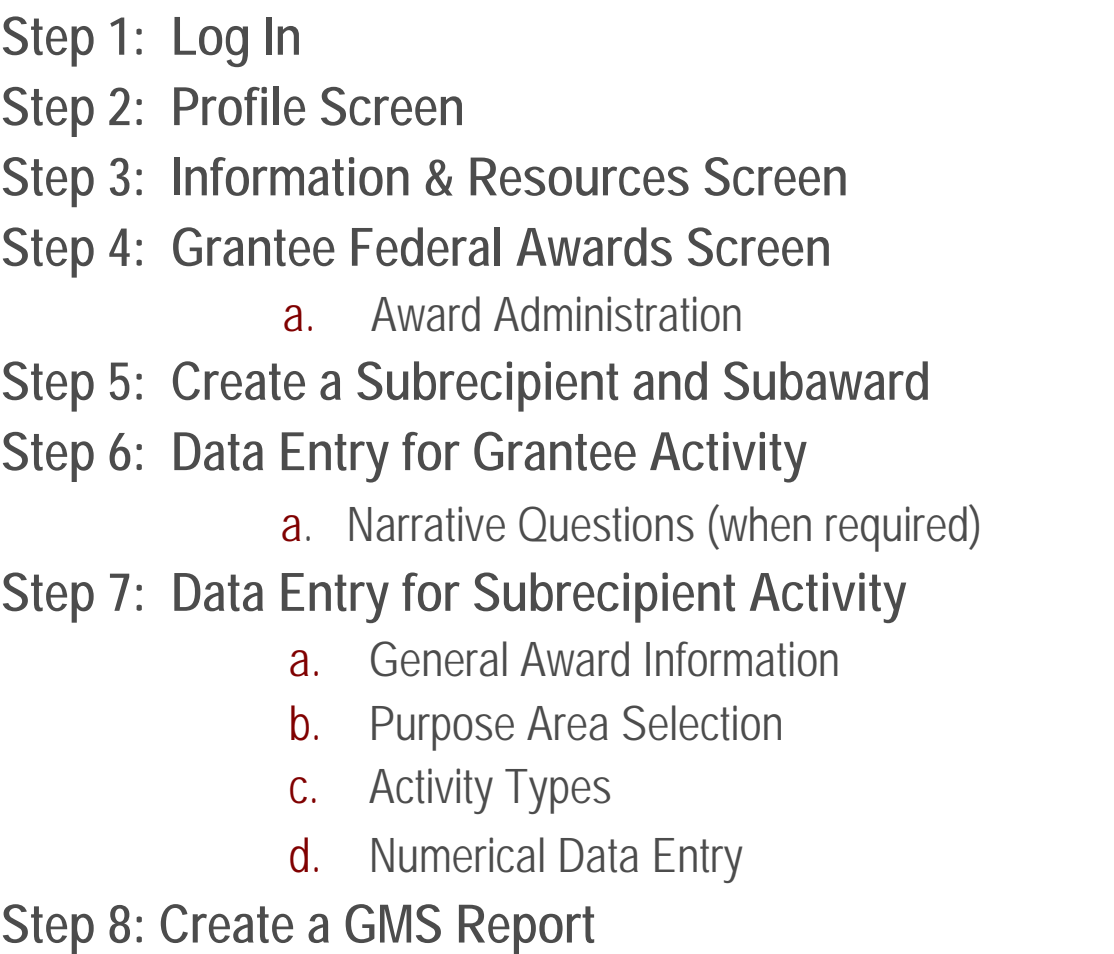

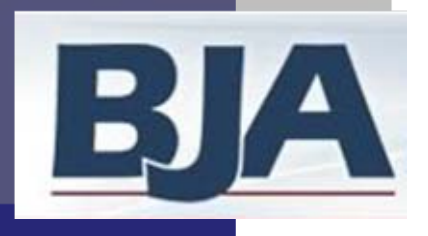

# Step 1: Log In

### https://www.bjaperformancetools.org [https://www.bjaperformancetools.org](https://www.bjaperformancetools.org/)

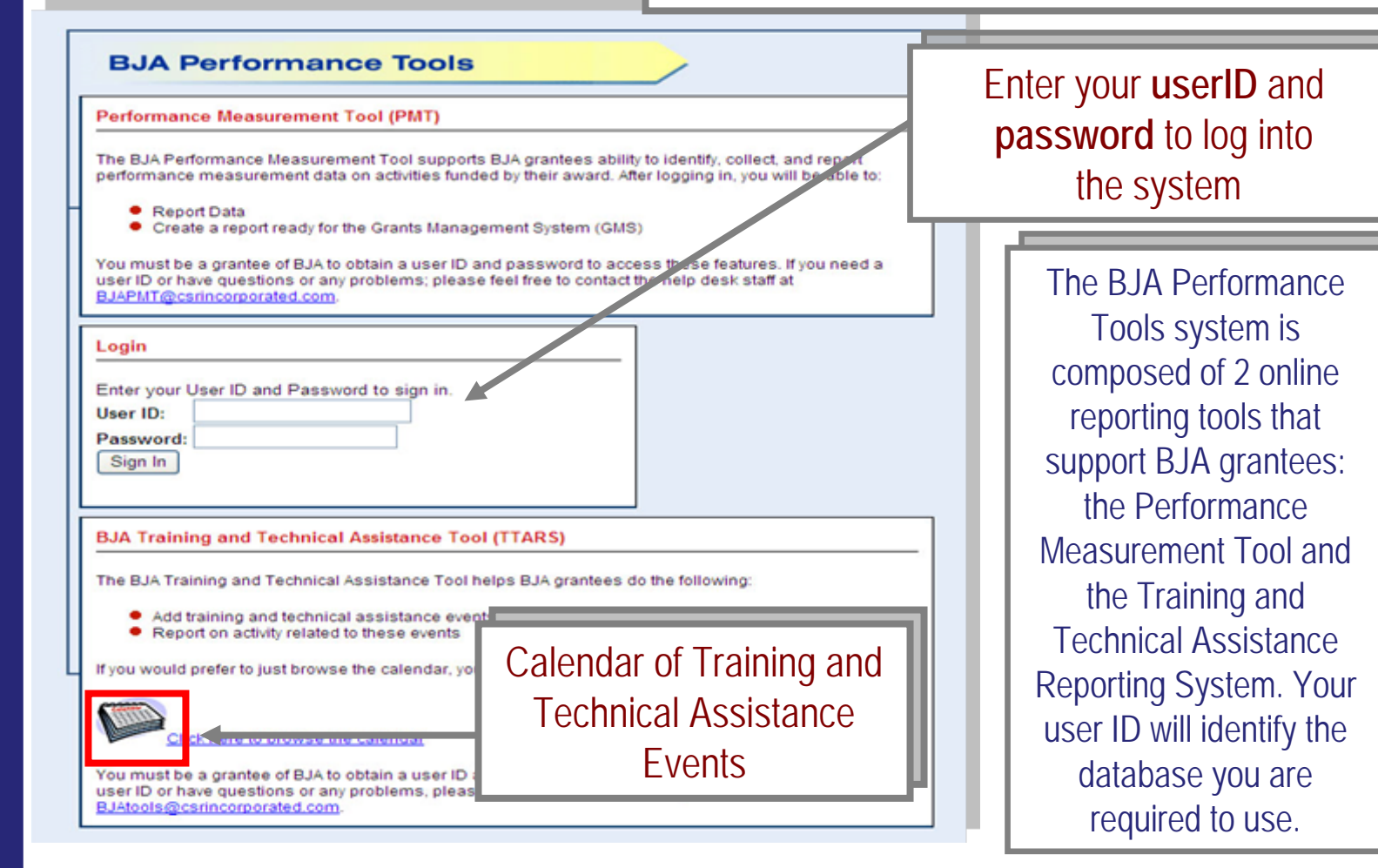

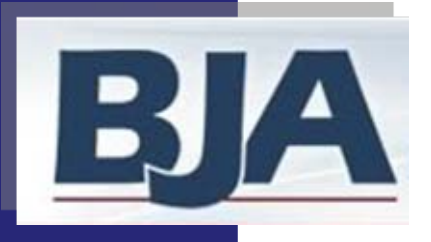

### Step 2: Profile Step 3: Information & Resources Screen

### **FIRST TIME ENTRY:**

**1. Profile Information**: Review contact information pre-populated from GMS and add additional contact name and email (slide 12)

### **2.** Click

### Continue

and you'll be taken to the **Grantee Federal Awards** screen (slide 15)

### **RETURNING USERS:**

1. Logging in will bring you to **Information and Resources** screen (slide 13)

2. Select  $\overline{\mathsf{Continue}}$  and you'll be taken to the **Grantee Federal Awards** screen (slide 15)

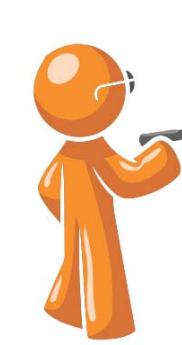

Whether you are a first time or returning user, it is important that you verify your contact name and email address, and enter an additional contact so we can update you on important PMT reporting requirements.

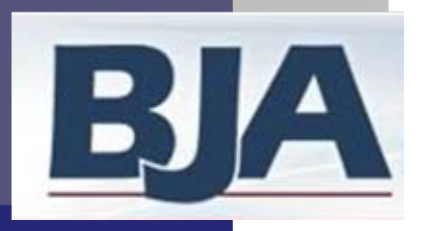

### Step 2: Profile Screen

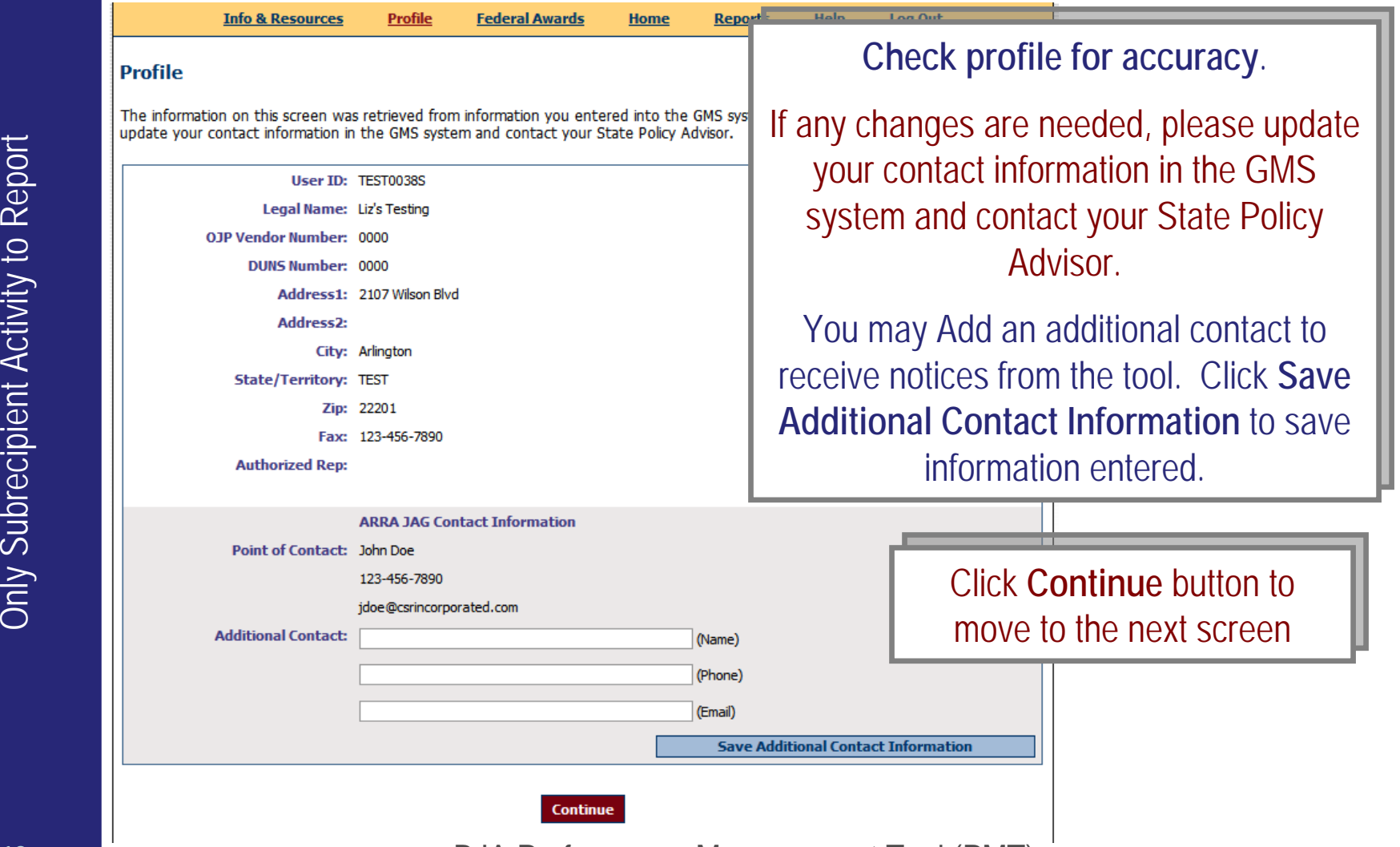

*Grantee Level Data Entry with Subrecipients*

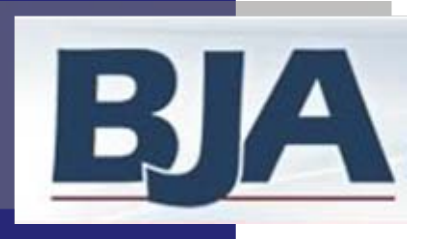

## Step 3: Information & Resources Screen

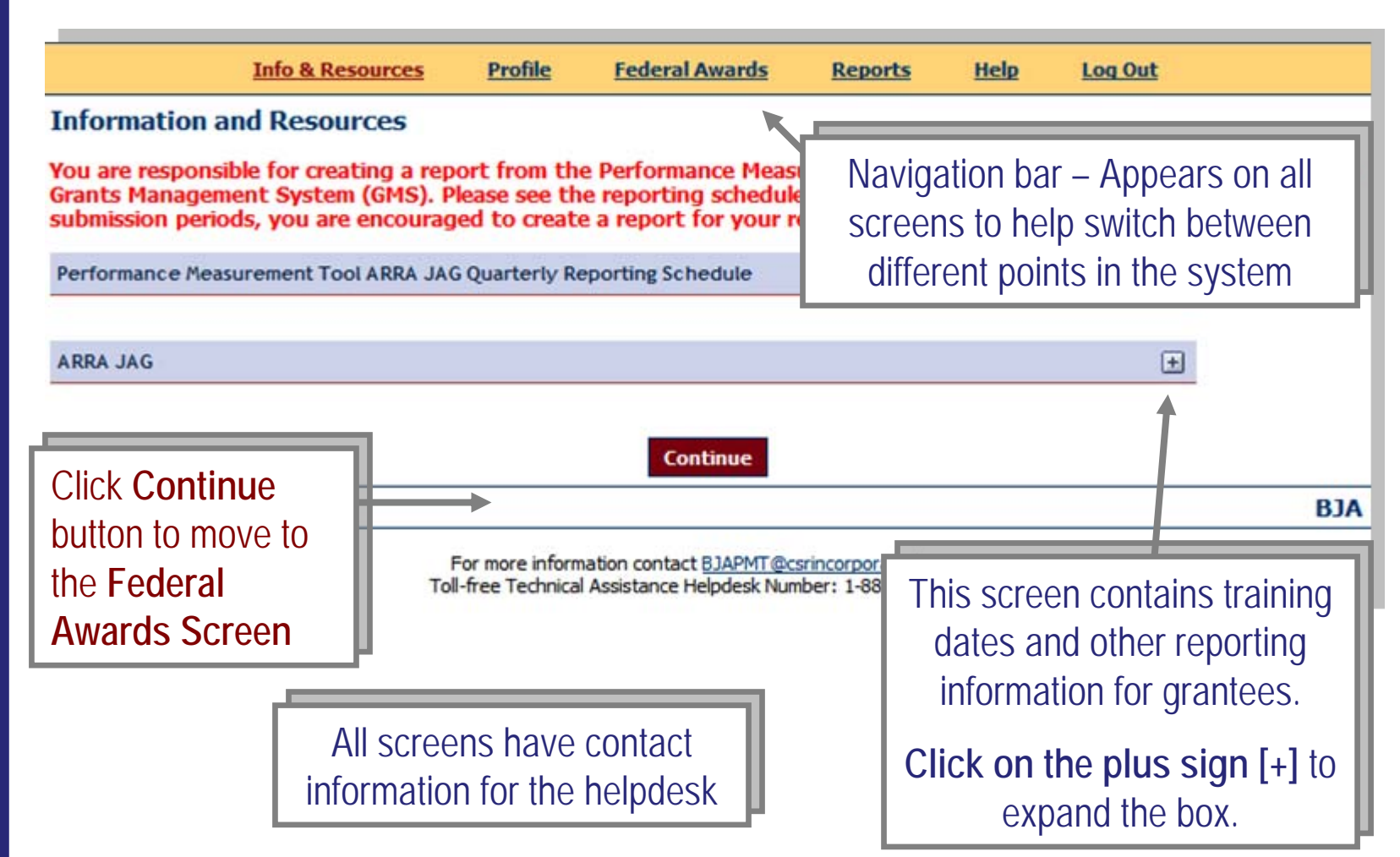

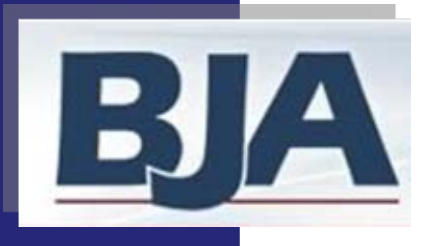

# Step 4: Grantee Federal Awards Screen

*Grantee Level Data Entry with Subrecipients* **Grantee Level Data Entry with Subrecipients**<br>Only Subrecipient Activity to Report *Only Subrecipient Activity to Report*

### **ALL USERS:**

1. Choose the correct reporting period and select **Begin Reporting Process**  (slide 15)

### **FIRST TIME ENTRY:**

- **2. Award Administration**: Select the statement that best describes your administration of JAG funds (slide 16)
	- **3.** Click **Continue** to move forward

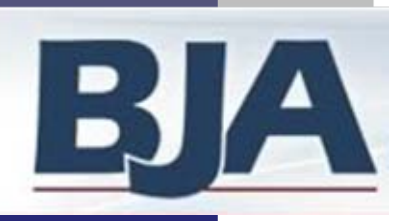

### Grantee Federal Awards Screen

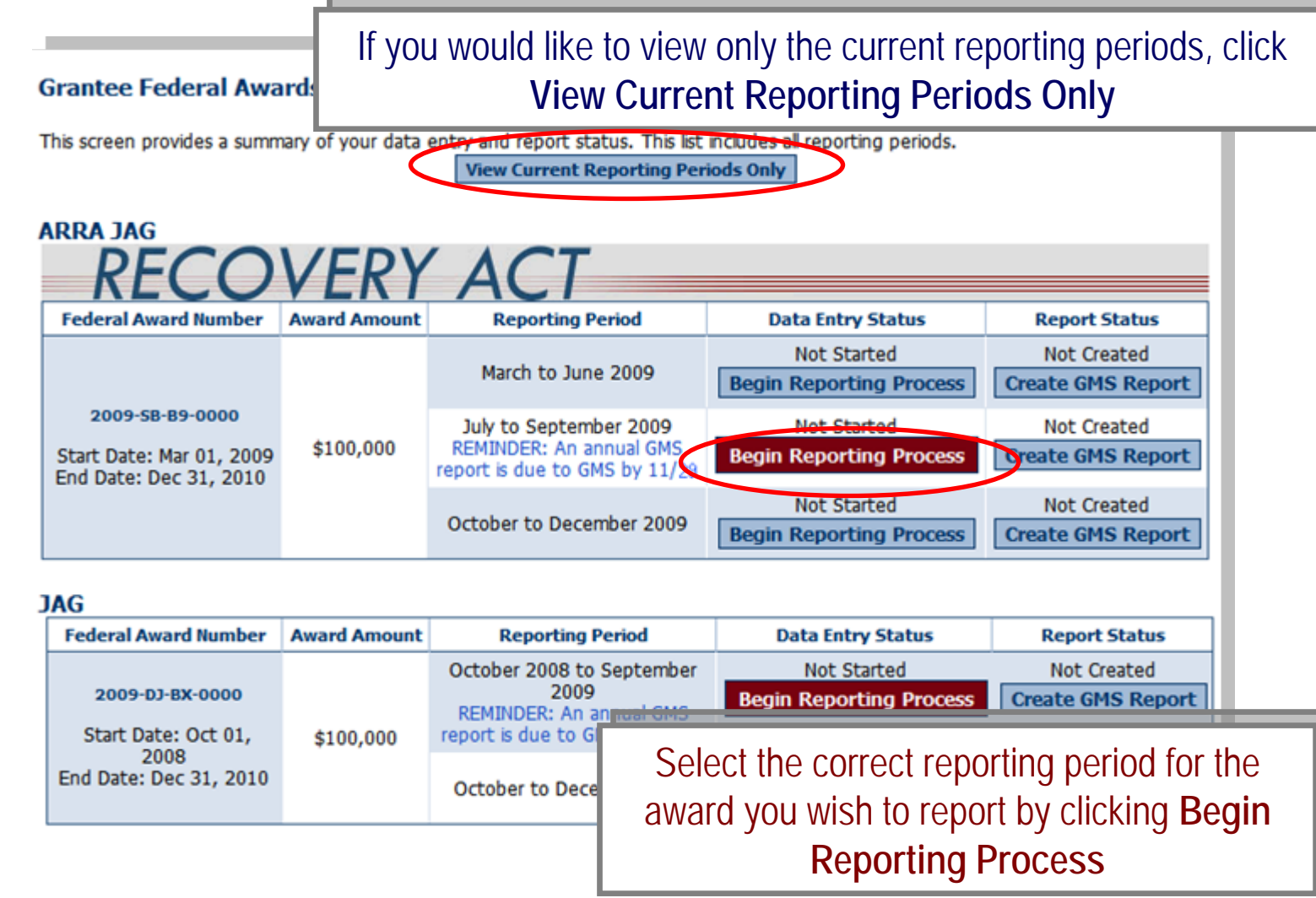

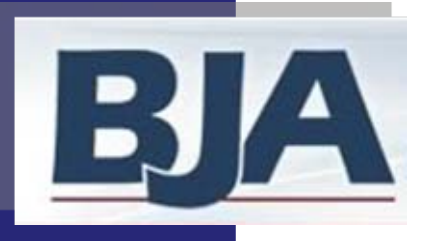

# Step 4a: Award Administration Screen

Click the radio button to designate how funds Click the radio button to designate how funds

are administered, then click **Continue**  are administered, then click **Continue**

If you are subawarding all of the funds to If you are subawarding all of the funds to

subrecipients, select the first option, 'All grant subrecipients, select the first option, 'All grant

funds are sub-awarded to subrecipients.' funds are sub-awarded to subrecipients.'

The Award Administration screen will  $\parallel$ only appear for first-time only appear for first-time users.

### **Award Administration**

For the federal award noted below, please select the butto grant application.

### **ARRA JAG**

**Federal Award Number Award Amount** TEST-Award-2009 \$100,000 Start Date: Jan 01, 2009 End Date: Dec 31, 2009 All grant funds are sub-awarded to subrecipients (Grantee does not implement any programs, services or activities) C All grant funds are used by grantee only All grant funds are used by grantee and subrecipients (includes disparate jurisdictions) **Continue Cancel** 

**Federa** 

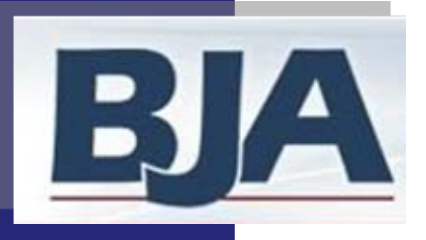

### Home / Grantee Status Summary Screen

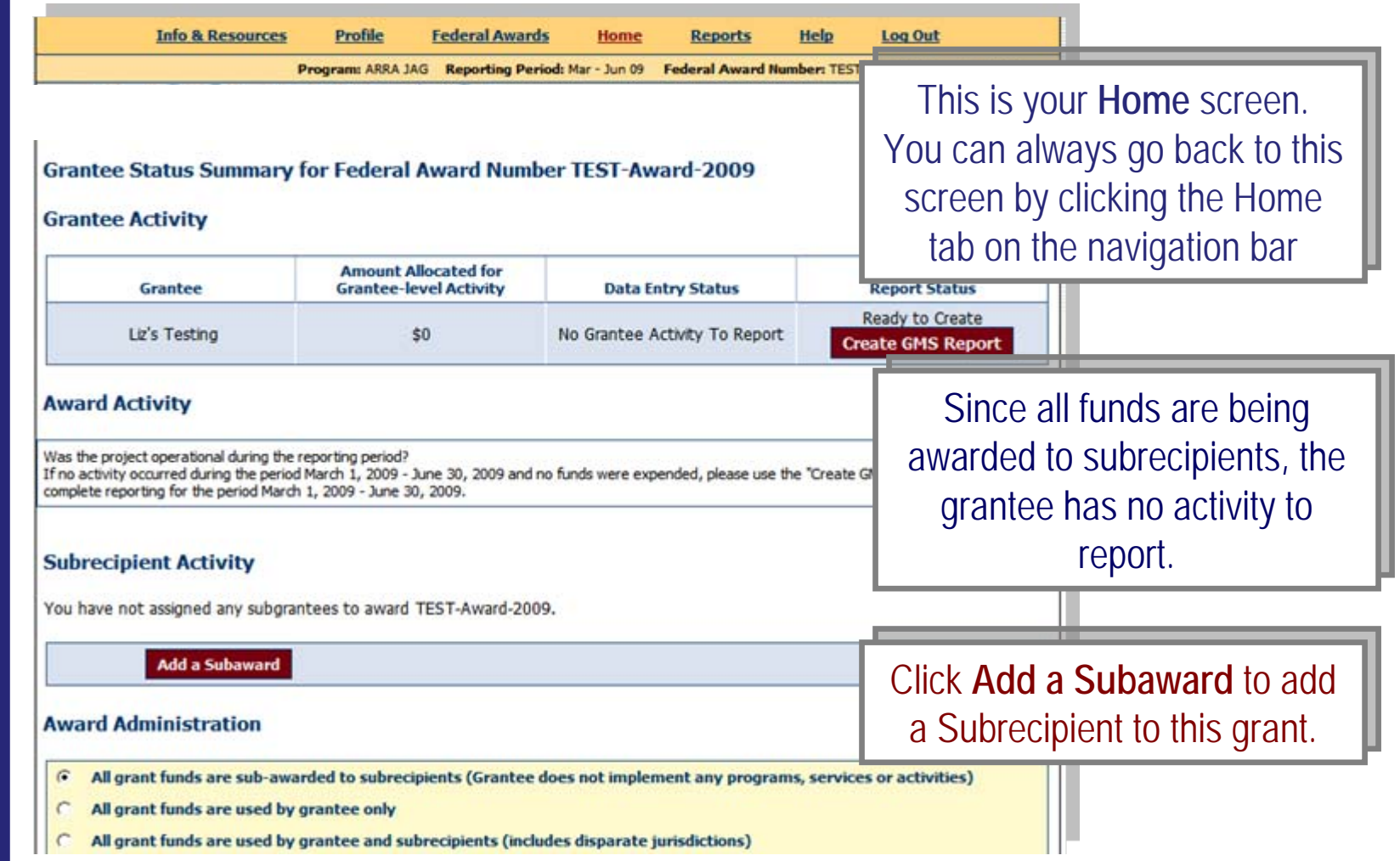

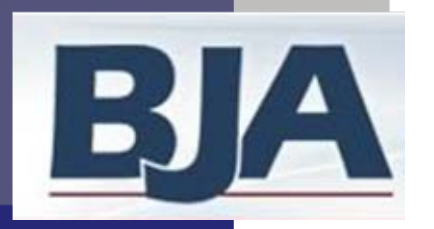

# Step 5: Create a Subrecipient and Subaward

### **Adding Subrecipients to the PMT**

Adding a Subrecipient to your federal award is a 2-step process. First, you will need to **Create the Subrecipient** in the PMT. Then you will **Add a Subaward** to that subrecipient. By doing this you are creating an account for that subrecipient. The tool will automatically designate a userID and password for the subrecipient. If the grantee chooses to have the subrecipient report their own data into the PMT, then it is the grantee's responsibility to provide the subrecipient this unique userID and password. Once the subrecipient is created in the PMT, you can add a new award or add an additional award for any existing subrecipient.

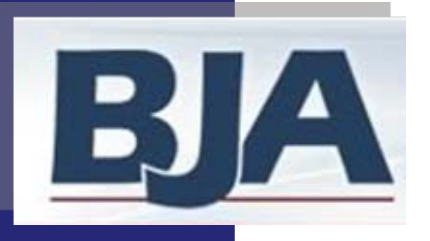

### **If you would like to create a new subrecipient:**

- 1. Click Add a subrecipient (slide 20)
- 2. Enter subrecipient's organization name, primary contact name, email, and phone number (slide 21)
- $3.$  Click **Create New Subrecipient** to save the contact information and move forward in creating a subaward for the subrecipient. (slide 21)
- 4. Designate subaward number, project period, amount of subaward, and purpose area and click  $\overline{\hspace{1cm}}$  **Save** (slide 22)

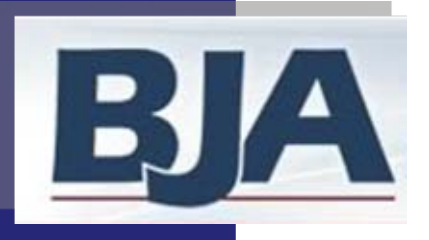

### Add a Subrecipient

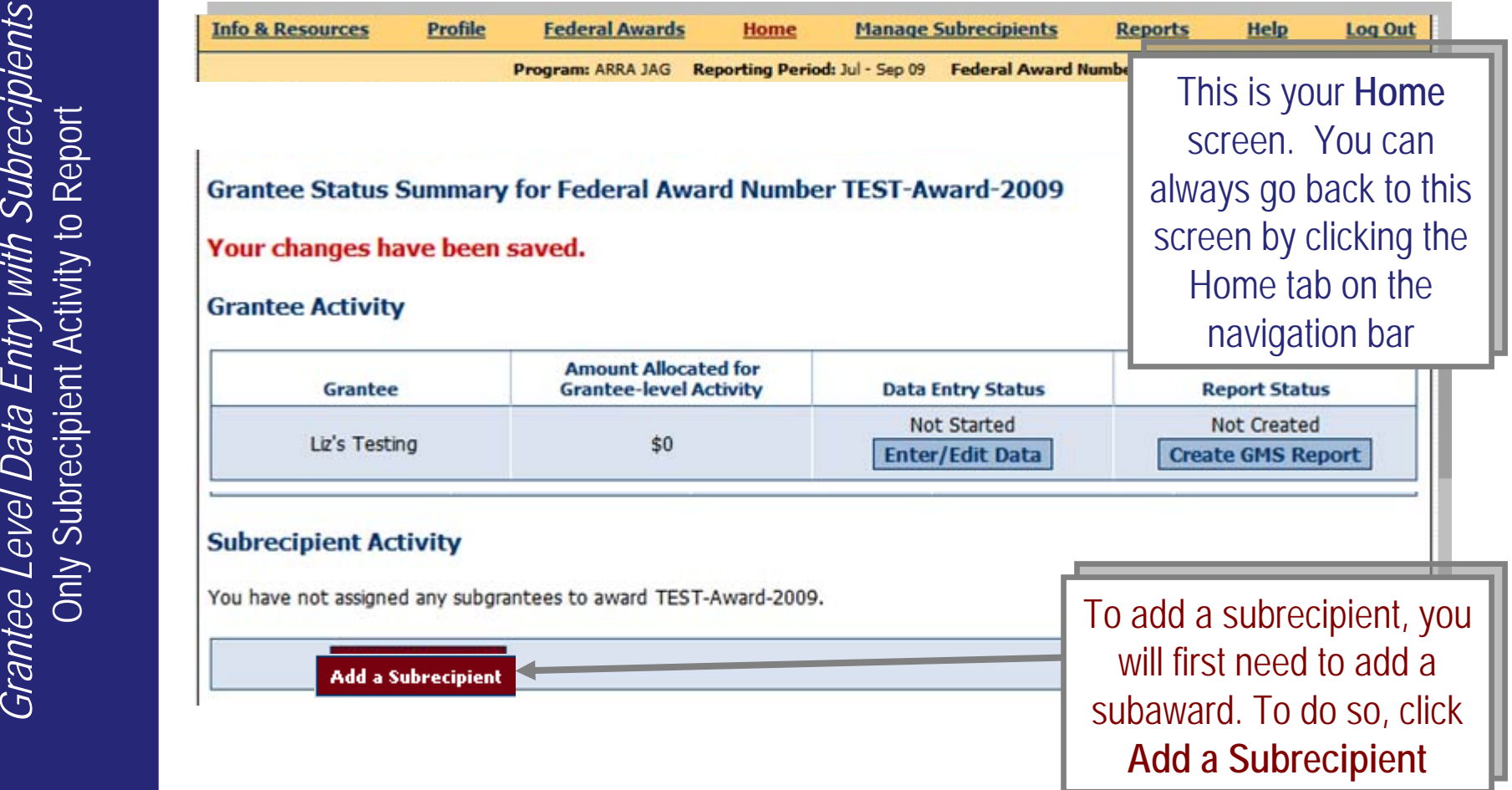

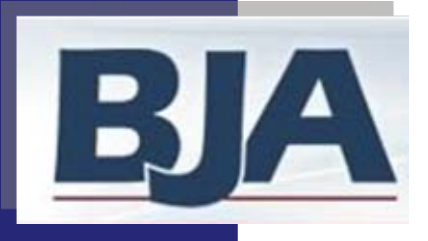

Enter Subrecipient Contact Information

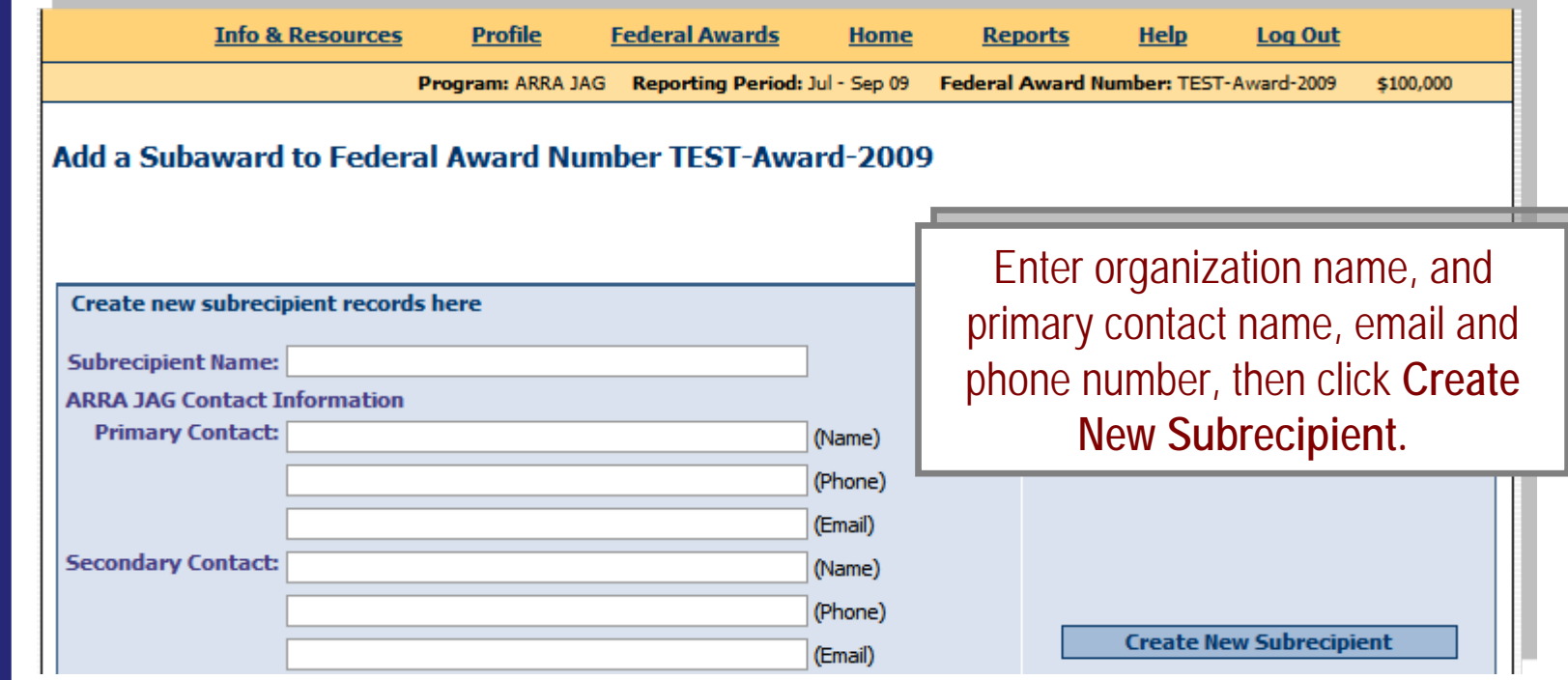

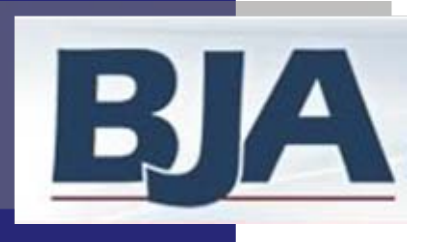

### Enter Subaward Information

**Info & Resources** Profile **Federal Awards Log Out** Home **Manage Subrecipients Reports** Help **Program: ARRA JAG** Reporting Period: Jul - Sep 09 Federal Award Number: TEST-Award-2009 \$100,000 **Subrecipient Information Edit Subaward Information Subrecipient User ID** Subaward **Project Period Amount of Purpose Area** Subaward Subaward **Number Actions** г Law Enforcement Prosecution and Court Prevention and Education Start: Jul **IV**  $1<sup>2</sup>$ 2009  $\vee$ Save Г test **TEST0045G** Corrections and Community Corrections End:  $Dec$   $\vee$  $31$   $\vee$ 2009 г Drug Treatment and Enforcement Cancel Planning, Evaluation and Technology Inprovement Crime Victim and Witness Enter subaward information and click **Save** click **Save**

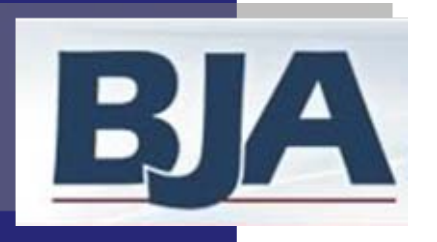

### **If you would like to add a subaward to an existing subrecipient, then:**

- 1. Click Add a Subrecipient (slide 24)
- 2. Locate the correct subrecipient name and click **Add a Subaward** (slide 25)
- 3. Designate subaward number, project period, amount of subaward, and the subrecipient's purpose area and click  $\overline{\phantom{a}}$  **Save** (slide 26)

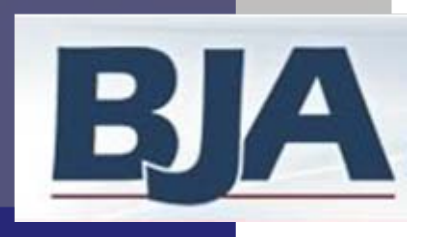

### Add a Subrecipient

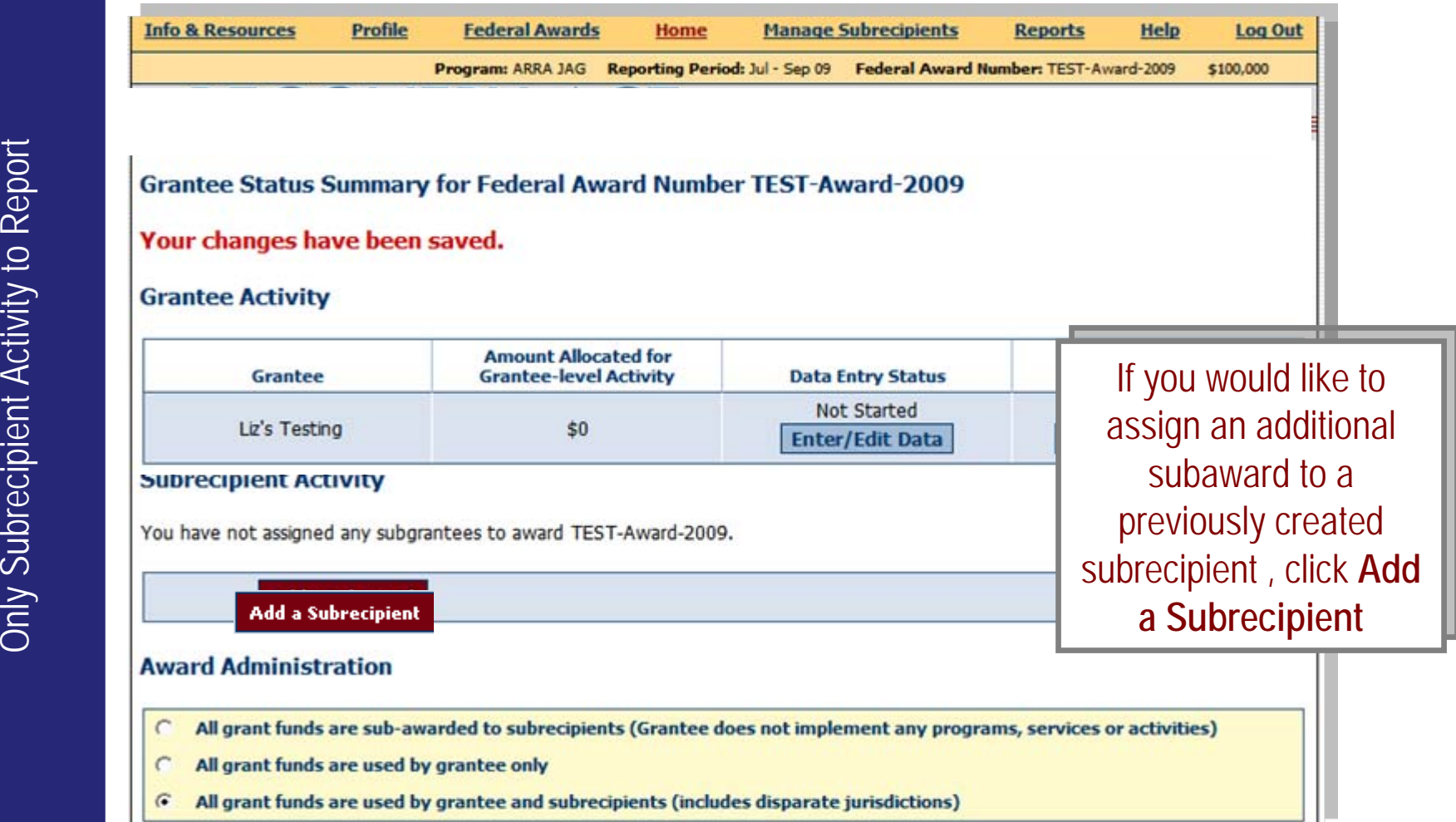

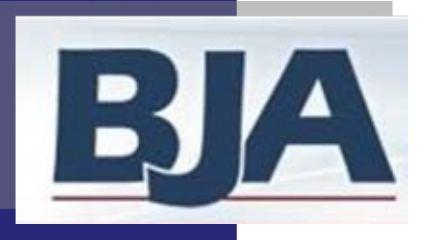

Add Subaward to Subrecipient

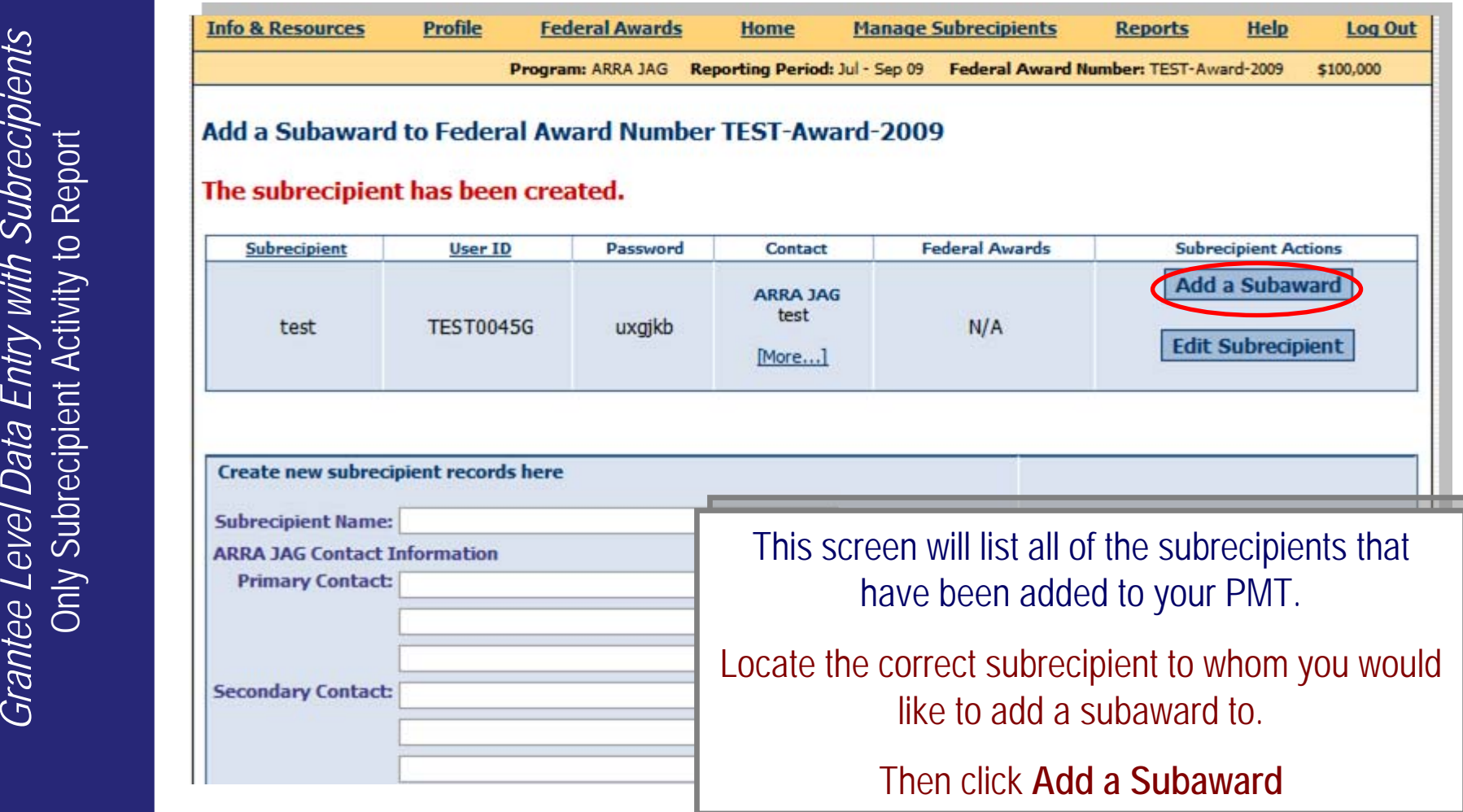

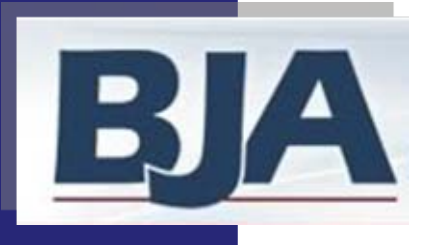

### Enter Subaward Information

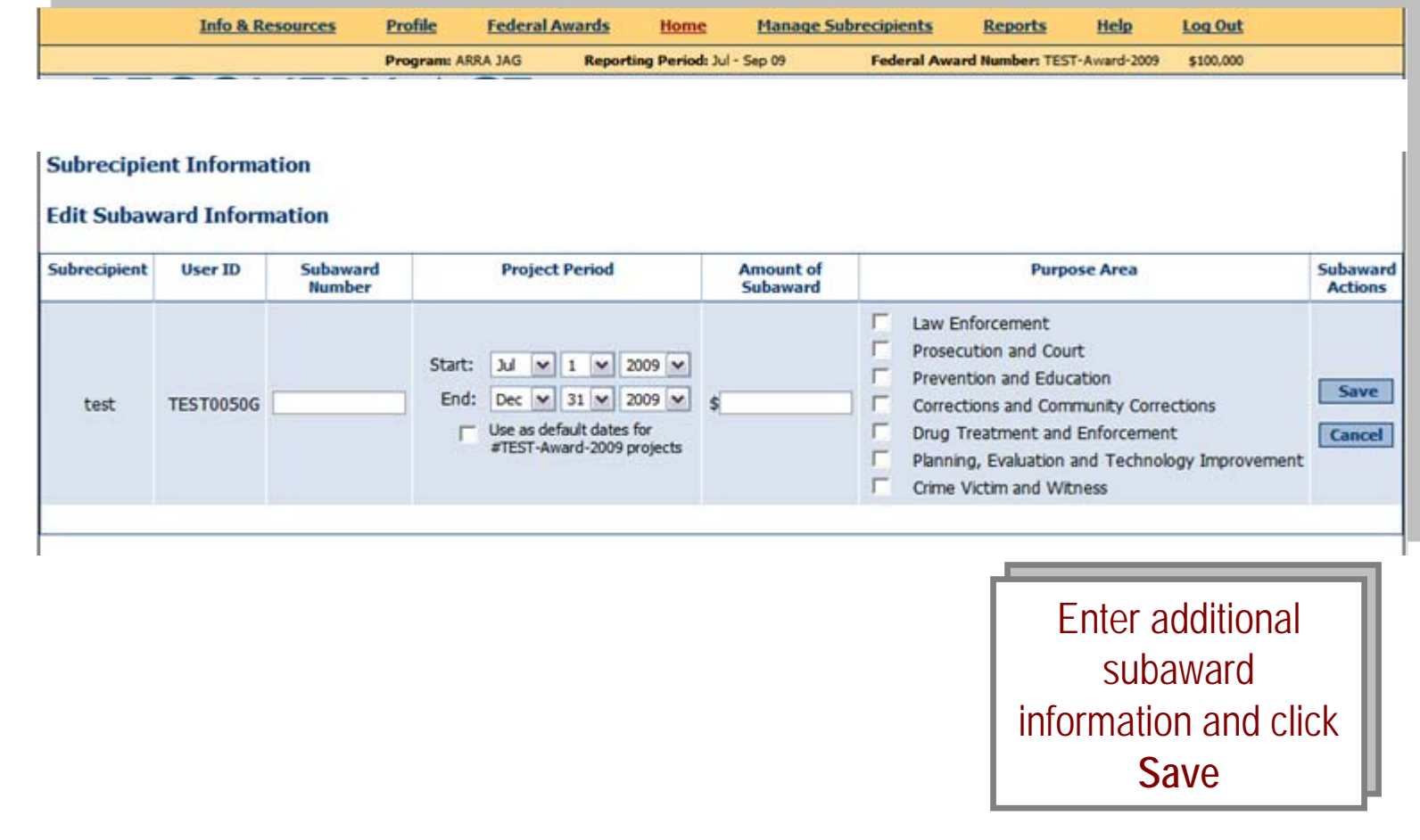

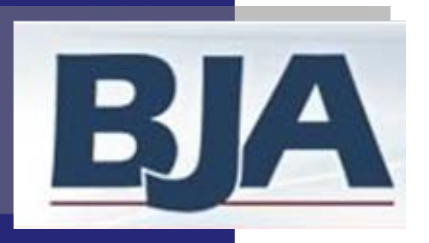

**If you would like to add an additional subaward to an existing subrecipient:** 

- 1. Click Add a subrecipient (slide 28)
- 2. Locate the correct subrecipient name and click **Add a subaward**
- 3. Click  $\sqrt{v_{es}}$  to verify that you would like to add an additional subaward for the subrecipient under the current federal award number (slide 29)
- 4. Designate subaward number, project period, amount of subaward, and the subrecipient's purpose area and click  $\overline{\phantom{a}}$  save (slide 30)

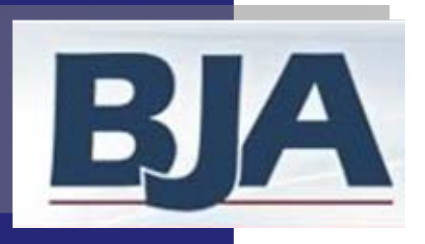

Add a Subrecipient

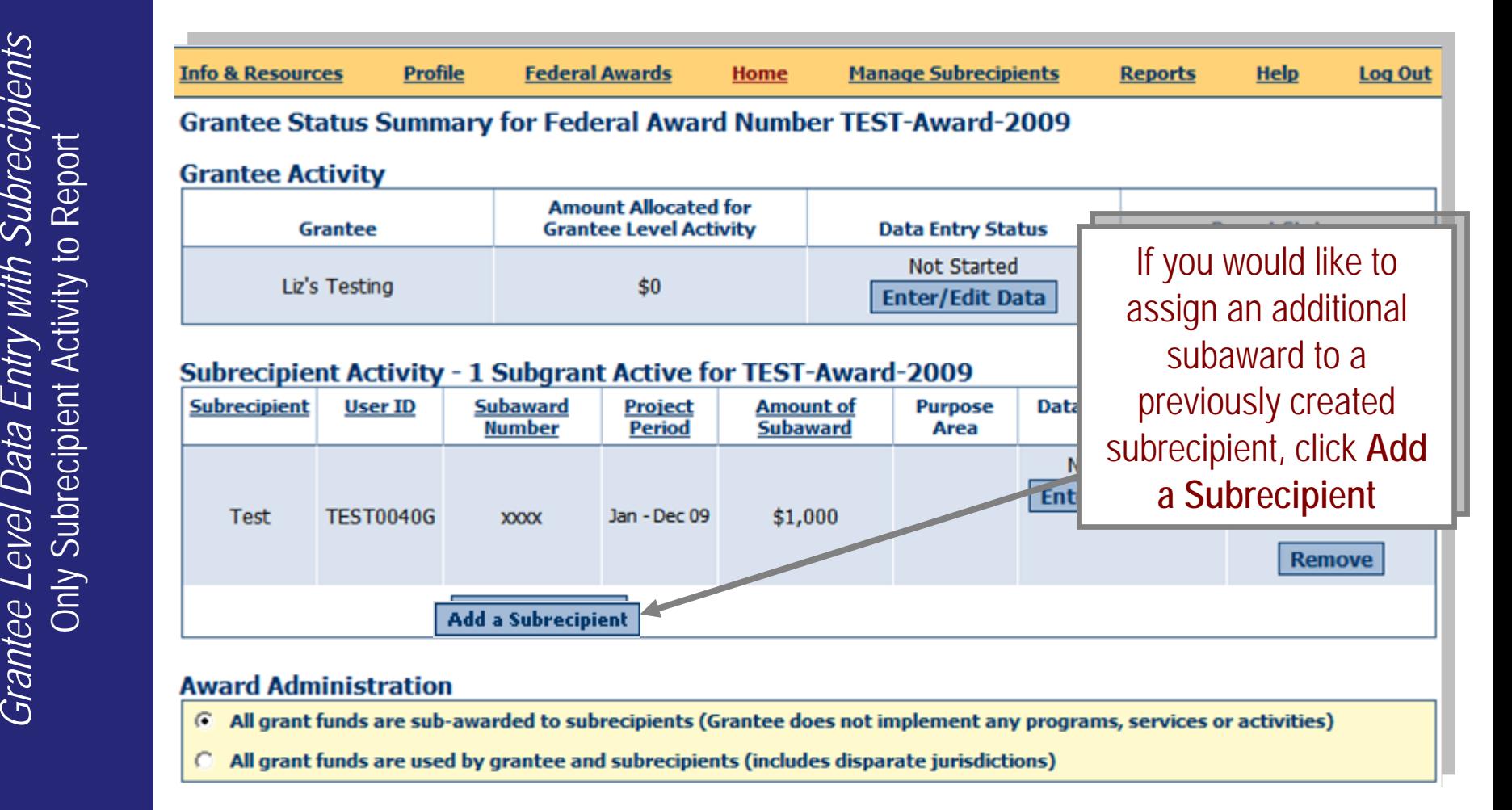

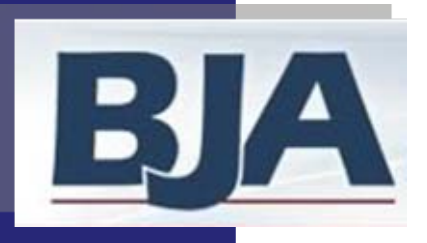

### Verify Additional Subaward Entry

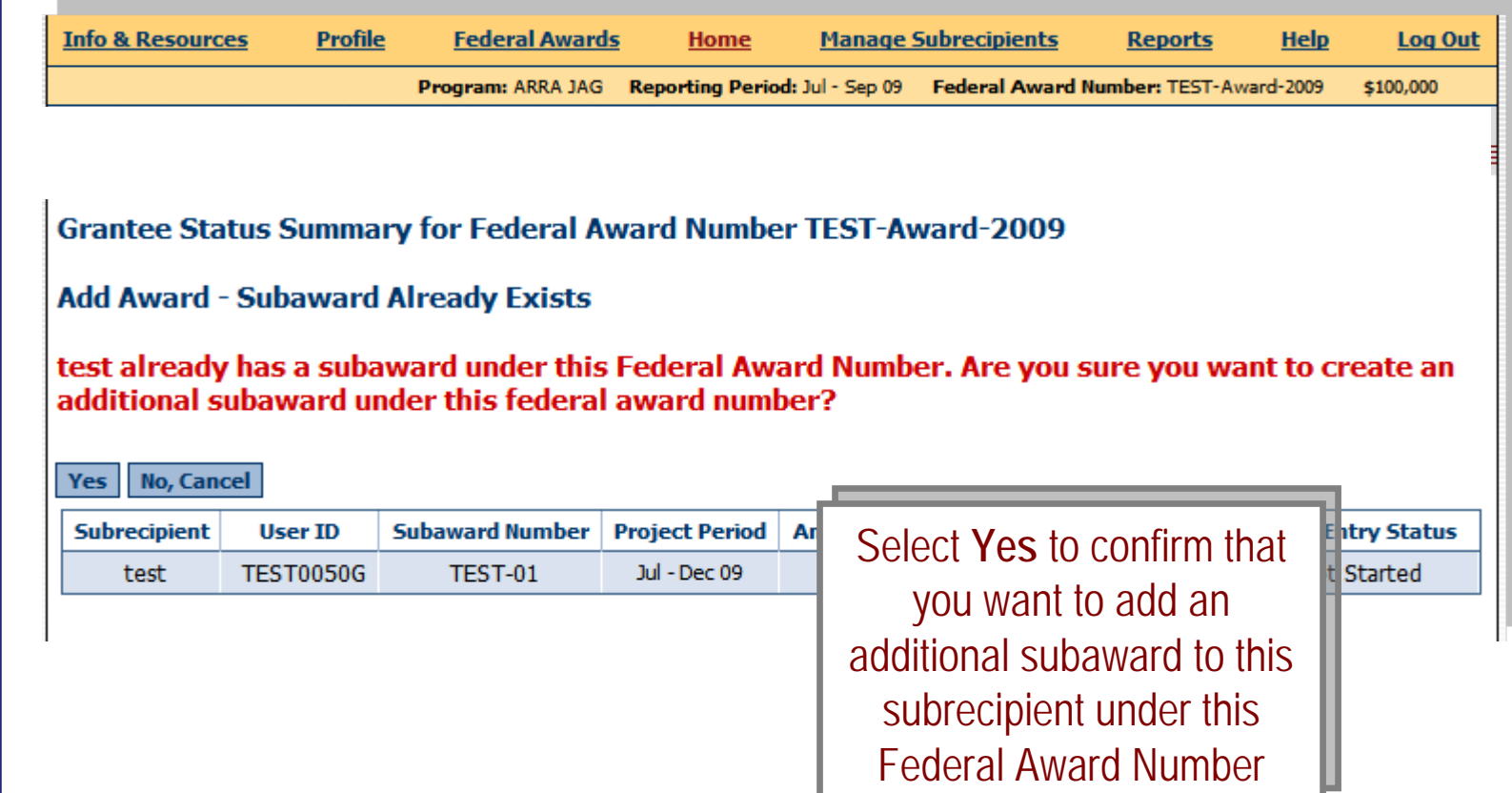

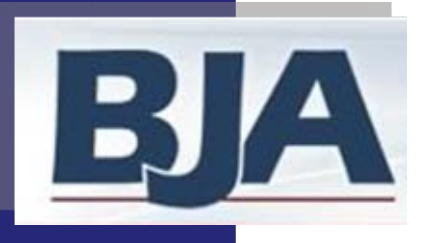

Enter Information for Second Subaward

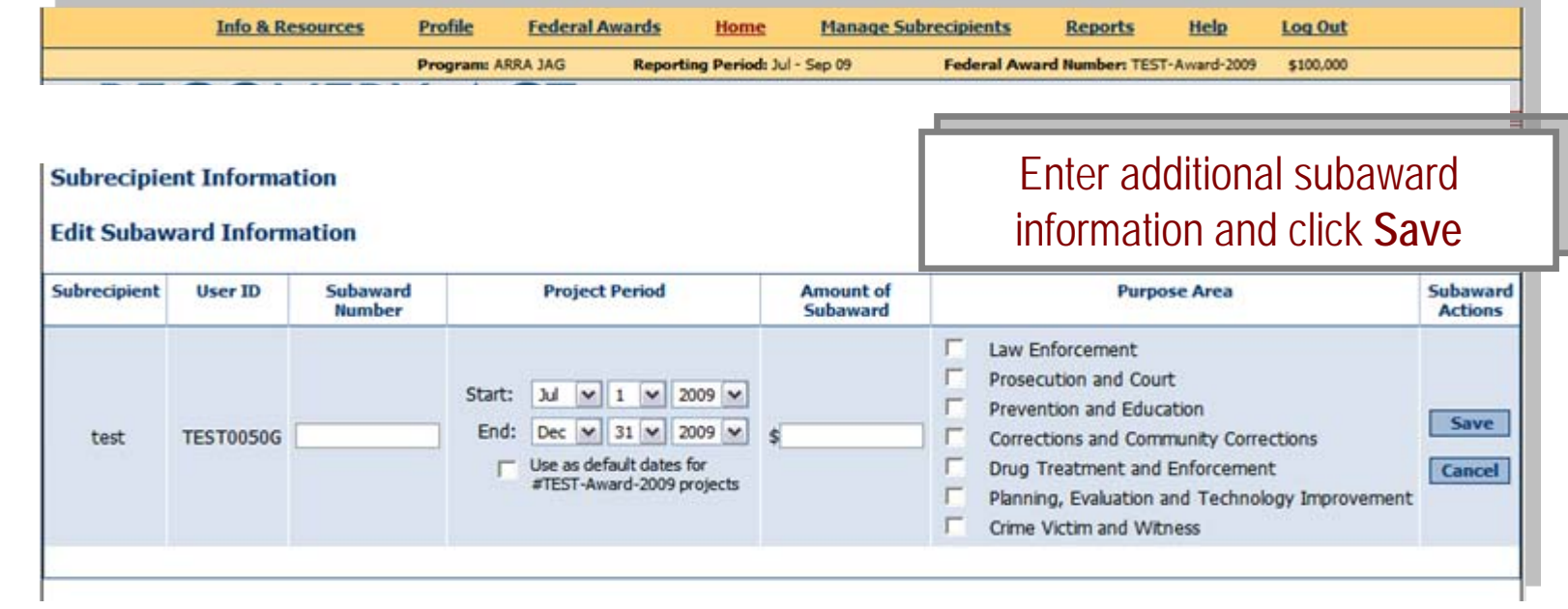

**Make sure to enter a different subaward number, Make sure to enter a different subaward number, since you are now adding an additional since you are now adding an additional subaward to a subrecipient who already has one subaward to a subrecipient who already has one subaward under this Federal Award Number. subaward under this Federal Award Number.** 

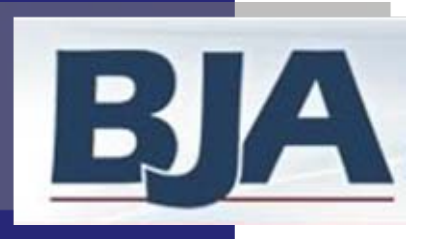

### Grantee Status Summary Screen

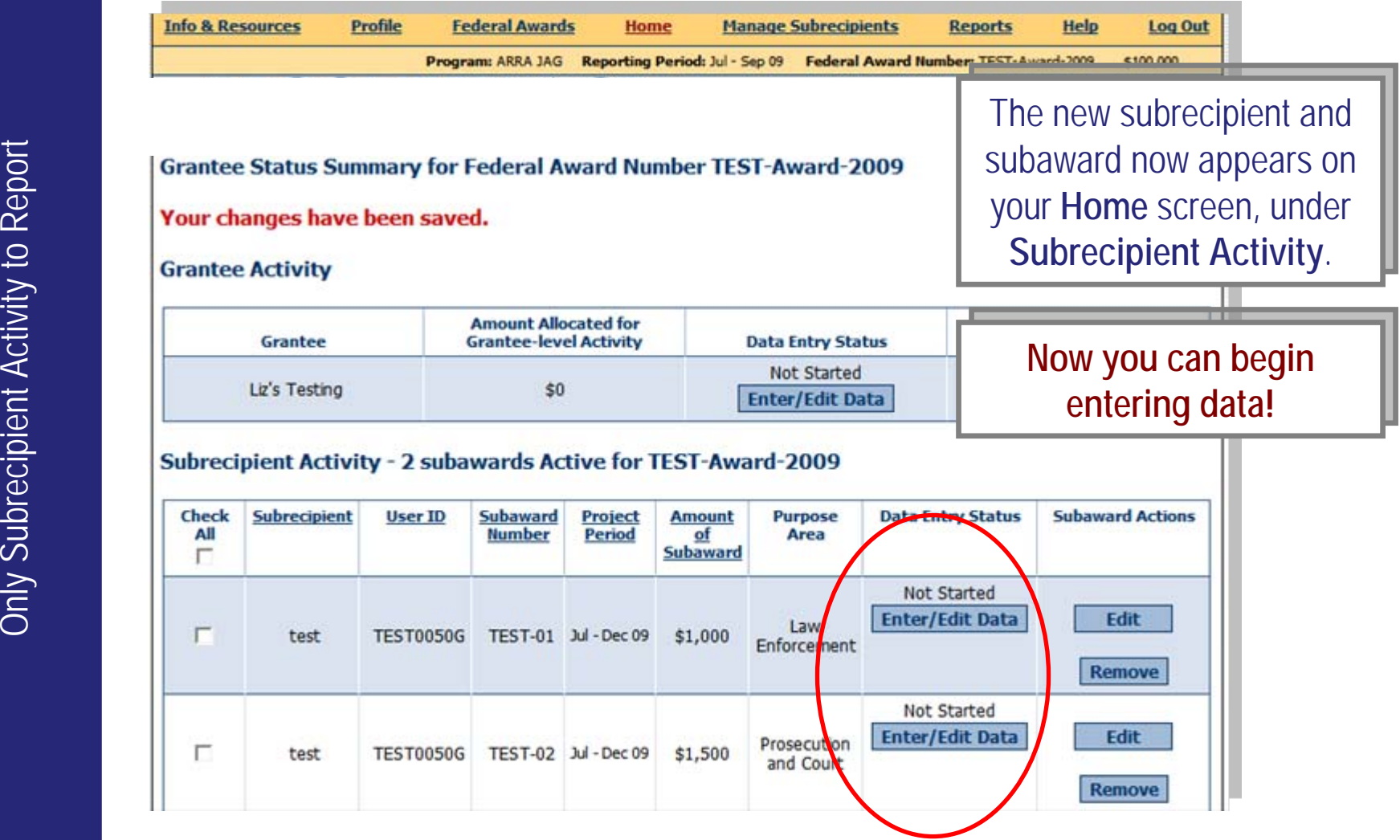

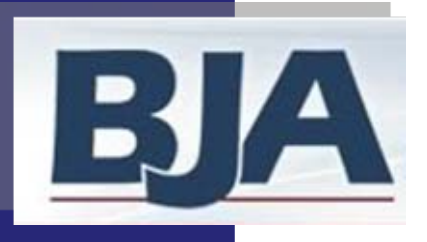

# Step 6: Data Entry for Grantee Activity

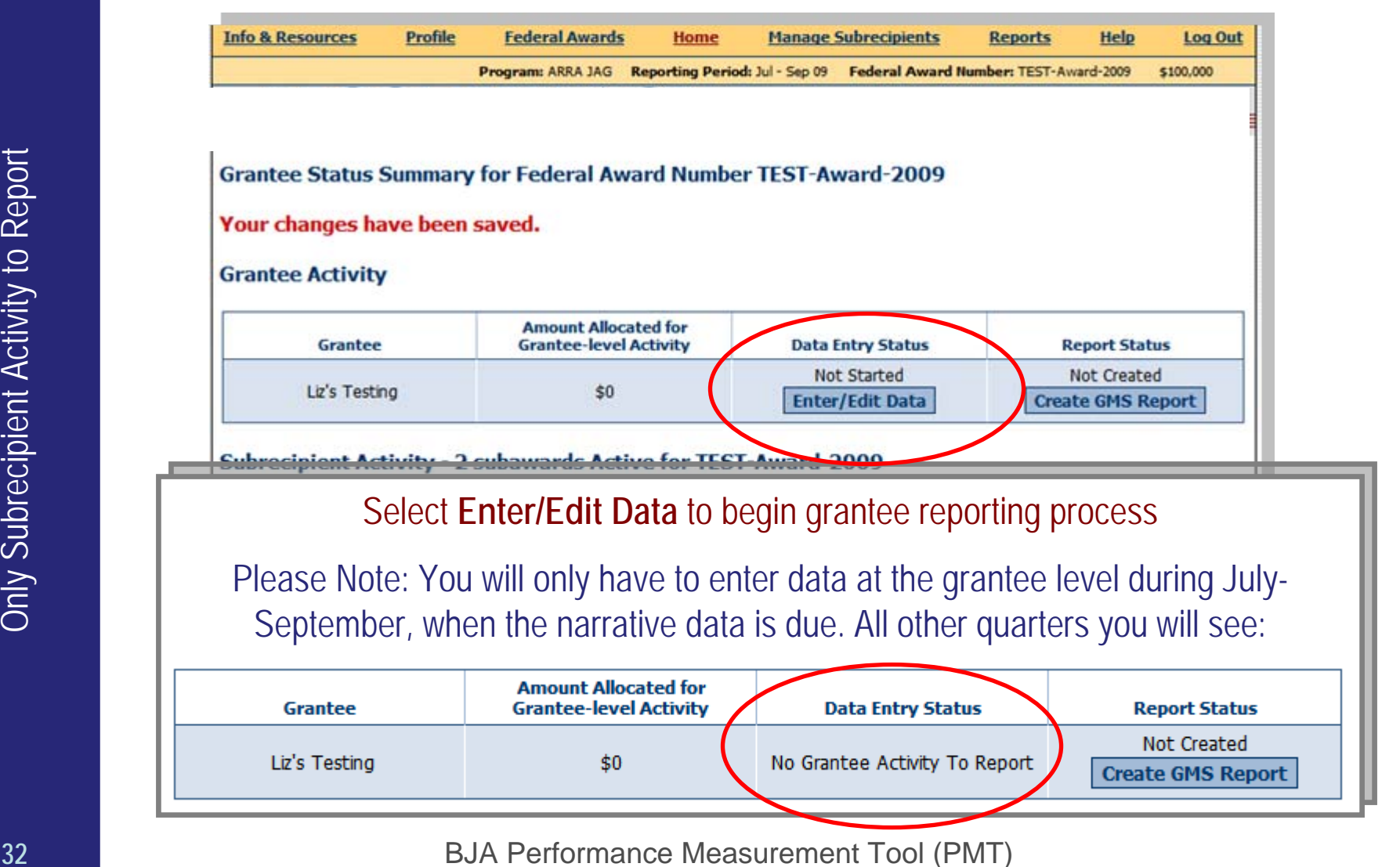

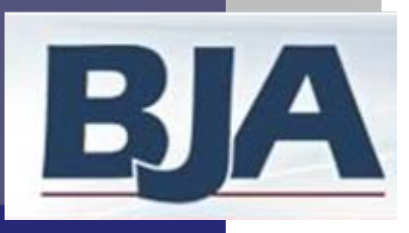

### Step 6a: Enter Narrative

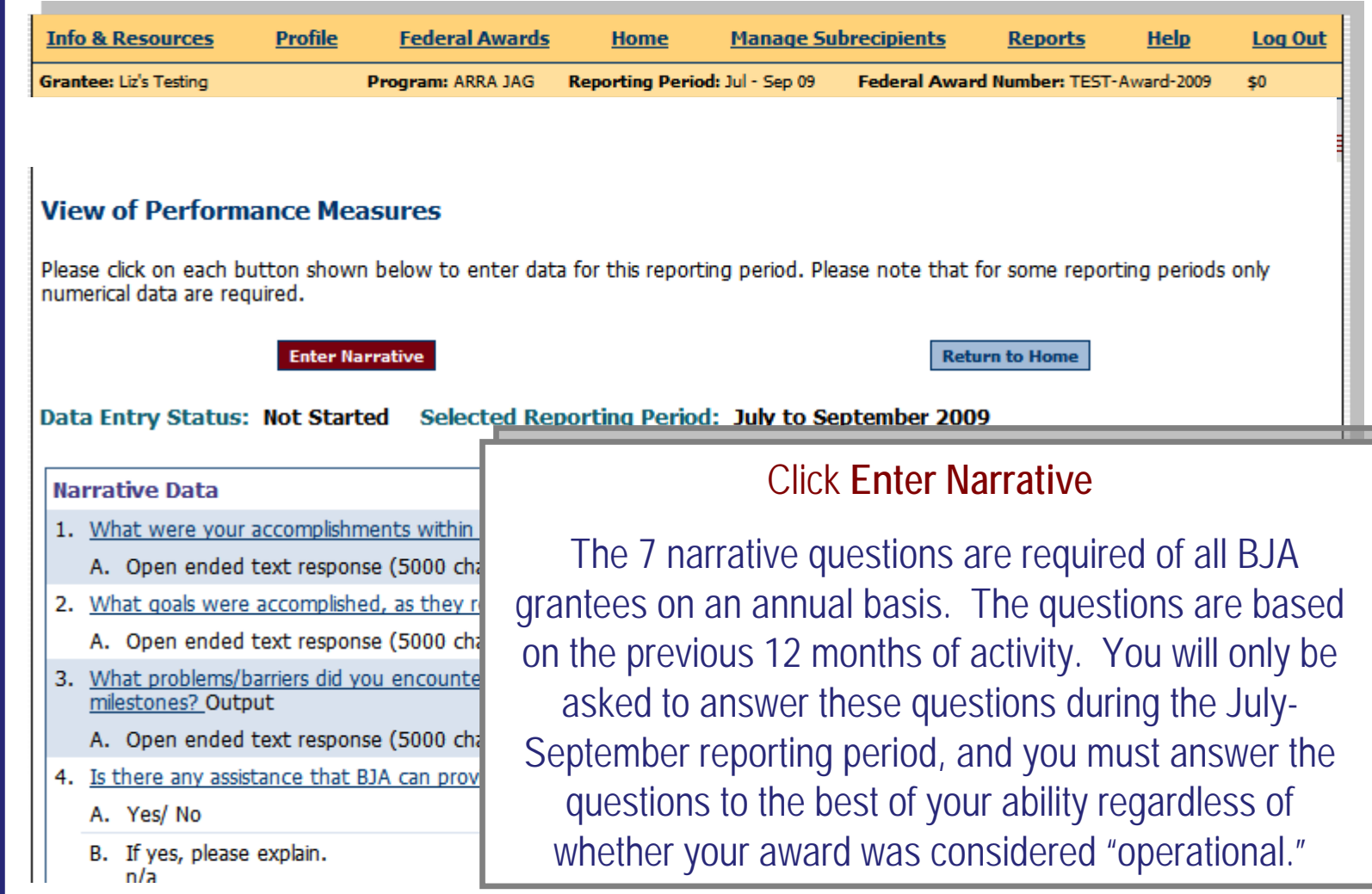

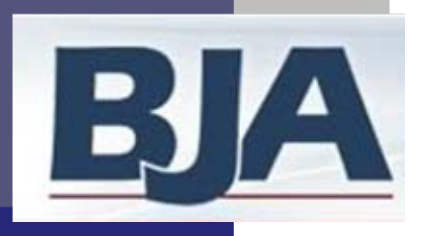

### Narrative Questions 1 - 4

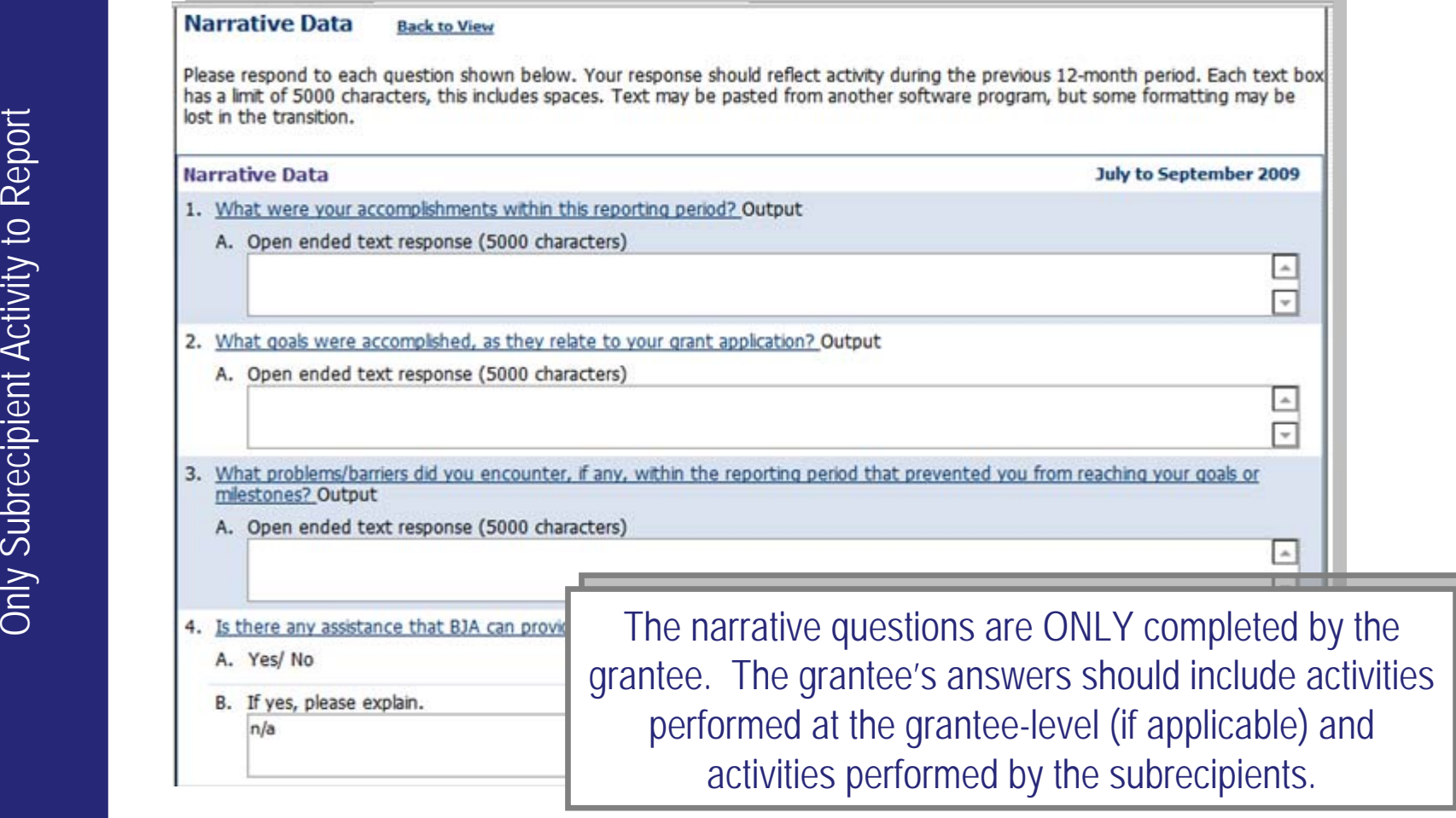

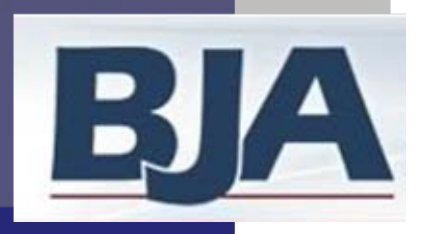

### Narrative Questions 5 - 7

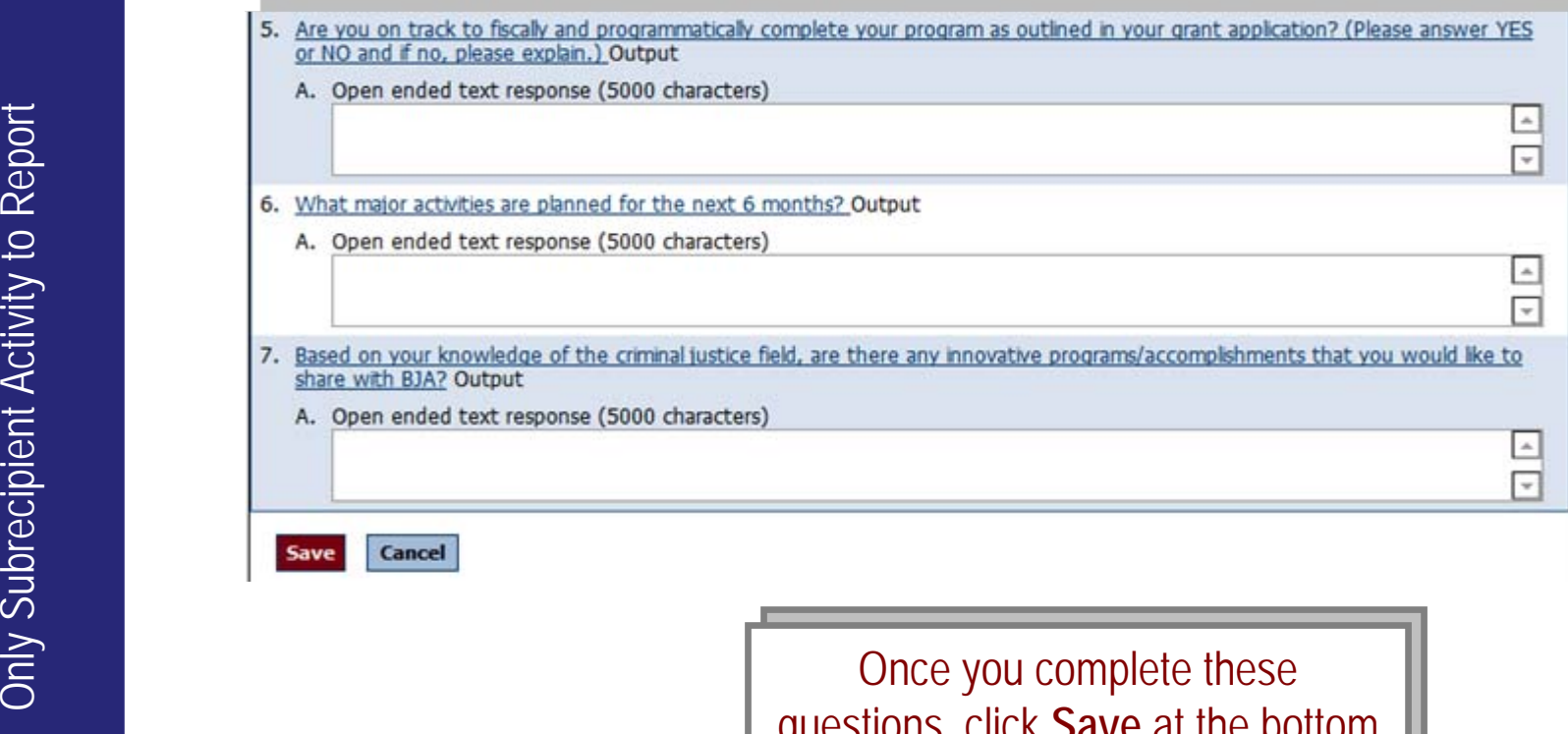

of the page. of the page. Once you complete these questions, click **Save** at the bottom

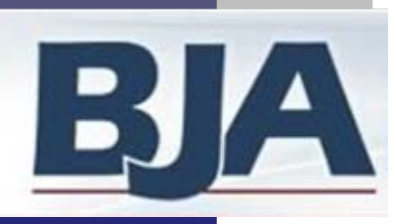

# Mark Grantee Data as Complete

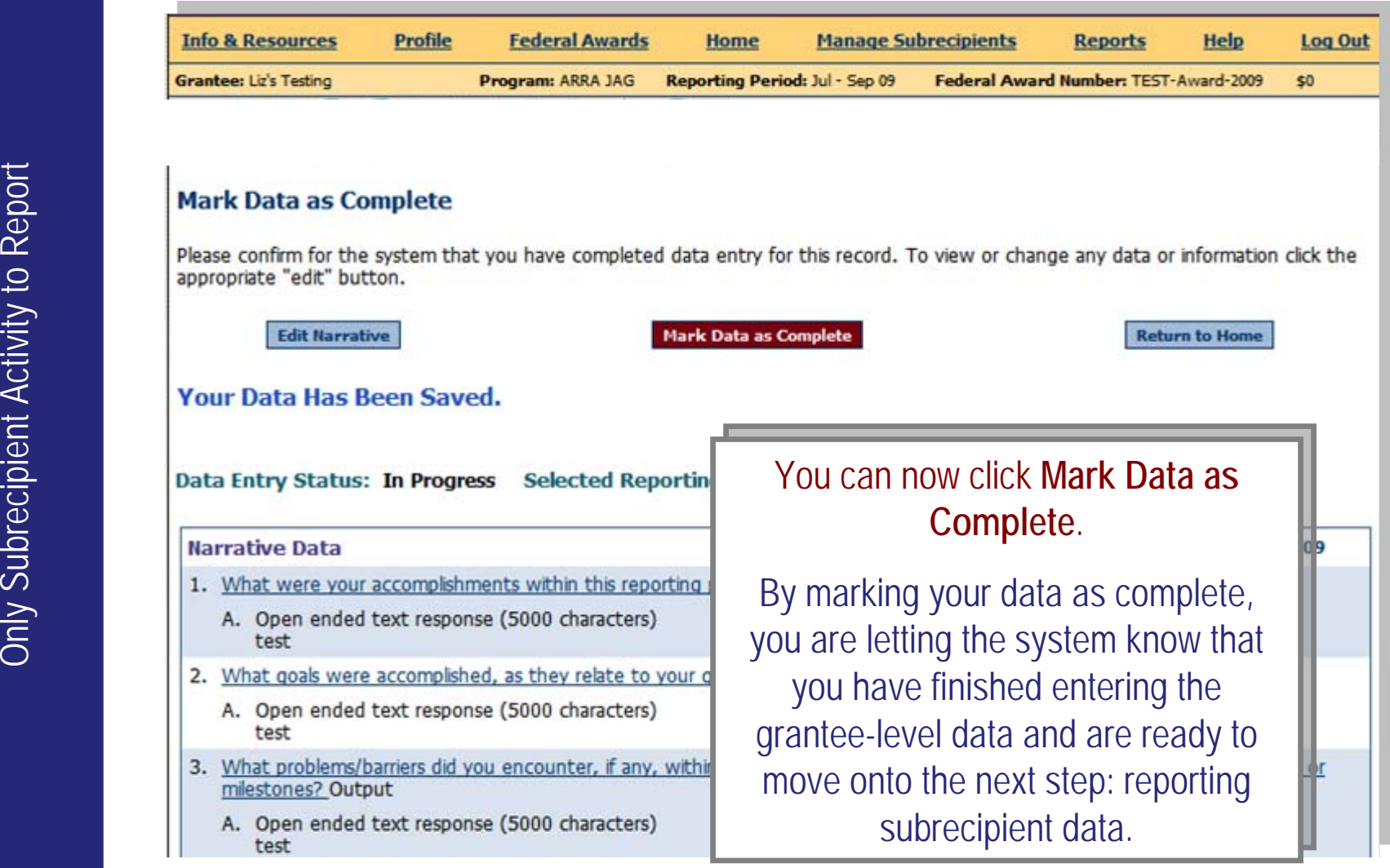
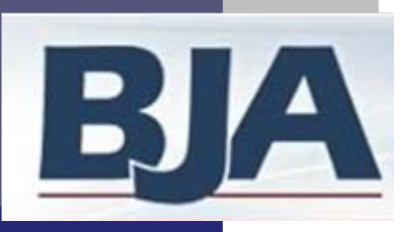

### **Confirm Completion of Data Entry**

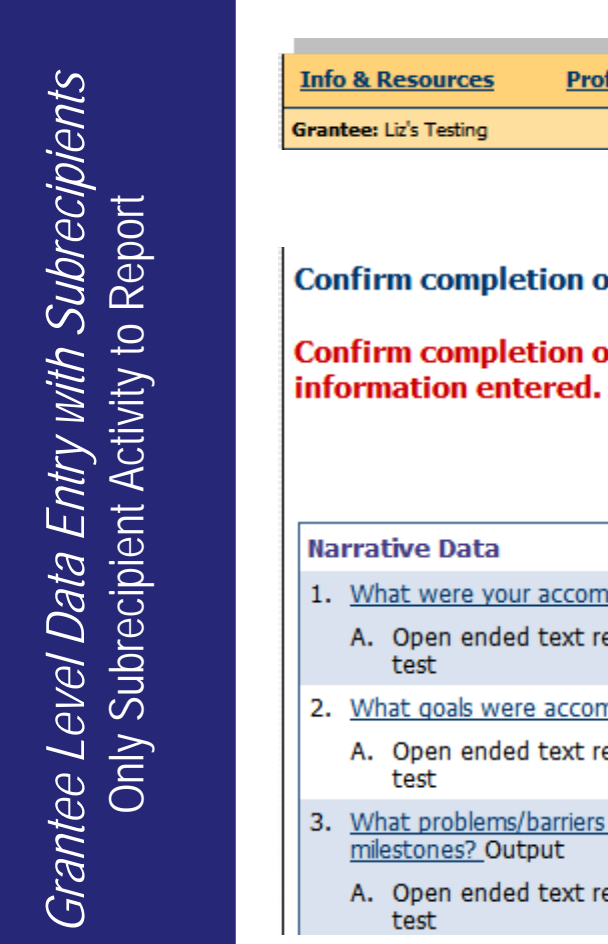

**Federal Awards Manage Subrecipients Help Log Out** Home **Reports** Reporting Period: Jul - Sep 09 Federal Award Number: TEST-Award-2009 Program: ARRA JAG \$0 Confirm completion of data entry<br>
Confirm completion of data entry by clicking "Yes". "No" will allow you to go back and edit the<br>
information entered.<br>
The information entered.<br>
The information entered.<br>
The information Click **Yes** to confirm the completion of data entry. Please remember, the grantee will only perform this step during the July-Sept reporting period. For all other reporting periods the grantee will not be asked to enter any esponse (5000 characters) information on grantee-level information on grantee-level activity. activity.

**37**

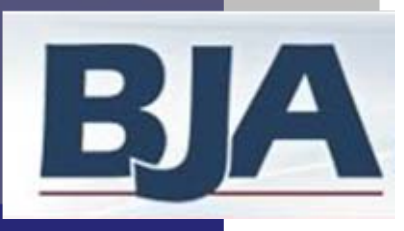

### Return to Home

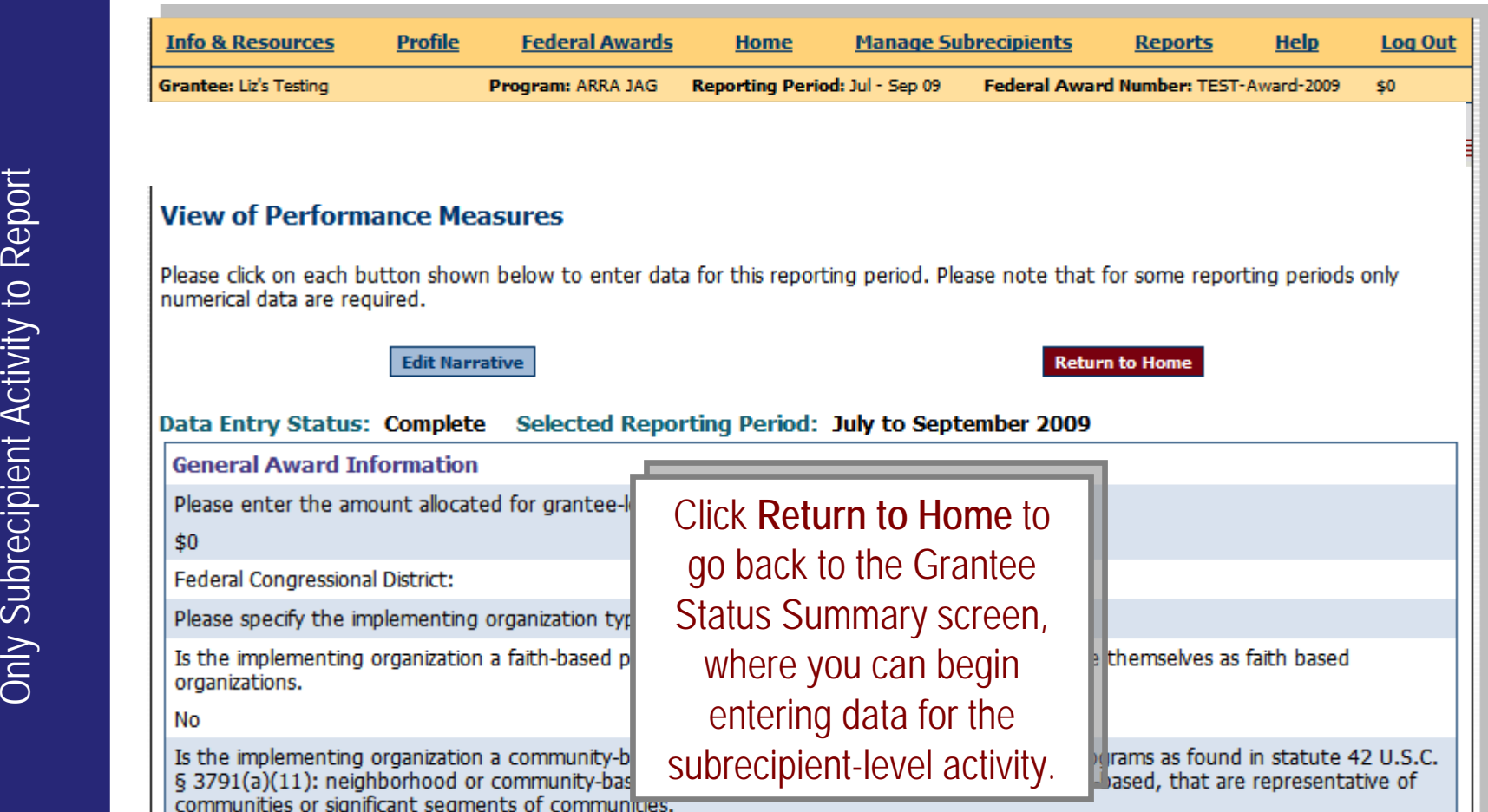

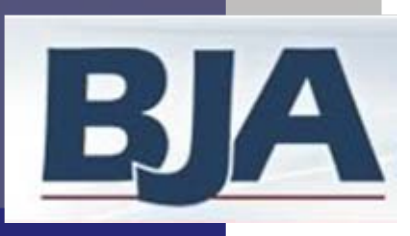

### Grantee Data Entry Status: Complete

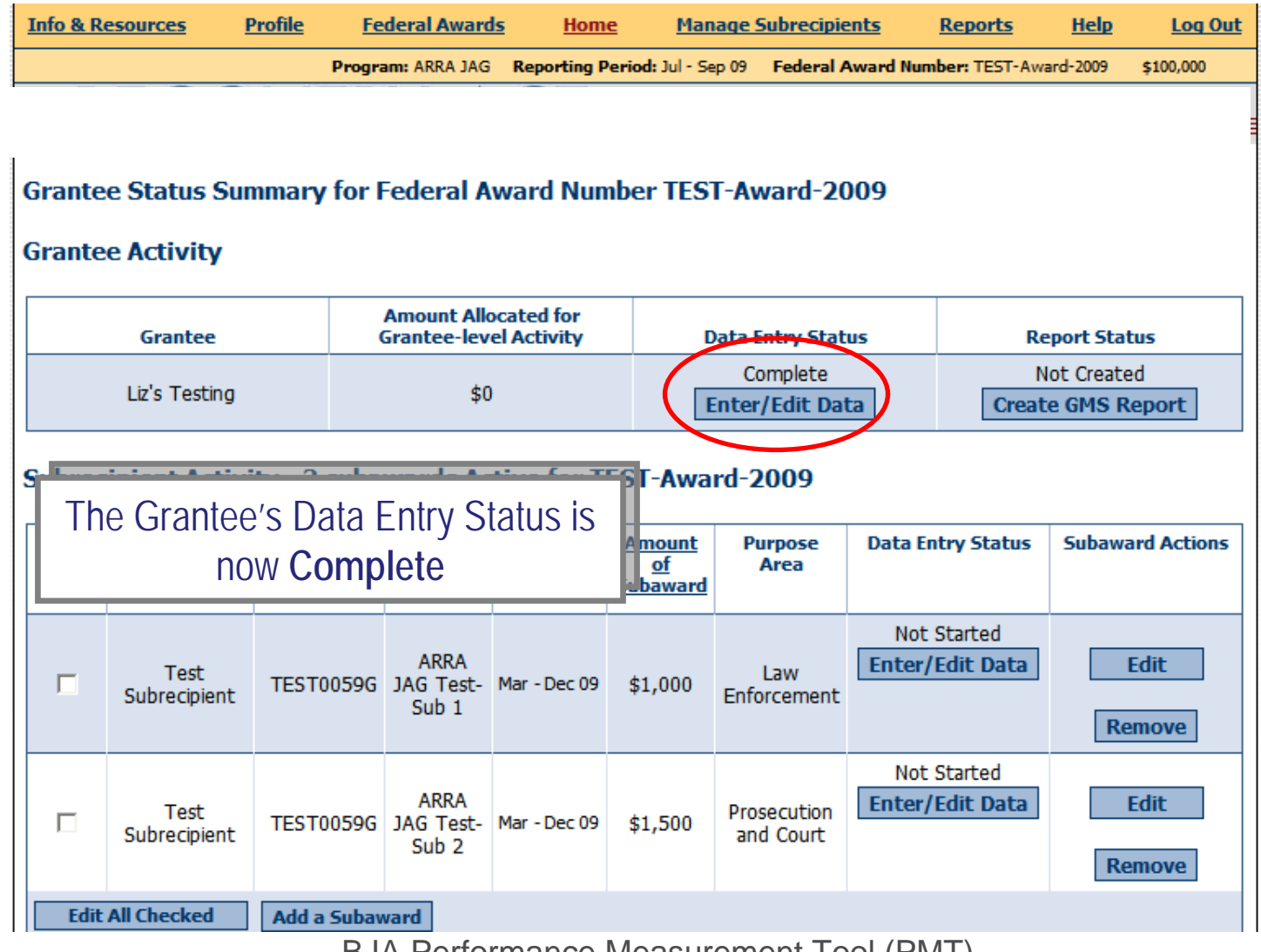

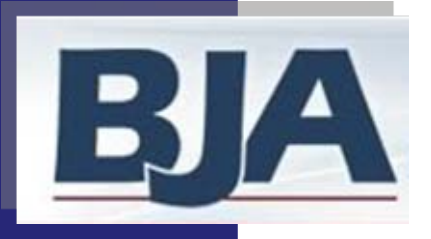

# Step 7: Data Entry for Subrecipient Activity

**It is now time to enter data on the<br>
subrecipient-level activity. The grantee has<br>
two options for entering subrecipient data:<br>
and two options for entering subrecipient data:<br>
The model of the subrecipient<br>
(slides 41-52** 

- 
- 

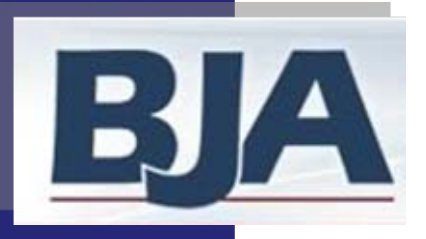

### If You Choose to Enter Data for the **Subrecipient**

Is the Subaward Operational?

- 
- 2. Click **Enter/Edit Data** (slide 42)<br>
2. Answer Yes to the question: Was the project operational during the reporting<br>
period? (slide 43) If your subaward is not-operational, answer No to the<br>
question and complete only t
	-
	-
	-
	-
	- subrecipient's data entry (slide 50)

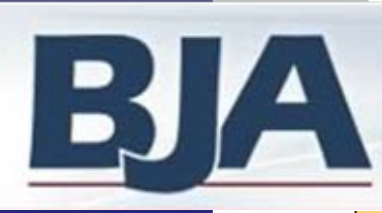

### To Begin Entering Subrecipient's Data

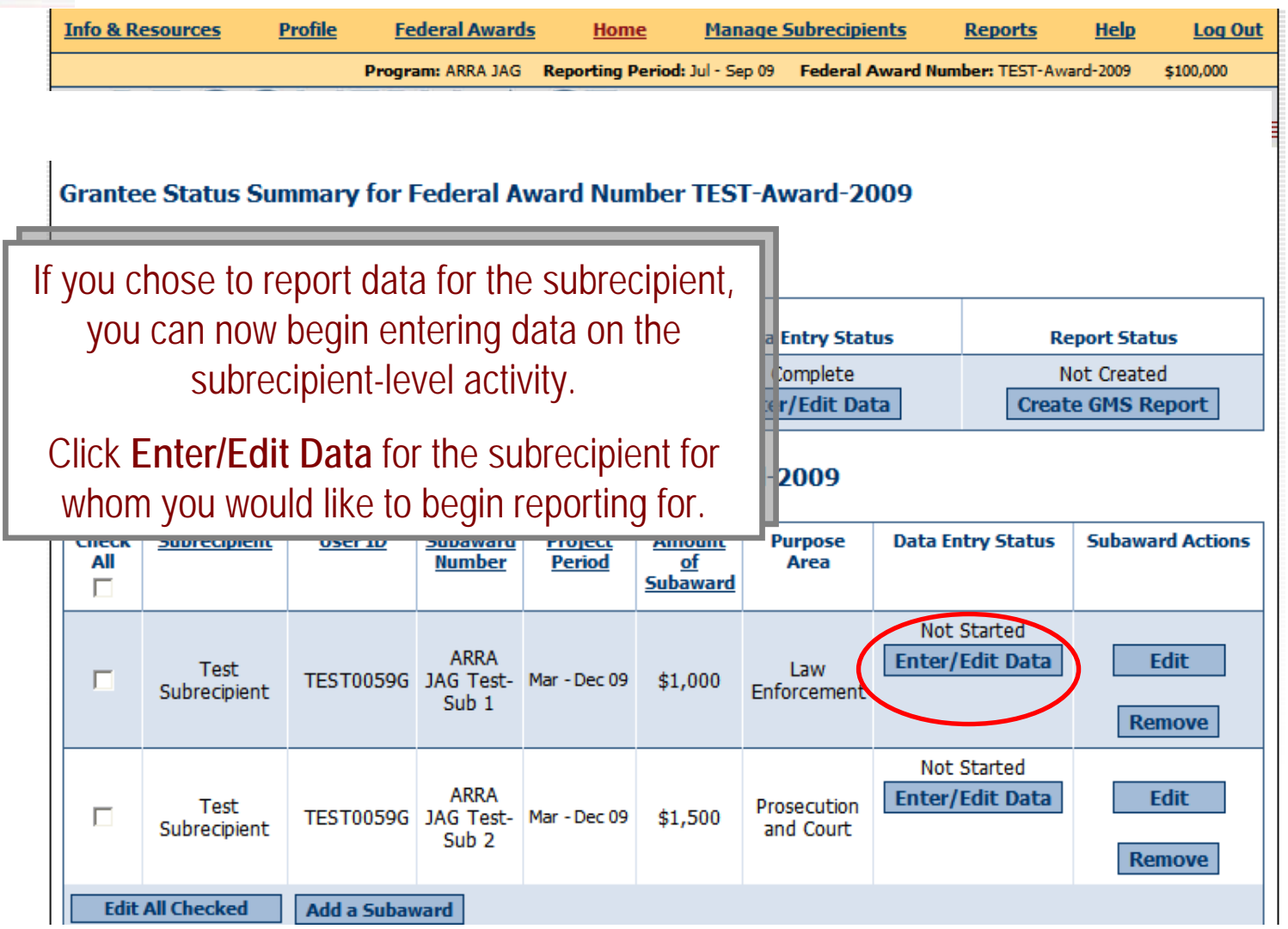

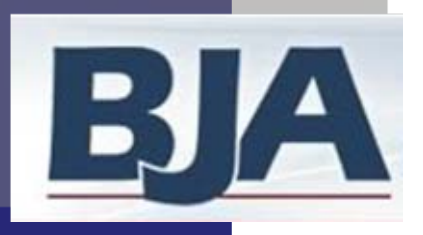

### Step 7a: Subrecipient's General Award **Information Screen**

If You Choose to Enter Data for the Subrecipient

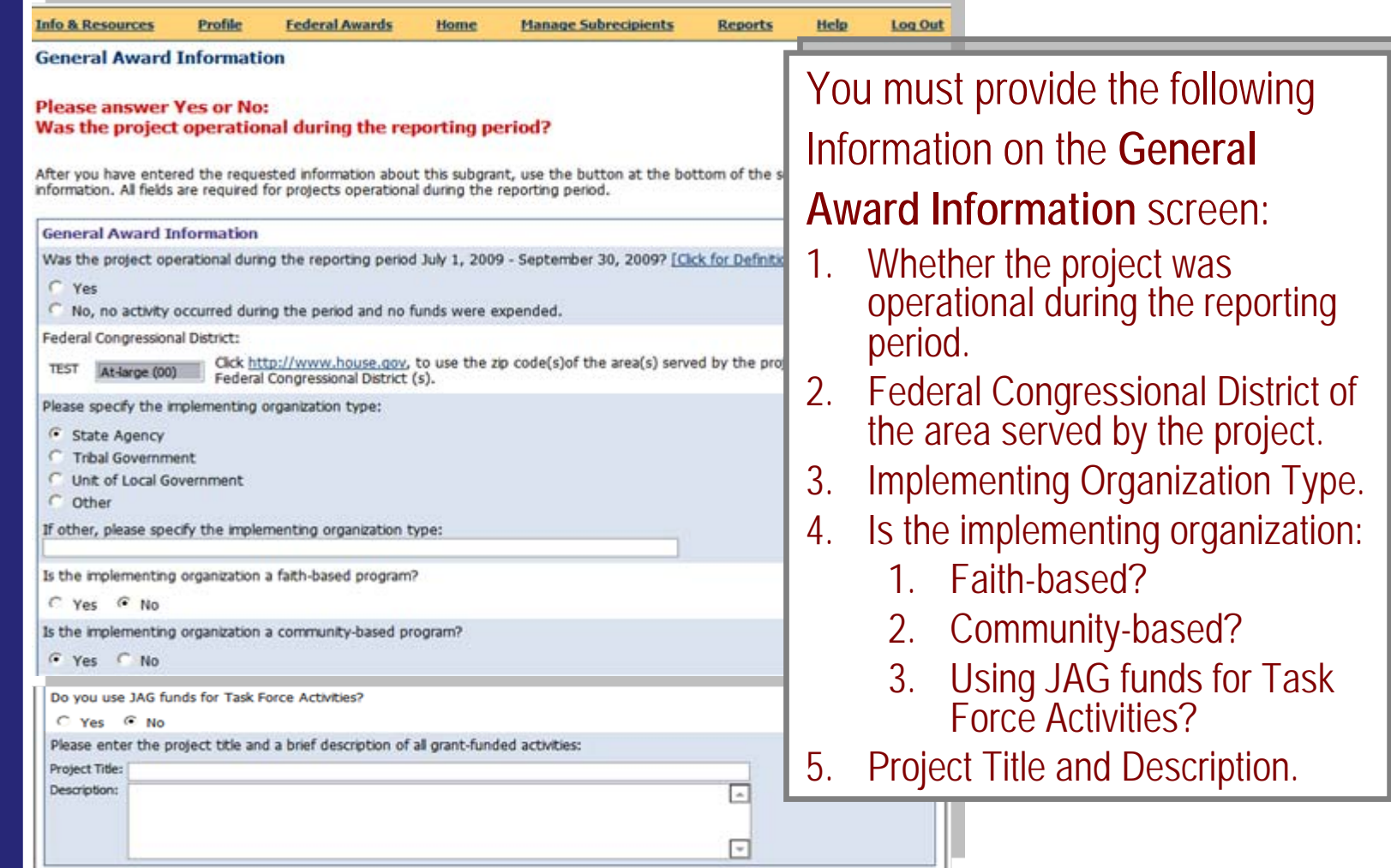

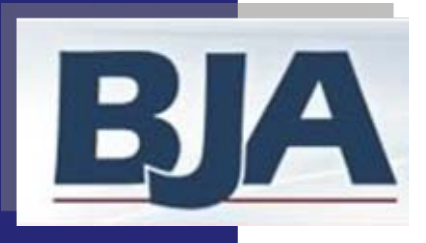

### Step 7a: General Award Information Screen, Target Population (cont.)

If You Choose to Enter Data for the Subrecipient

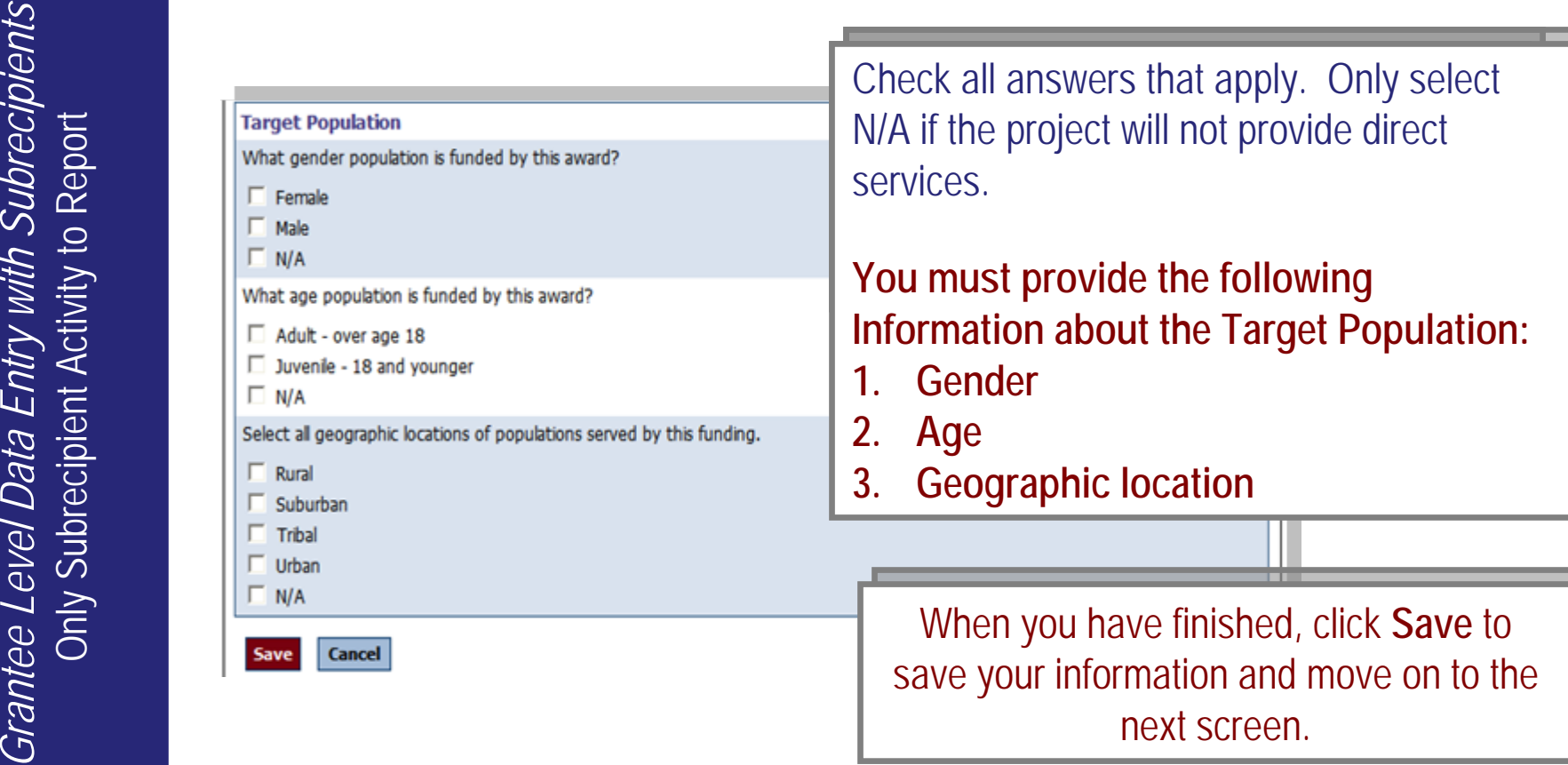

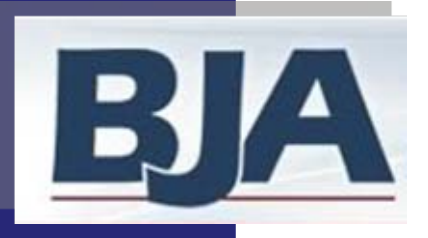

### Step 7b: Purpose Area Selection

If You Choose to Enter Data for the Subrecipient

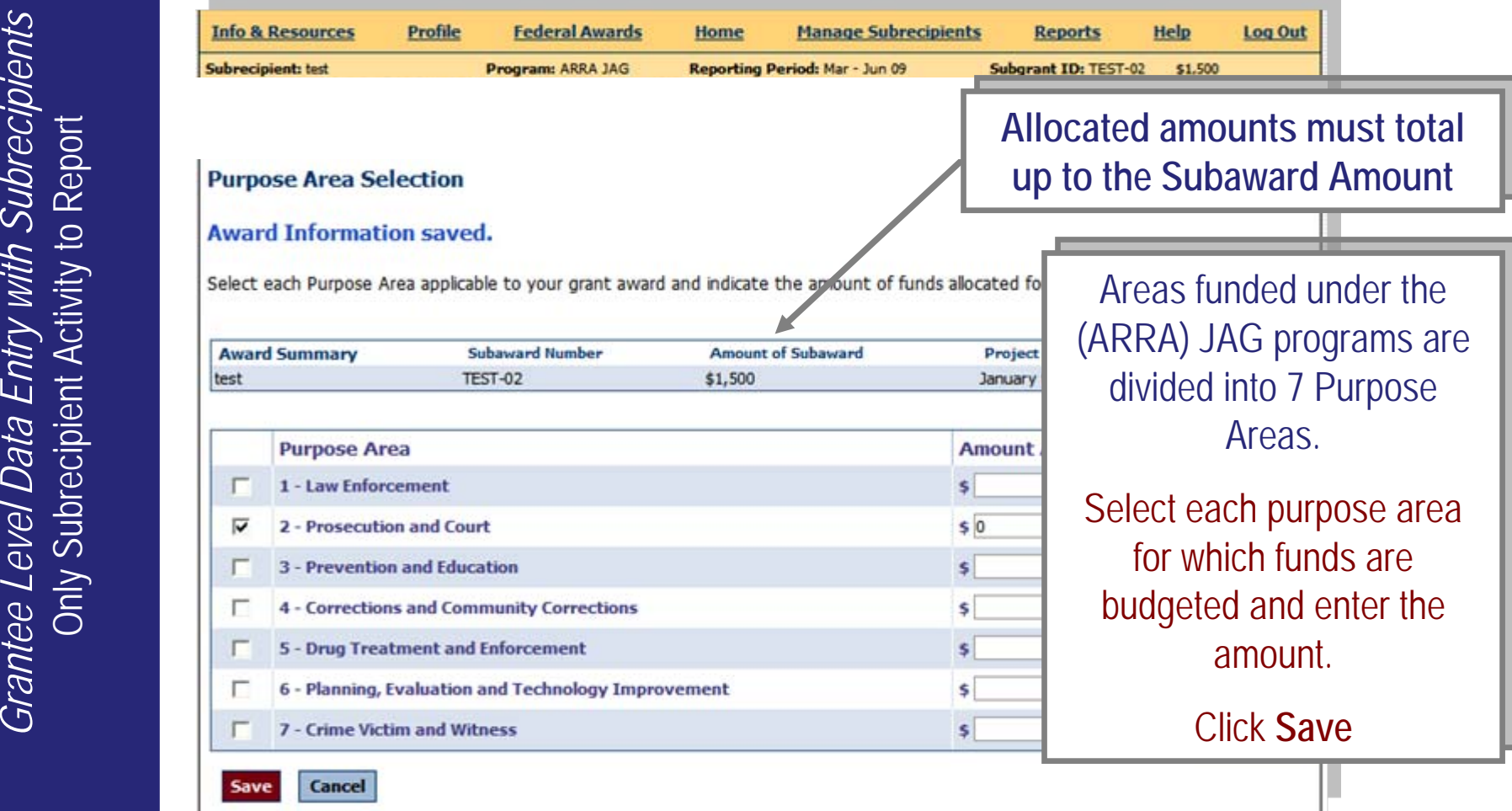

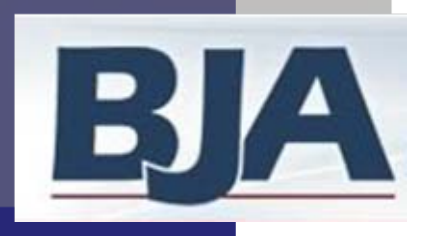

### Step 7c: Activity Type

If You Choose to Enter Data for the Subrecipient

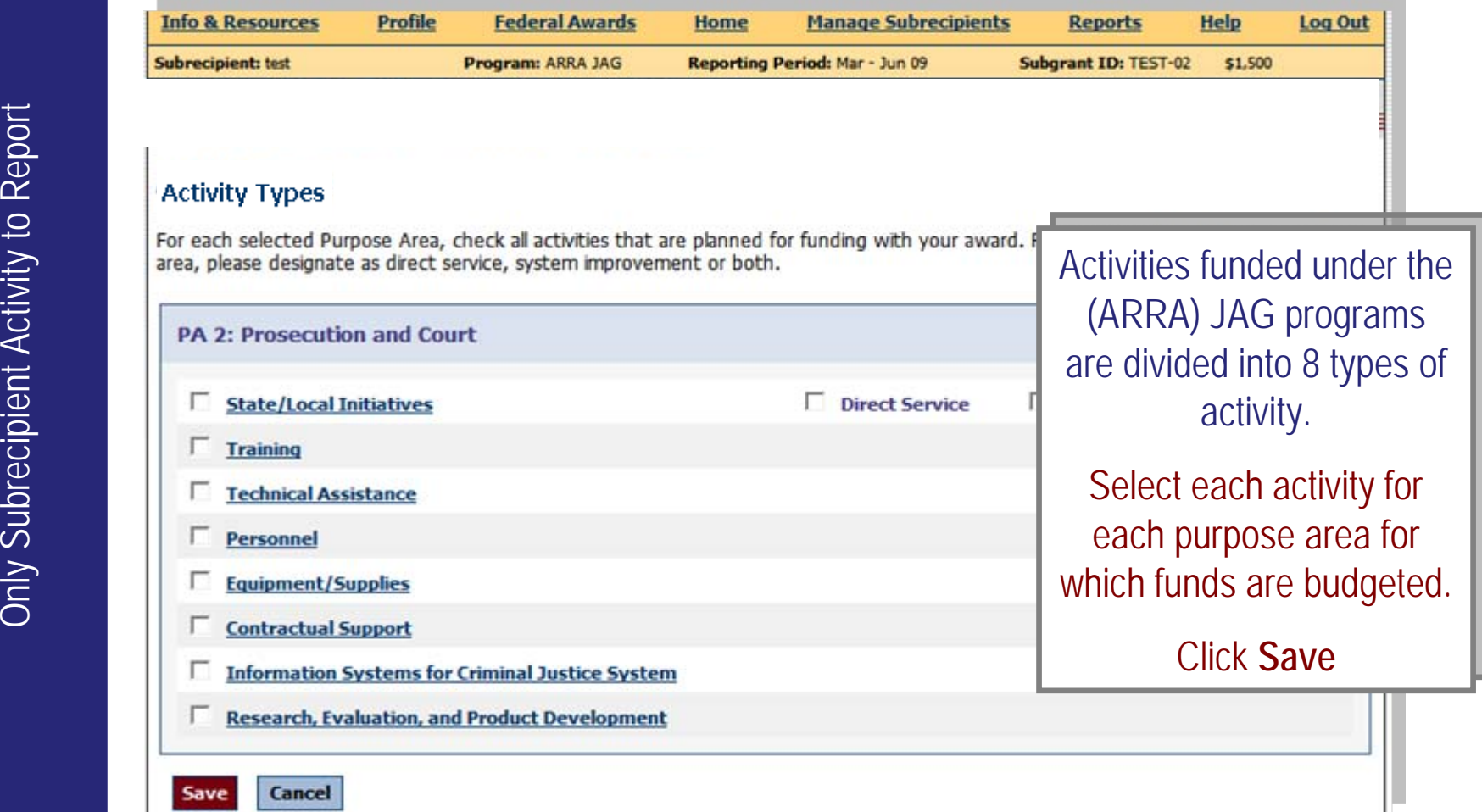

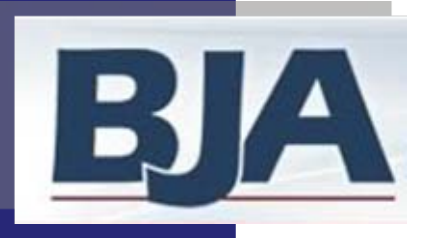

### Step 7d: Numerical Data Entry

If You Choose to Enter Data for the Subrecipient

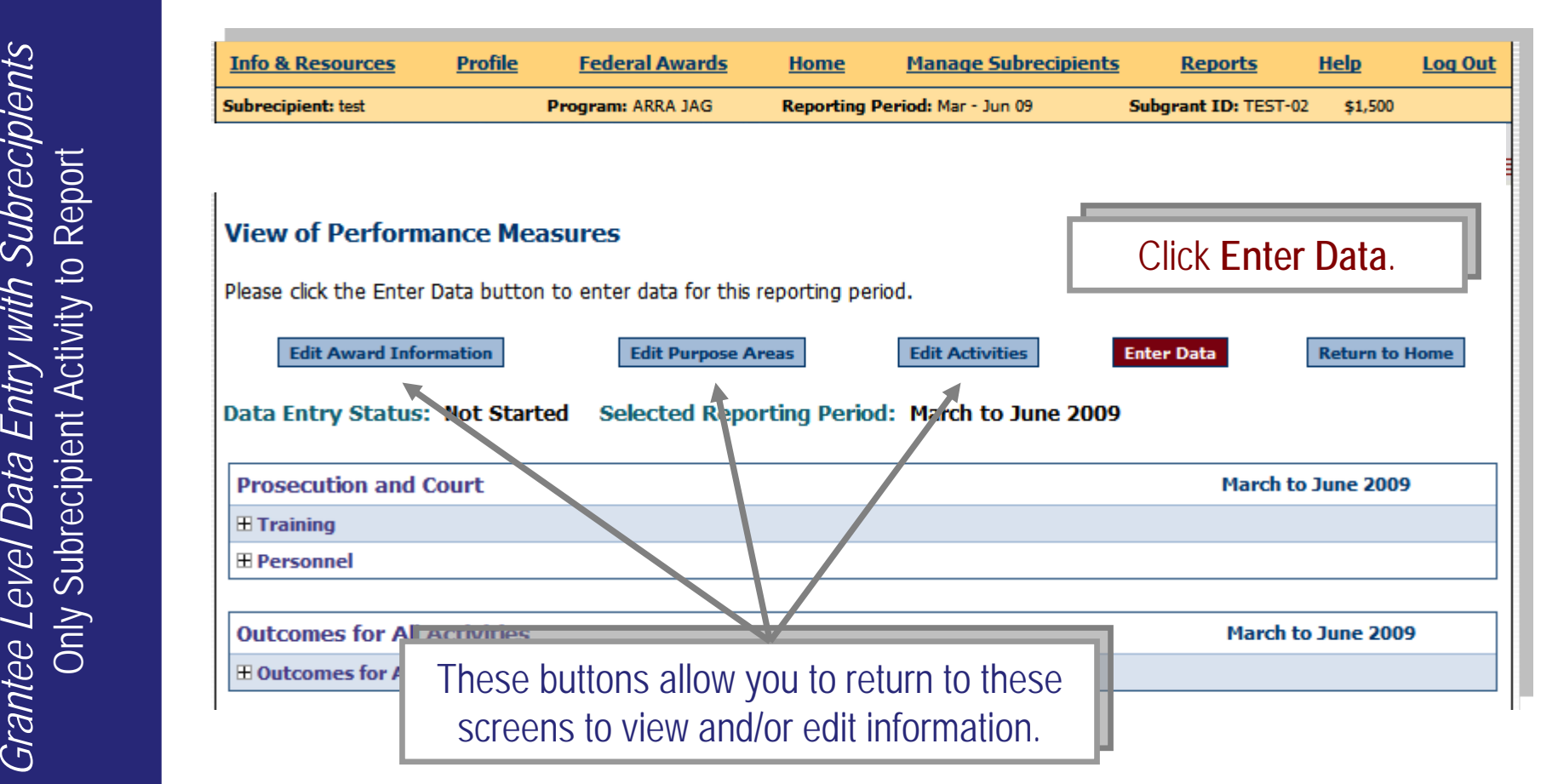

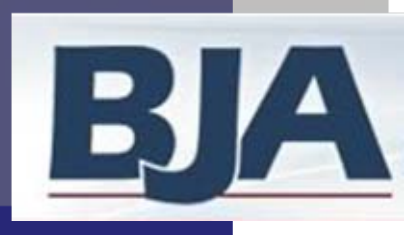

# Numerical Data Entry (cont.)

If You Choose to Enter Data for the Subrecipient

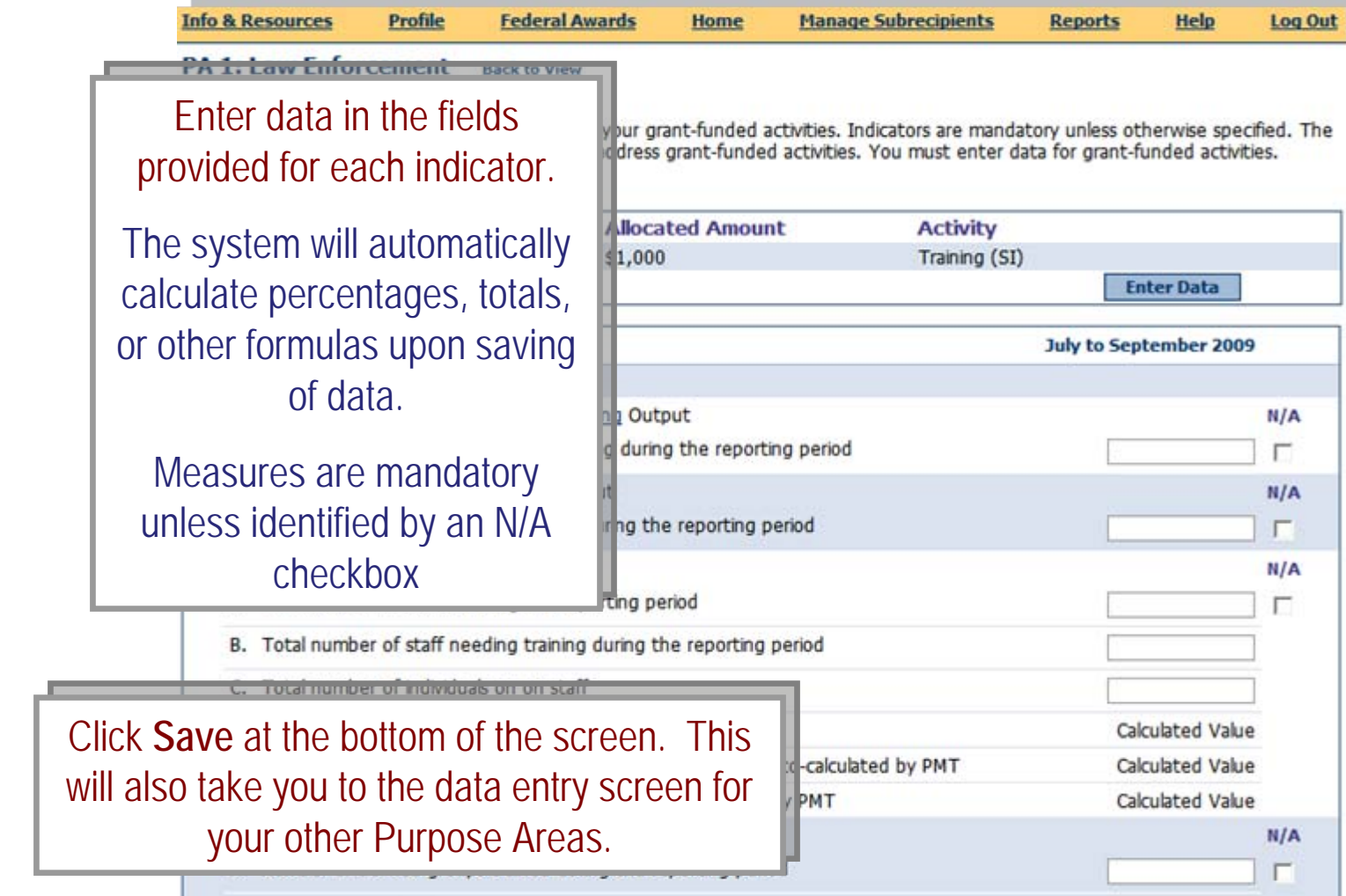

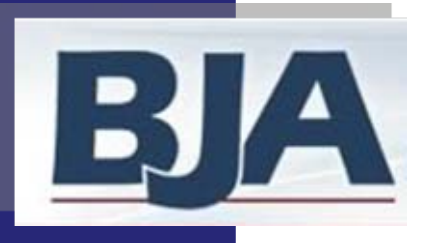

### Mark Subrecipient's Data as Complete

If You Choose to Enter Data for the Subrecipient

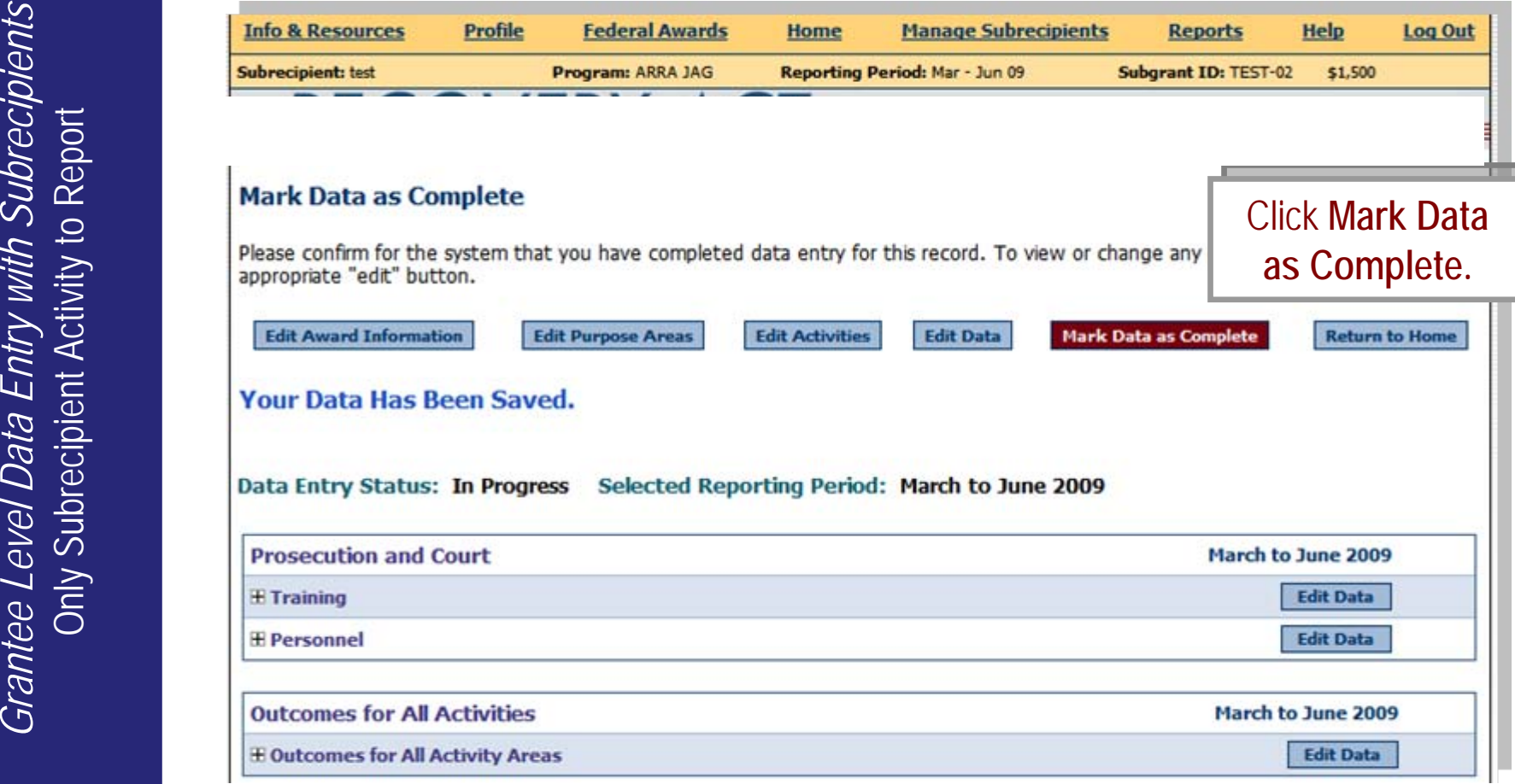

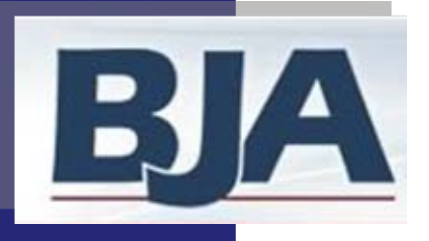

### Confirm Subrecipient's Completion of Data

If You Choose to Enter Data for the Subrecipient

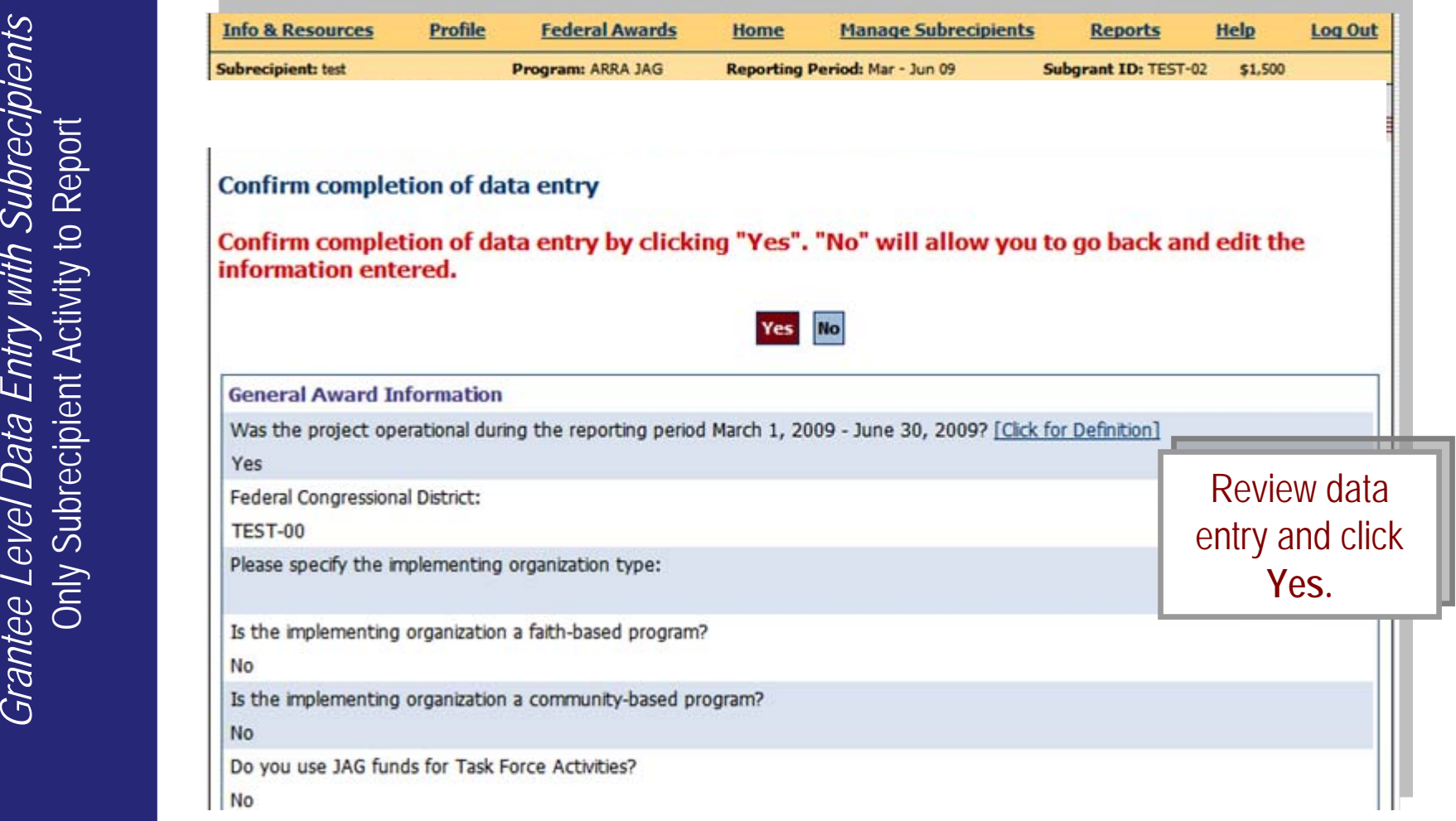

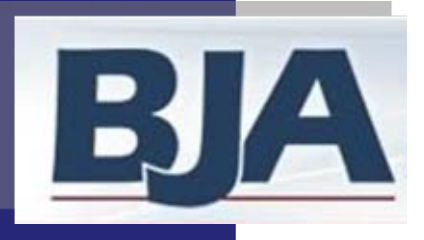

### Return to Home Screen

If You Choose to Enter Data for the Subrecipient

**EXECUTE CONSTRANT CONSTRANT CONSTRANT CONSTRANT CONSTRANT CONSTRANT CONSTRANT CONSTRANT CONSTRANT CONSTRANT CONSTRANT CONSTRANT CONSTRANT CONSTRANT CONSTRANT CONSTRANT CONSTRANT CONSTRANT CONSTRANT CONSTRANT CONSTRANT CON Log Out Data entry status is Complete** for this tle Agency subrecipient. No Click **Return to Home** Click **Return to Home**

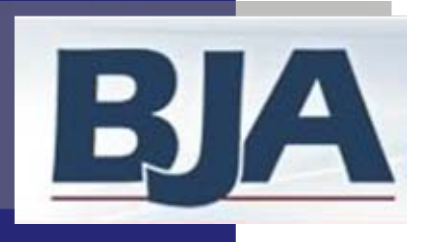

### Home/Grantee Status Summary Screen

If You Choose to Enter Data for the Subrecipient

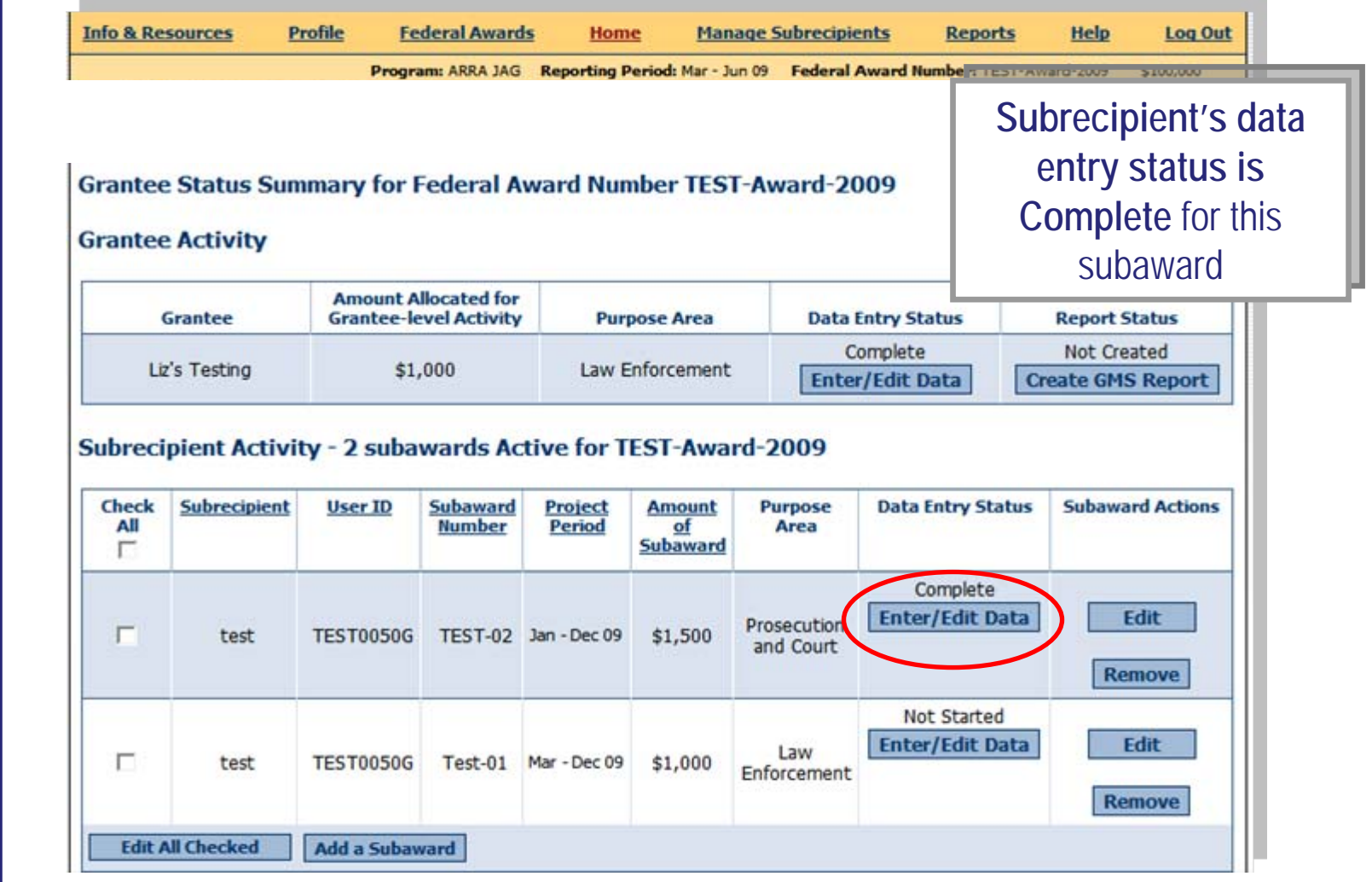

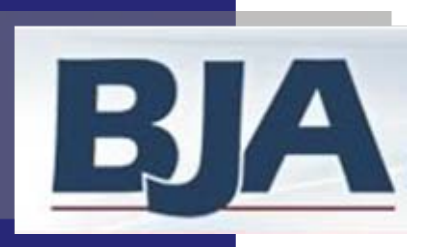

### If You Require the Subrecipient to Enter Data for Themselves

# **Grantee Level Data Entry with Subrecipients**<br>Only Subrecipient Activity to Report *Grantee Level Data Entry with Subrecipients Only Subrecipient Activity to Report*

### **Provide Subrecipient with User ID and Password**

- 1. Make sure you have created the subrecipient and added them to the award (Step 6)
- 2. Click the **Manage Subrecipients** tab on the navigation bar
- 3. Look up the subrecipient user ID and password and provide it to them

After subrecipient enters data

### **Review Subrecipient Data**

- 1. Once a subrecipient has finished data entry, they will submit it to you.
- 2. On your **Home** screen, click **Review Data**
- 3. If changes need to be made you can either send the record back to the subrecipient for revision, or you can edit the data at the grantee level

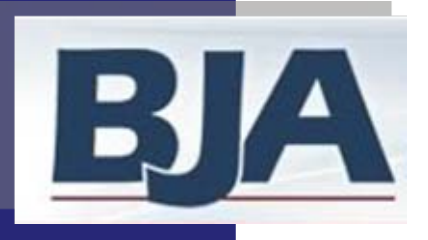

# Locating Subrecipient UserID and Password Locating Subrecipient UserID and Password

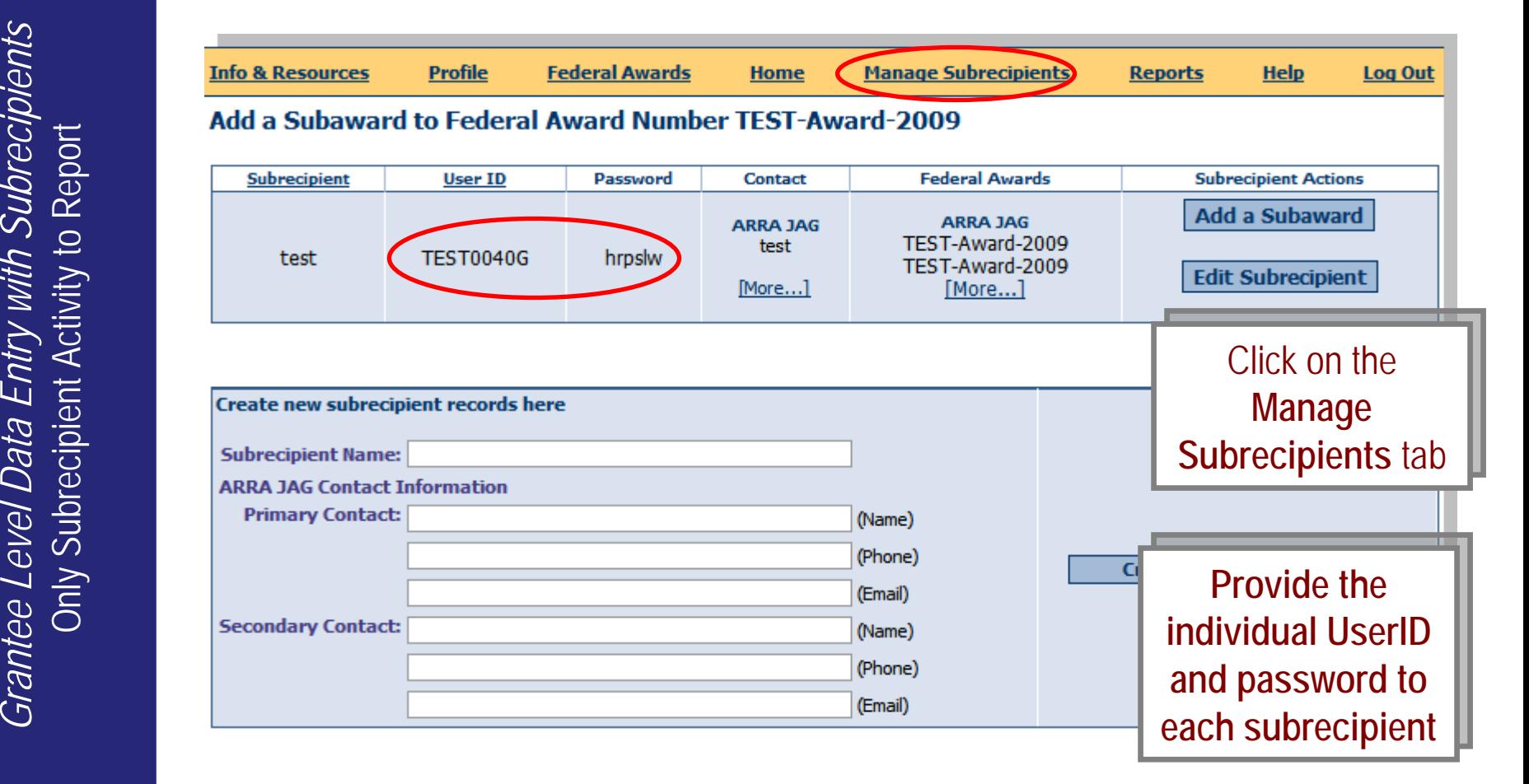

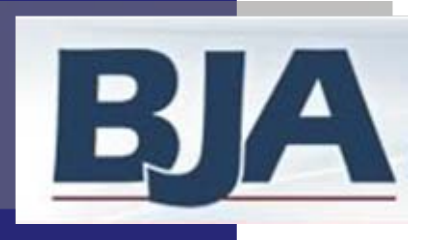

### Subrecipient User's Guide

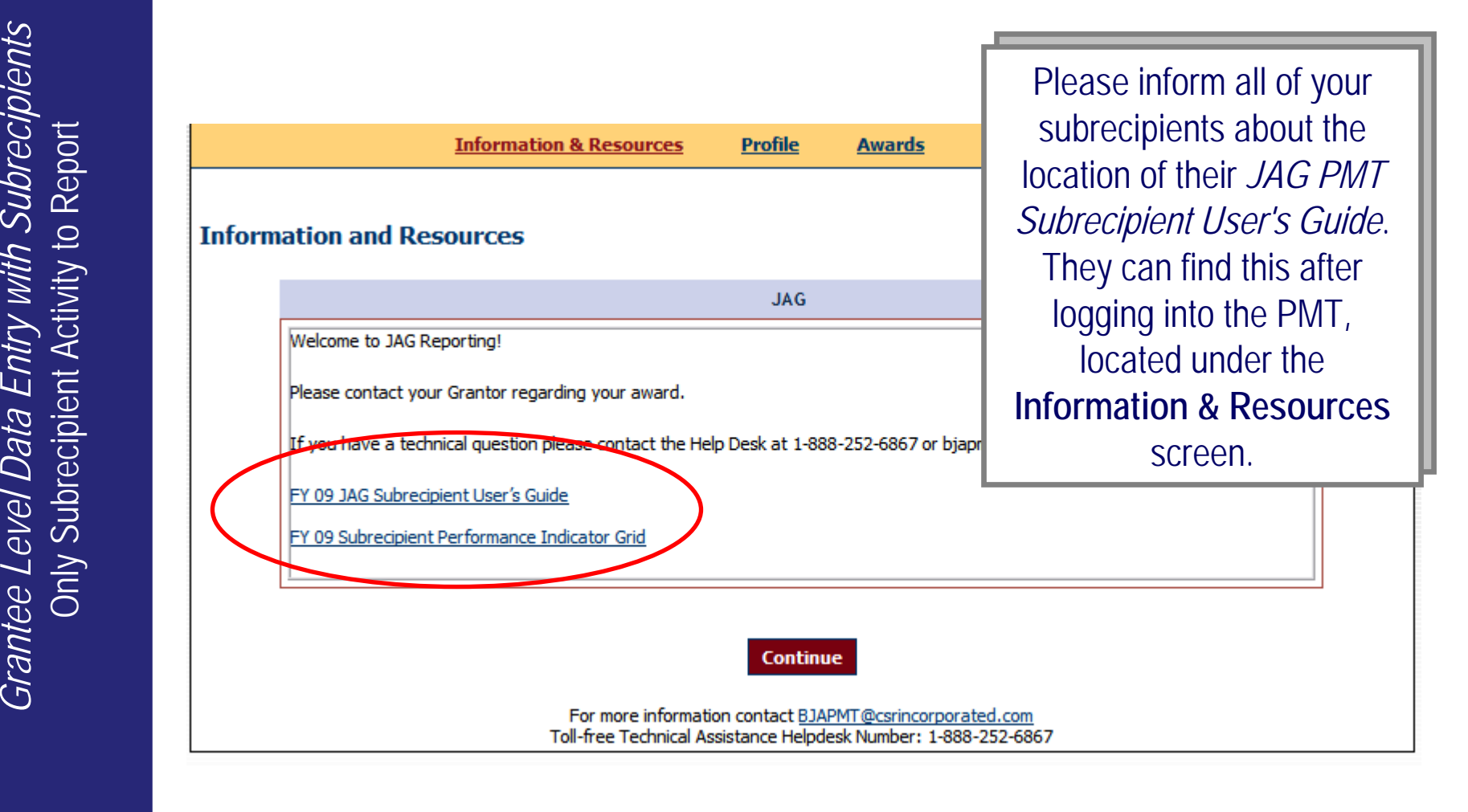

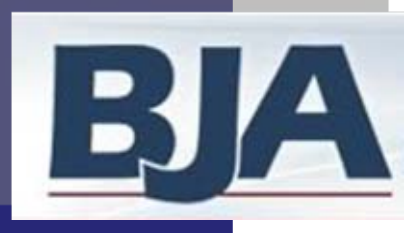

### What the Data Entry Status Actually Means

If You Require the Subrecipient to Enter Data for Themselves

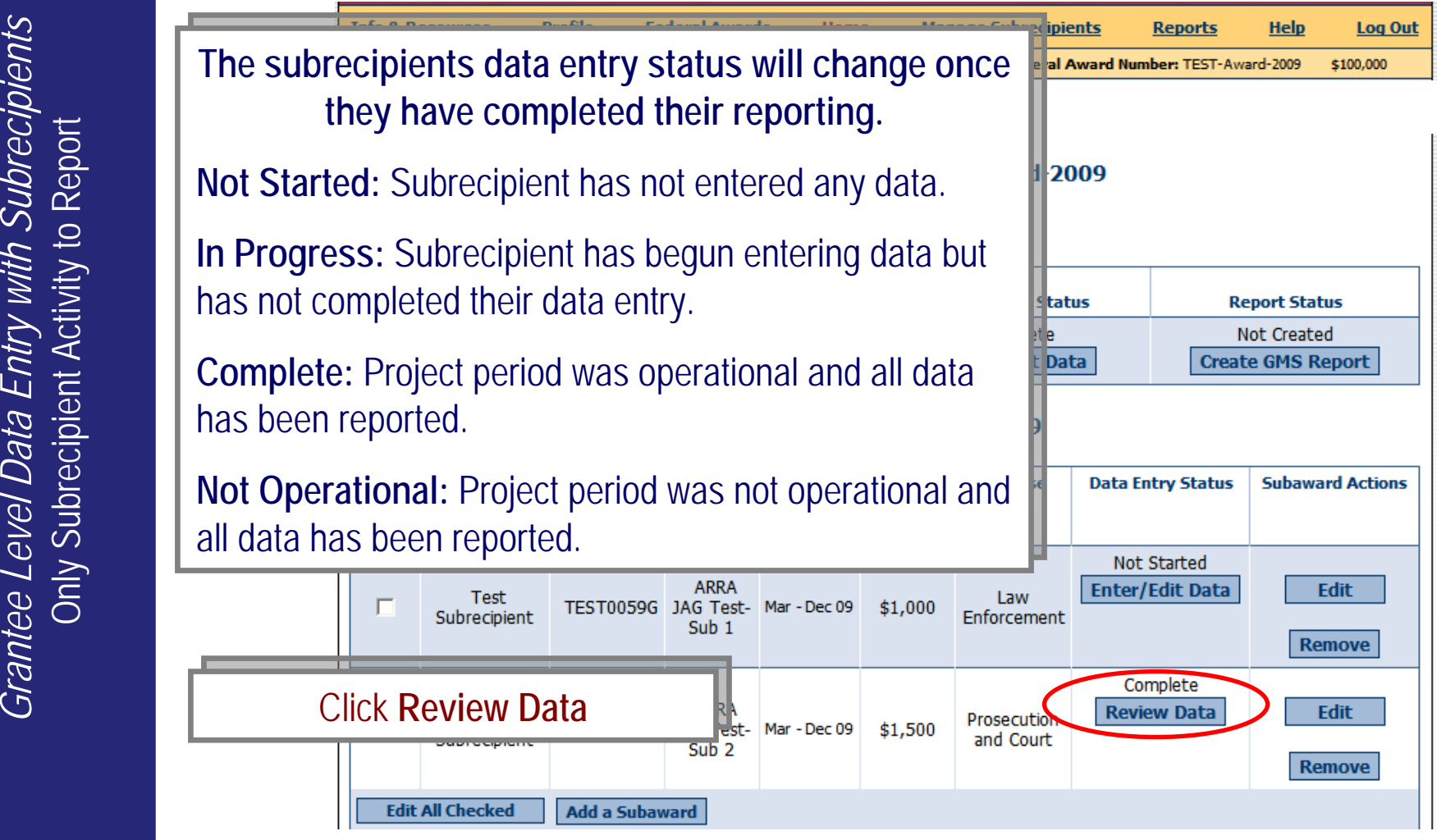

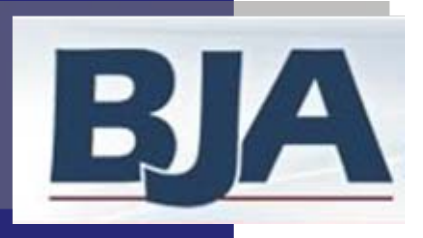

# Reviewing the Subrecipient's Data

If You Require the Subrecipient to Enter Data for Themselves

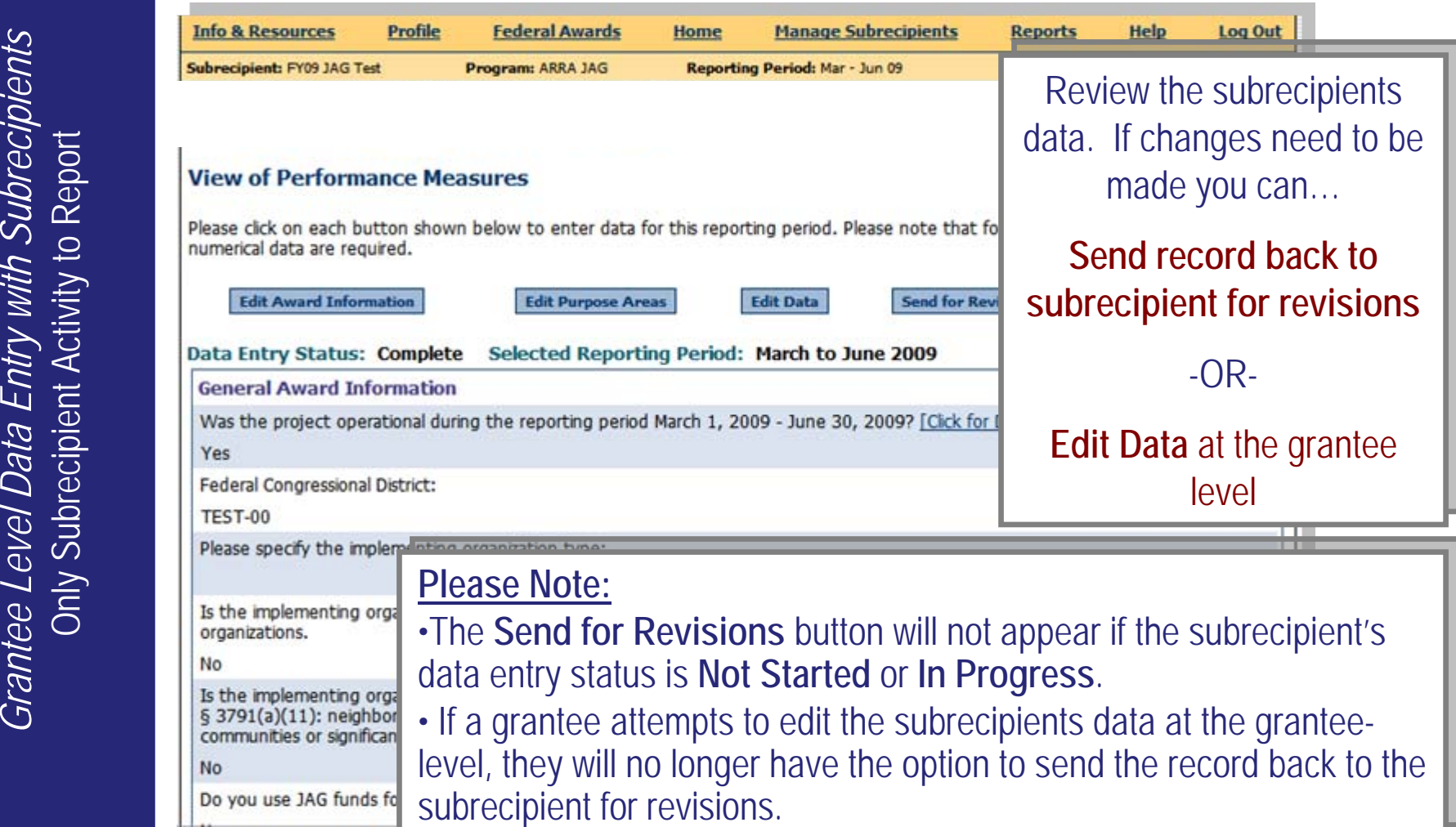

BJA Performance Measurement Tool (PMT)

Do you use JAG funds fo

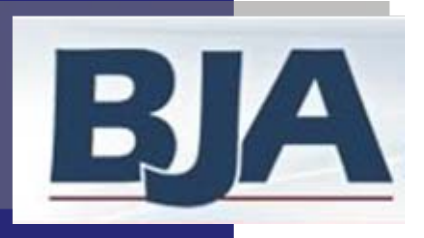

### Editing the Subrecipient's Data

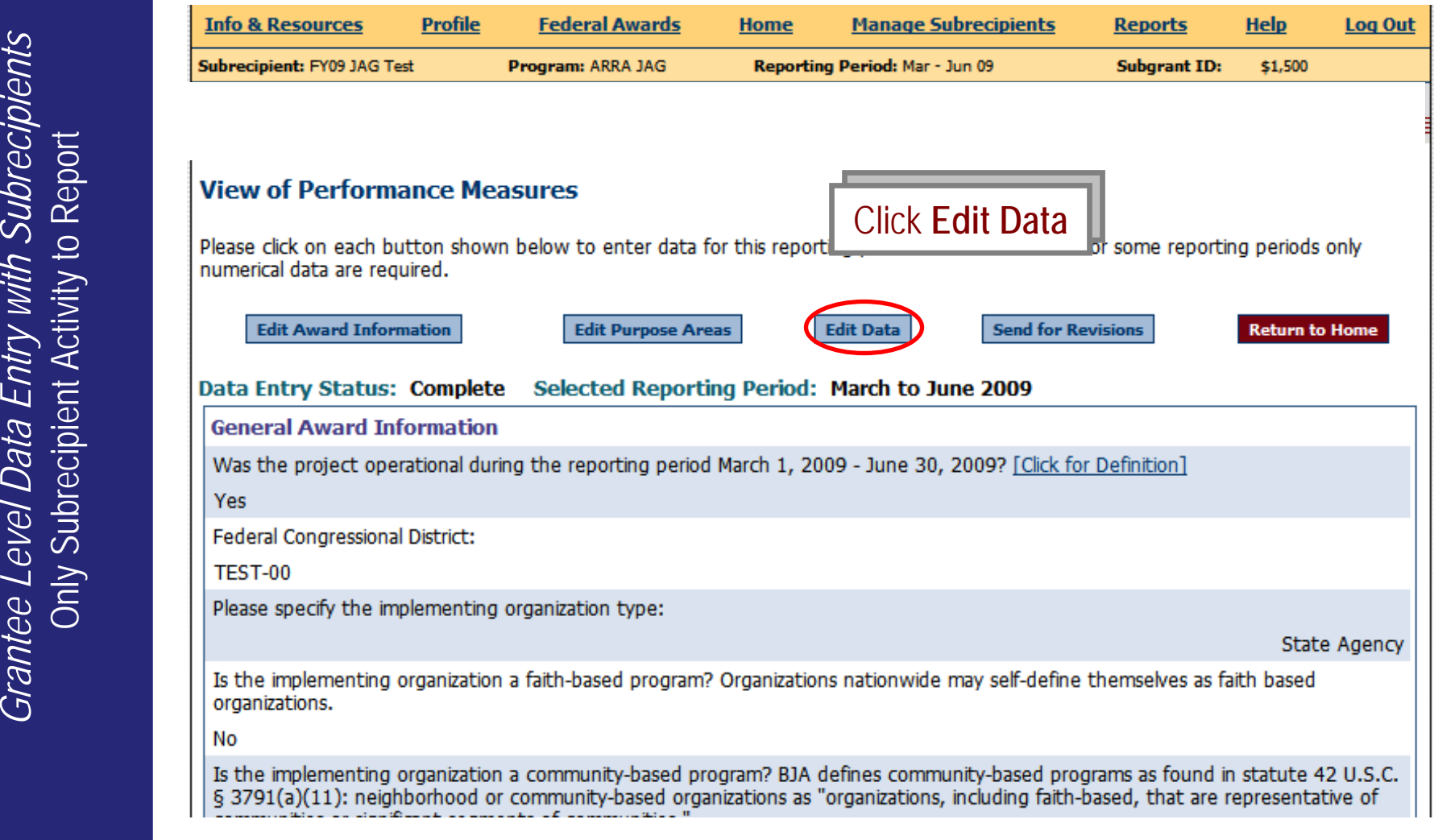

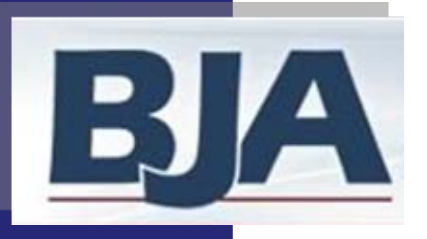

# Editing the Subrecipient's Data (cont.)

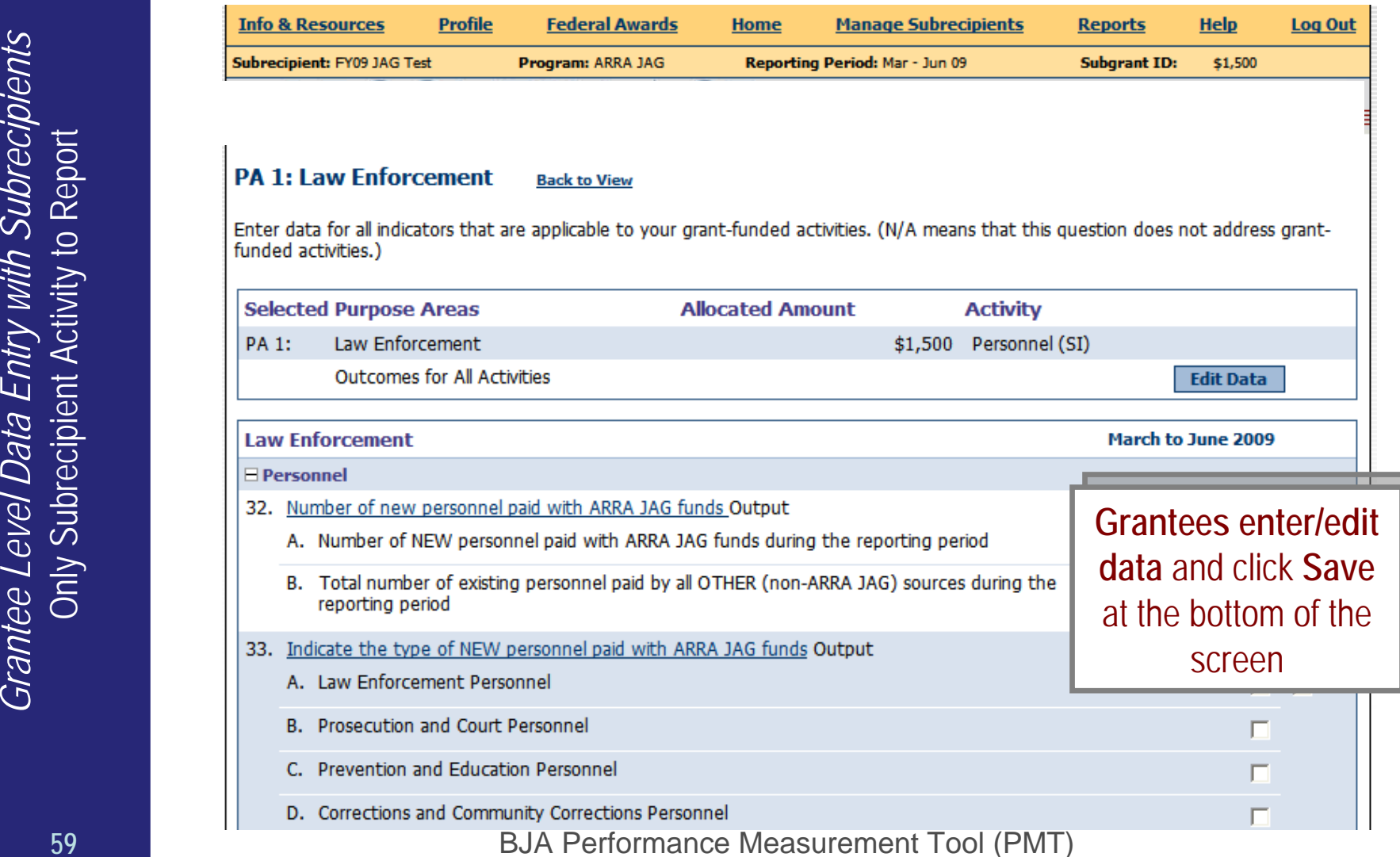

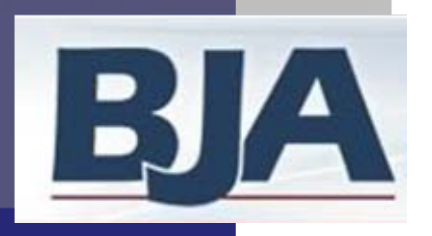

### Send Data Back to Subrecipient for Revisions

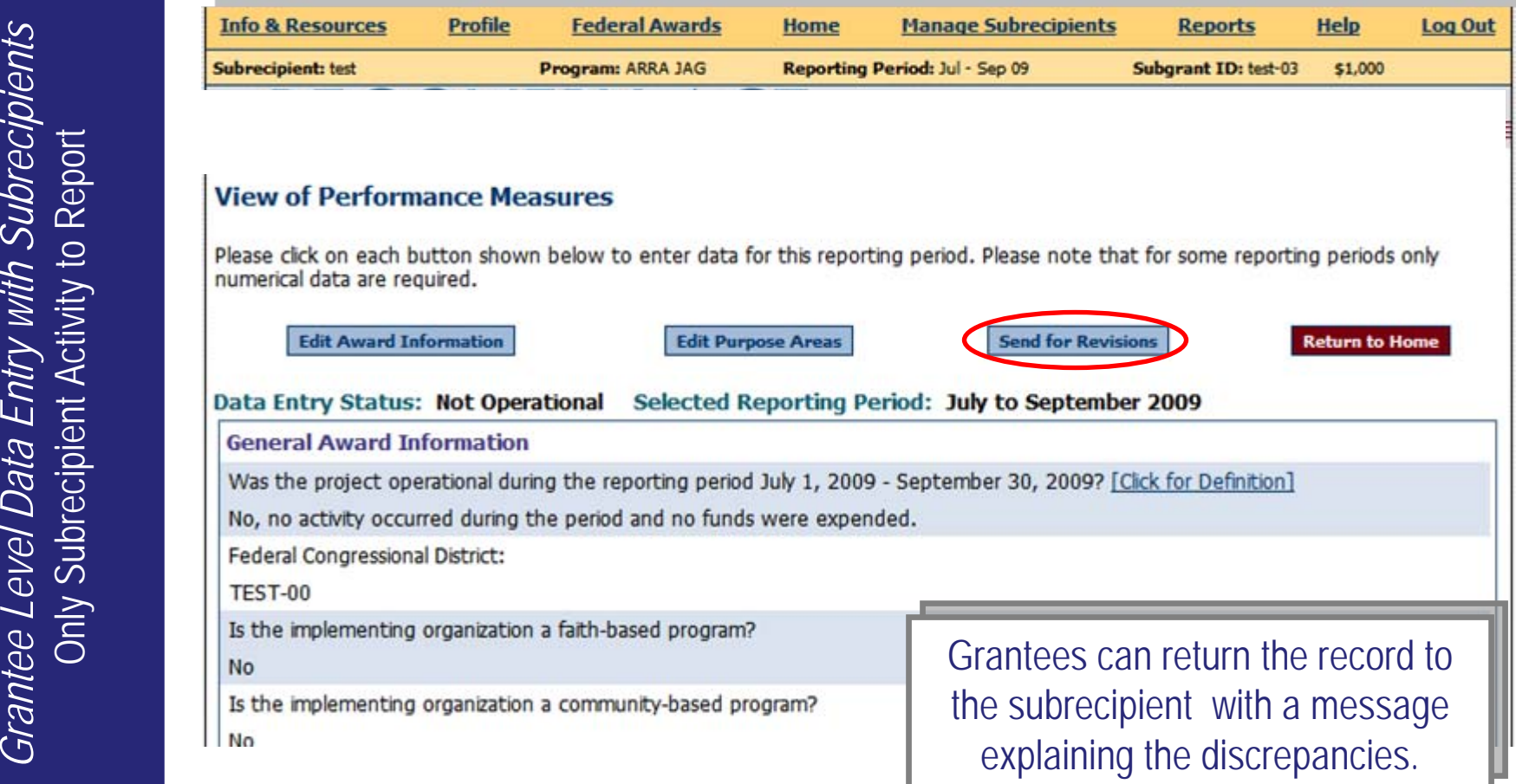

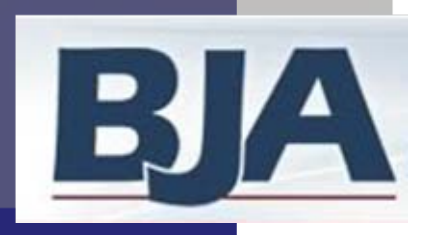

## Send Data Back to Subrecipient for Revisions

If You Require the Subrecipient to Enter Data for Themselves

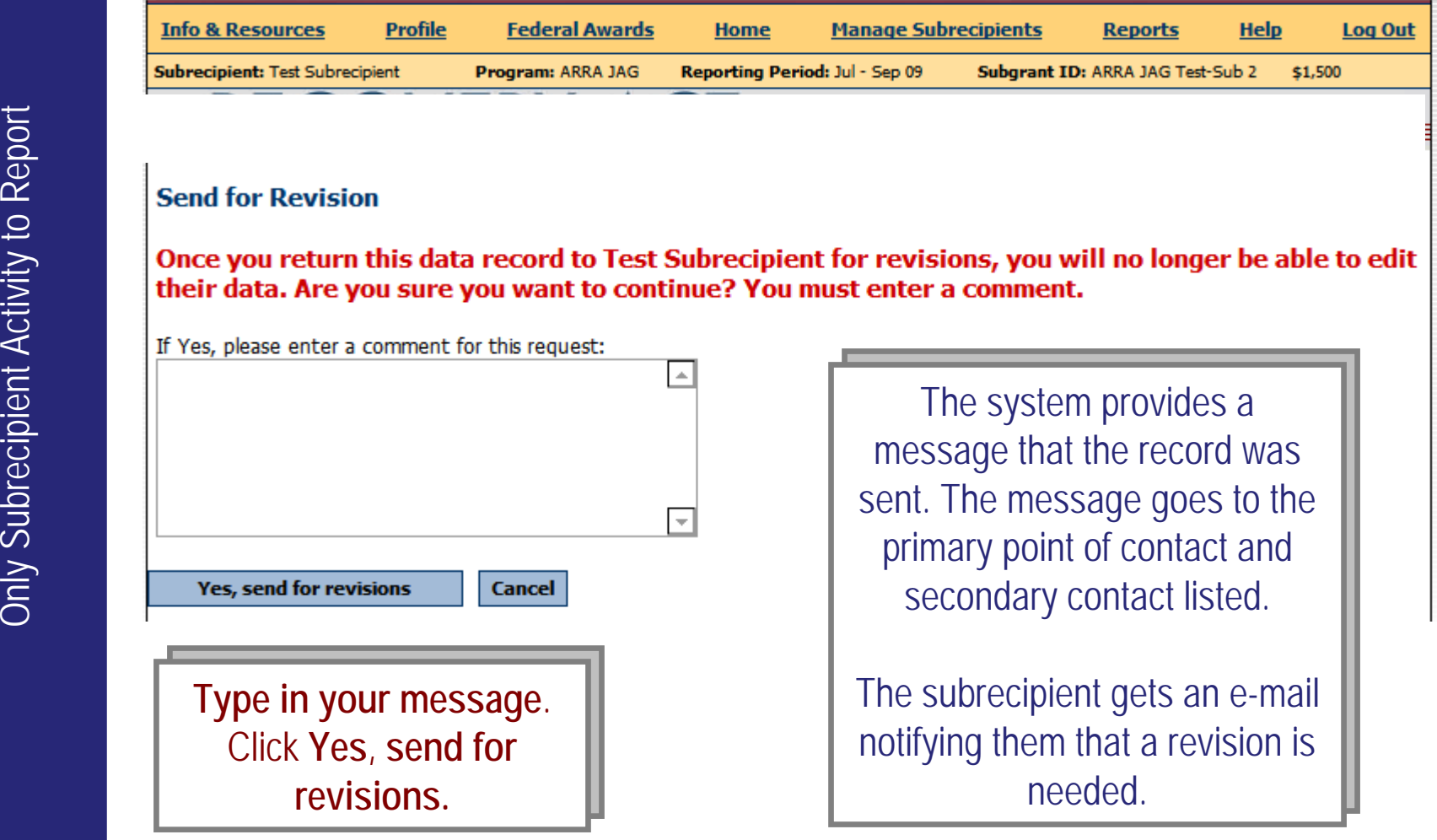

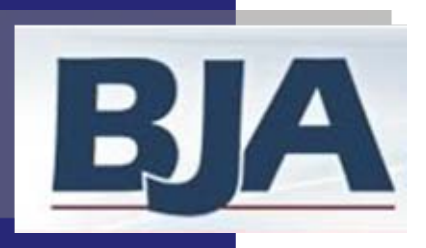

### Confirmation that Data Was Sent Back for Revisions

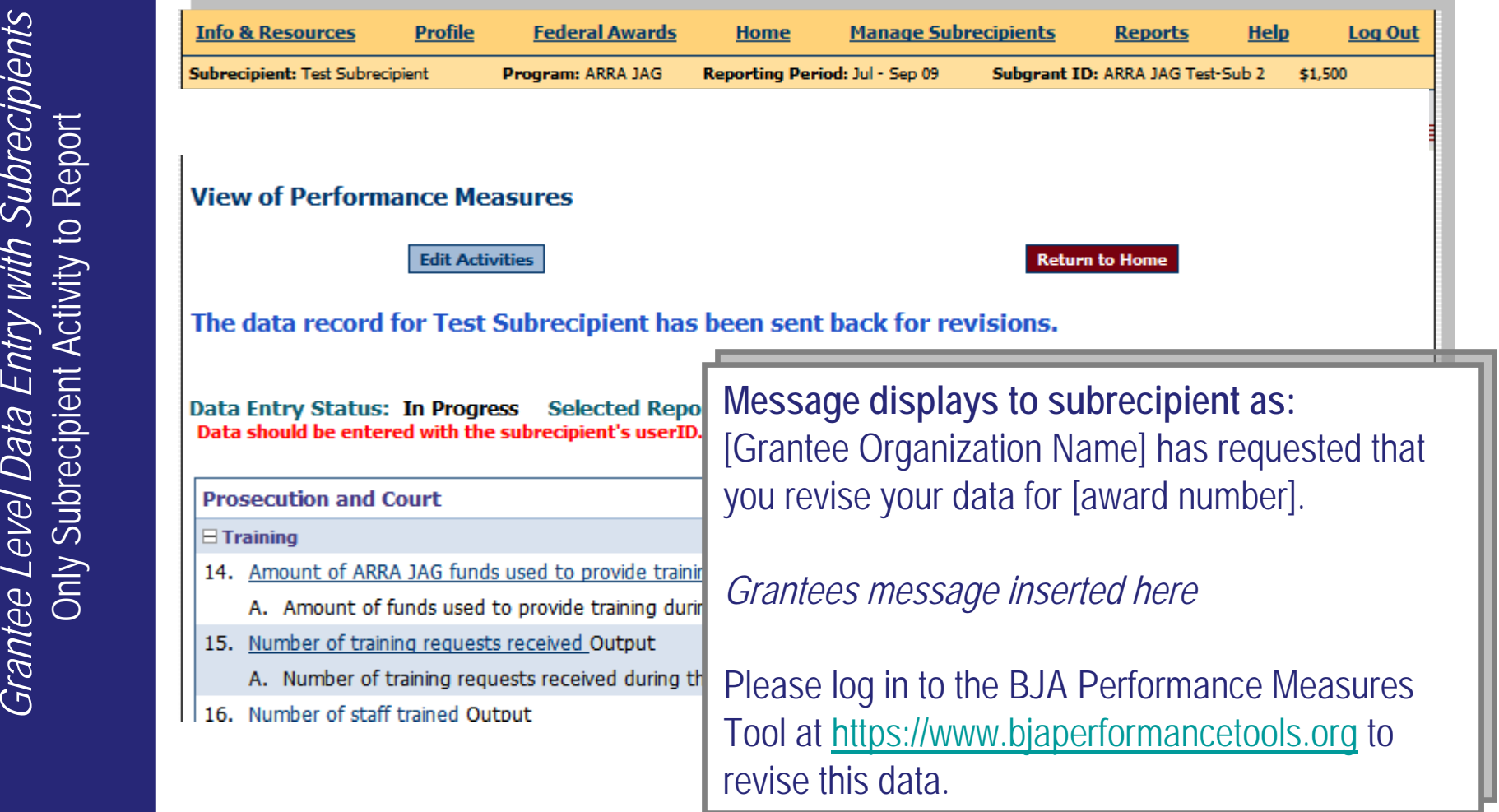

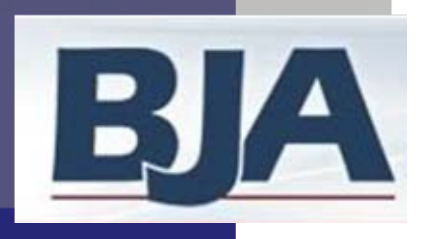

### Subrecipient Data Entry Status: In Progress

If You Require the Subrecipient to Enter Data for Themselves

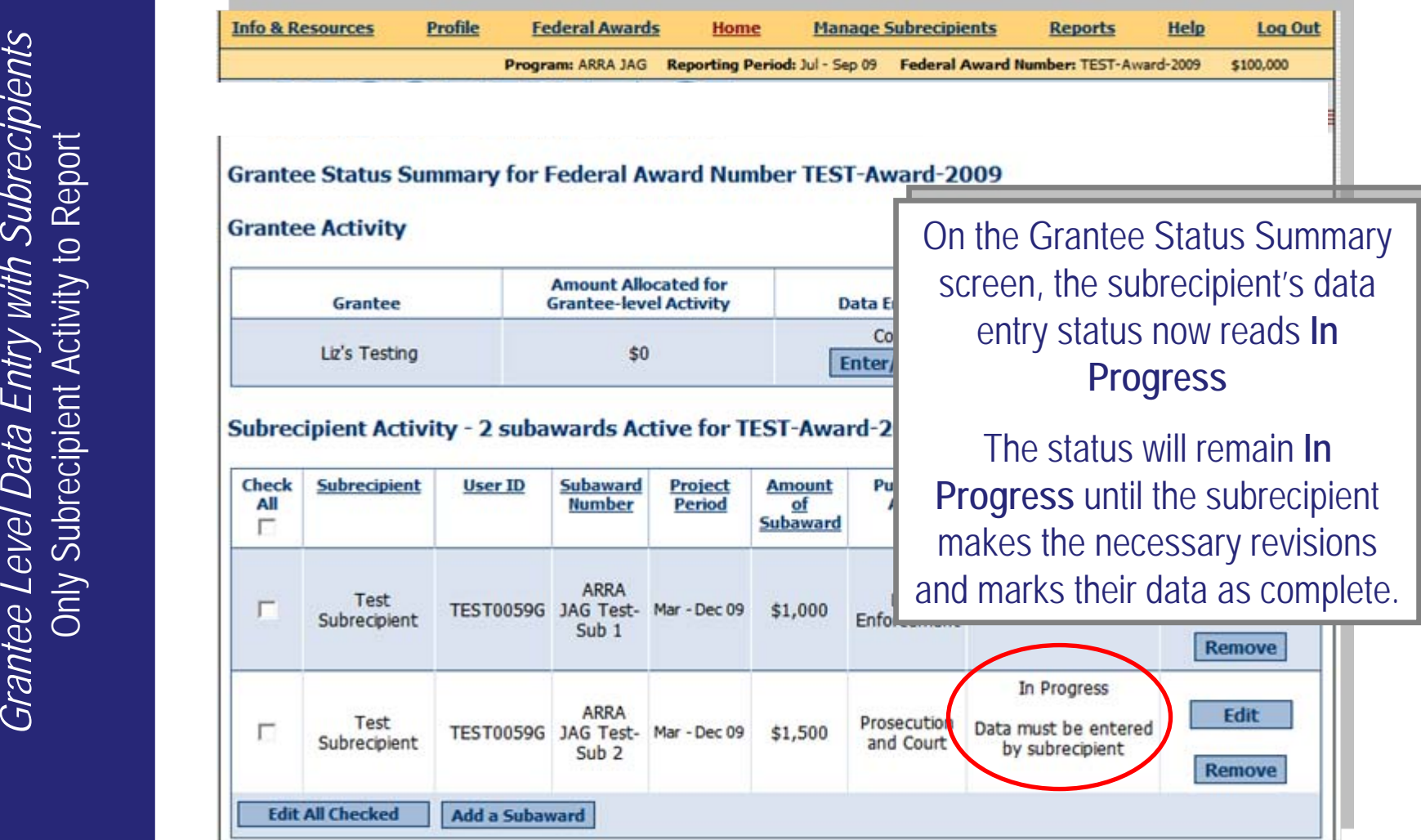

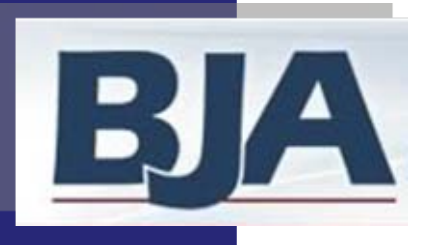

# Subrecipient Resubmits Data to Grantee

If You Require the Subrecipient to Enter Data for Themselves

- 
- Strain and the grantor the grantor may<br>
the states of Complete.<br>
Strain and the states of Complete.<br>
Then the grantor can return to the *Grantee Status Summary* screen to<br>
report narrative data at the time that is due or s

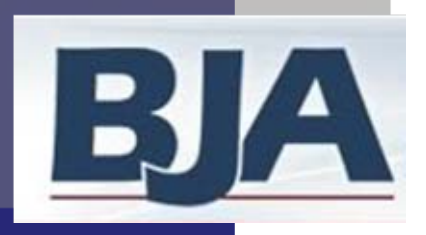

### Step 8: Create a GMS Report

- 
- 

Matter you have marked your data as complete:<br>
1. On the Home screen, click Create a GMS Report (slide 66)<br>
2. Select Create a GMS Report (slide 67)<br>
Please Note: Your data is now LOCKED to further editing! If you need to

- 
- -
- 
- by November 29 for ARRA JAG and FY09 JAG.

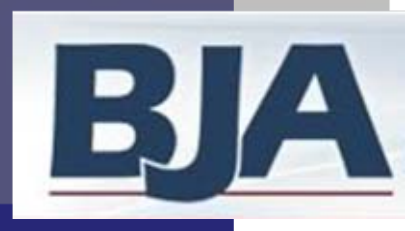

### Create a GMS Report

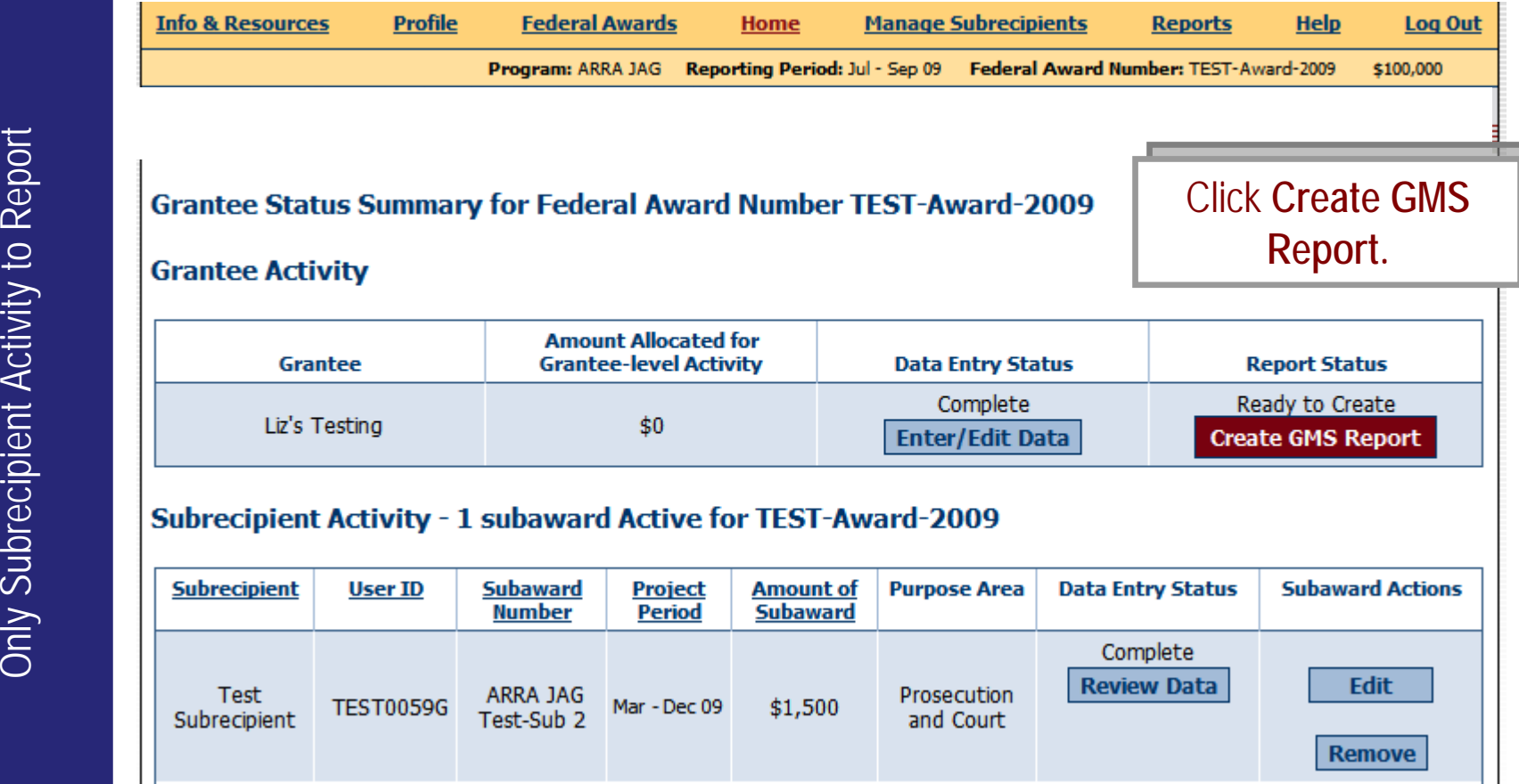

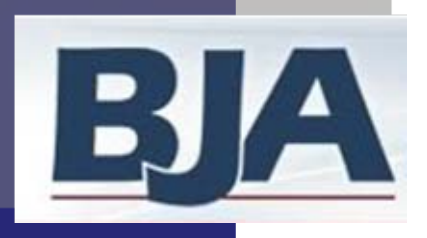

### Create a GMS Report

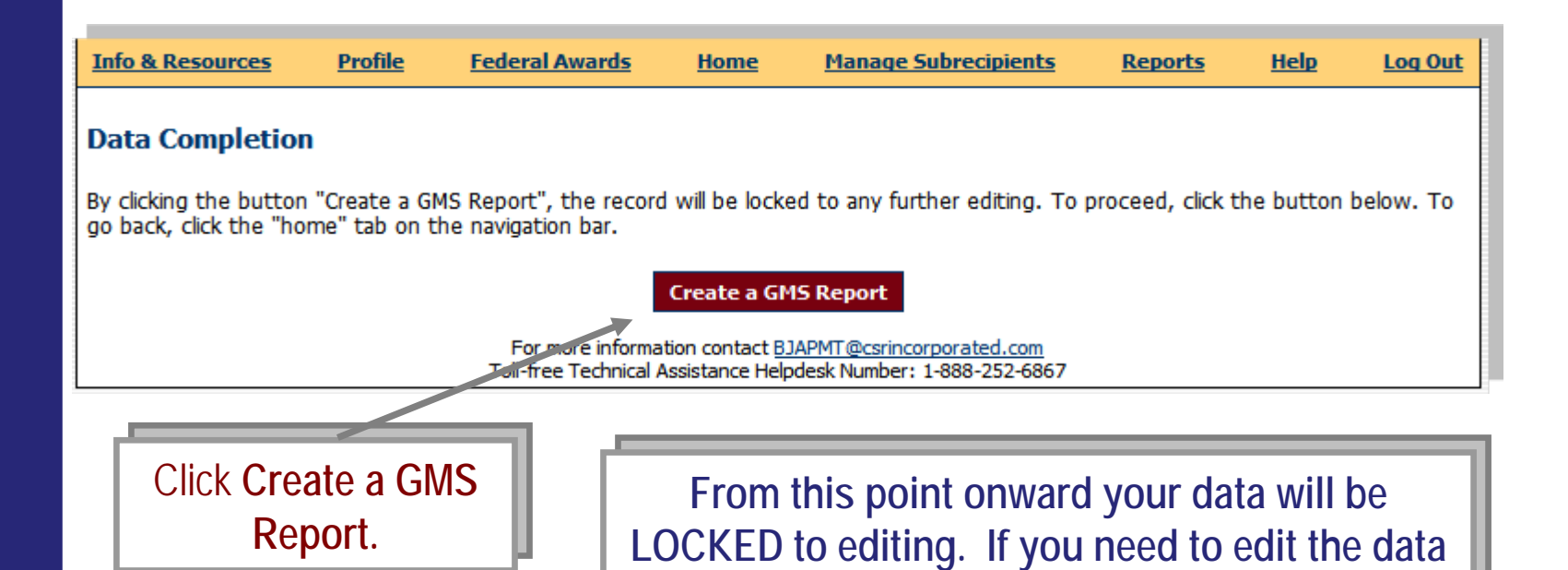

BJA Performance Measurement Tool (PMT)

**after you have created your GMS report, please after you have created your GMS report, please** 

**contact the BJA Tools Helpdesk for assistance. contact the BJA Tools Helpdesk for assistance.**

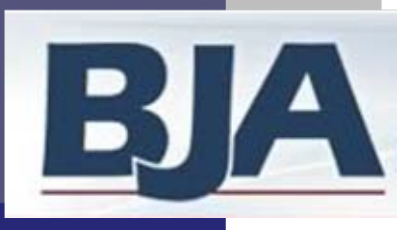

### User Feedback

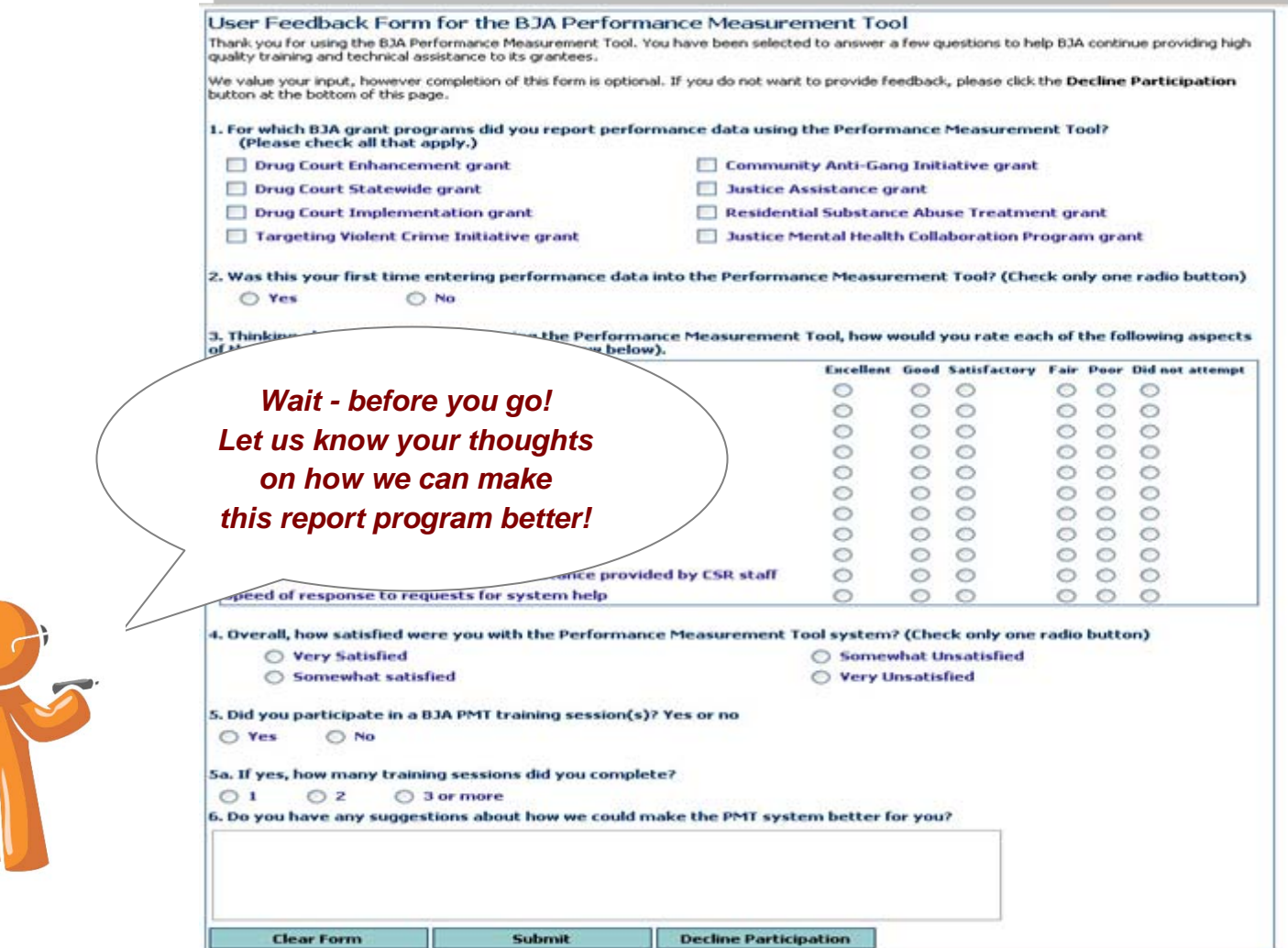

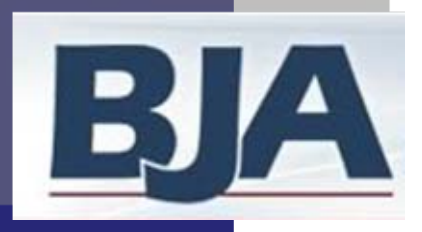

### View of GMS Report

Grantee Level Data Entry with Subrecipients

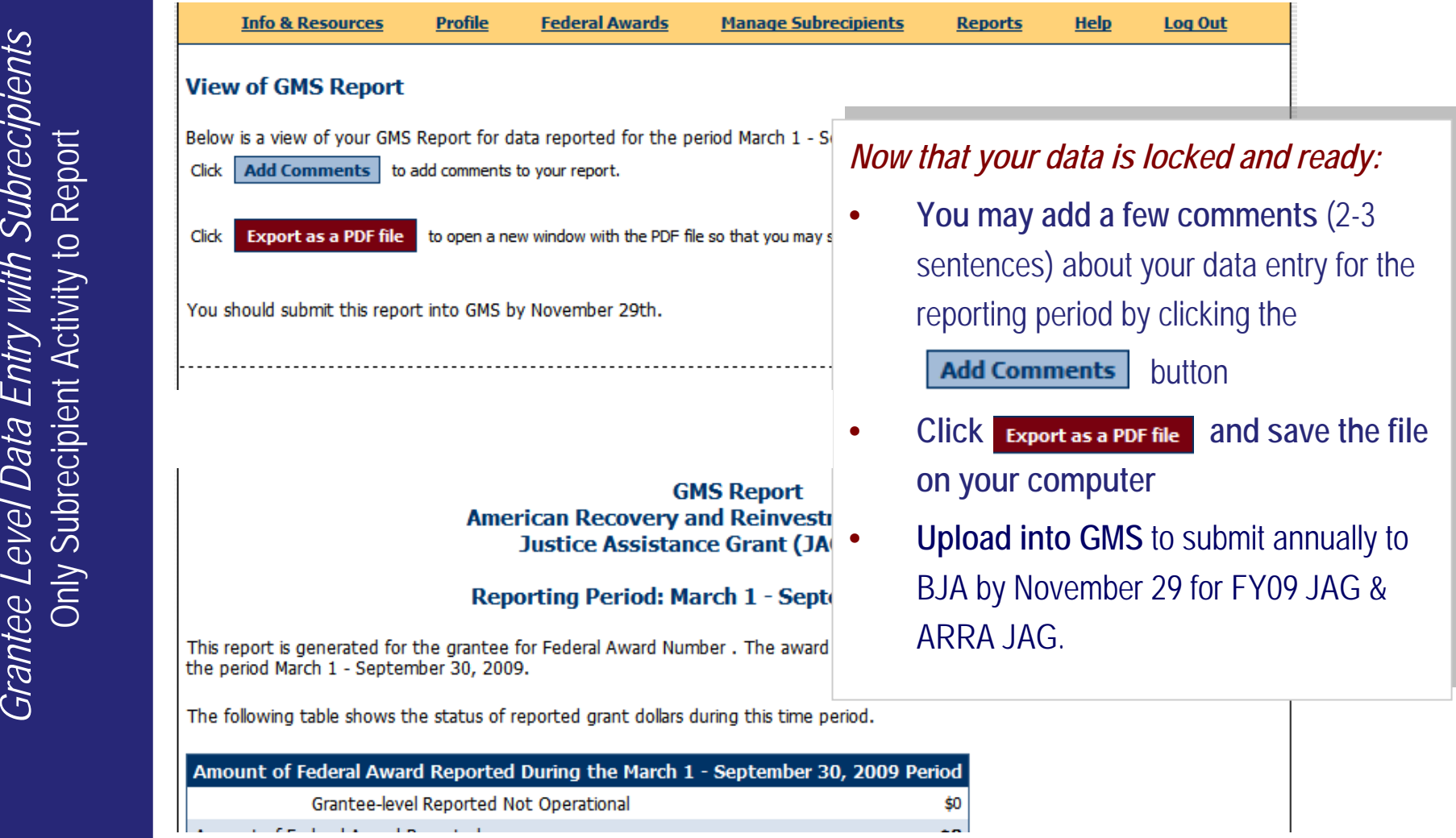

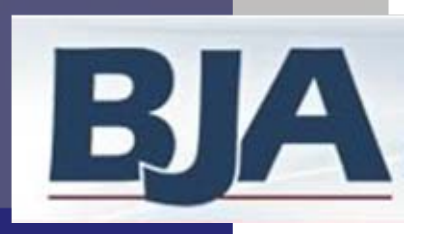

- **After you have saved the GMS report to your computer, return to the Federal Awards screen to view the data entry and report status. They should show as Completed and Created (see next slide). This is your confirmation that data reporting is complete for the reporting period.**
- **Log out of the PMT and prepare for the next round of performance measures reporting**
- **In November, log into the GMS and upload your GMS report by the due date. The PMT will aggregate the previous reporting periods into one overall GMS report** .

### *And you're done!*

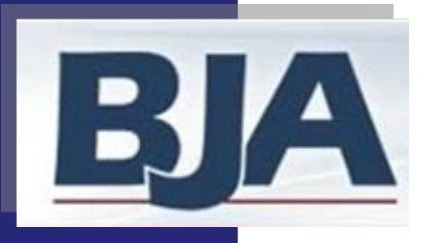

### View of Data Entry Status and Report Status

**Grantee Level Data Entry with Subrecipients**<br>Grantee and Subrecipient Activity to Report *Grantee Level Data Entry with Subrecipients Grantee and Subrecipient Activity to Report*

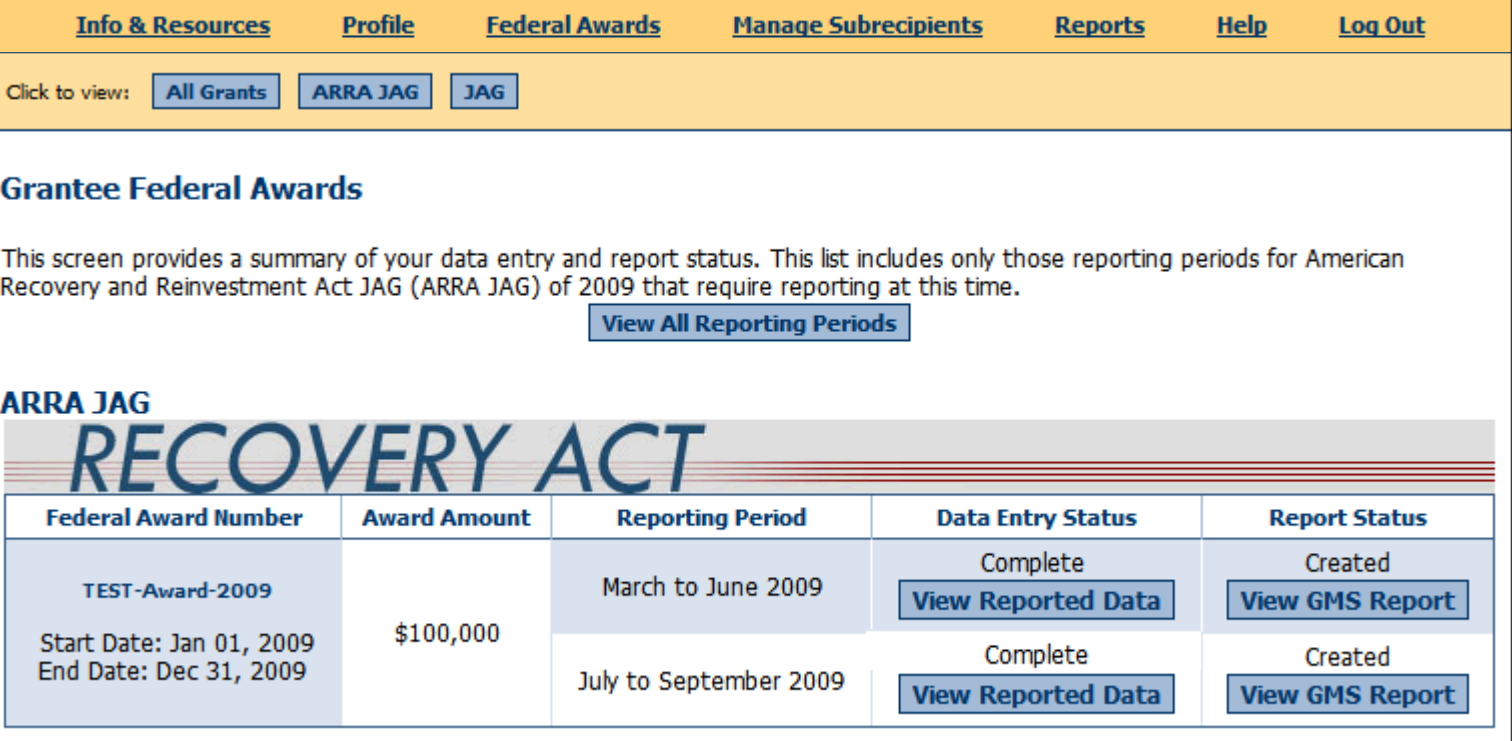

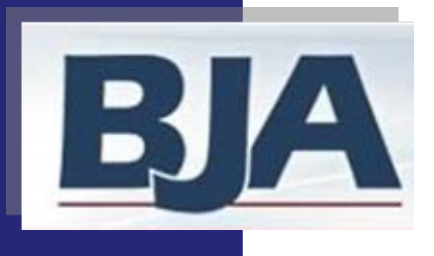

**72**

# Performance Measurement Tool<br>
(PMT) User's Guide<br>
American Recovery and Reinvestment Act (ARRA)<br>
FY09 JAG Programs<br>
November 2009<br>
Activities are implemented at both the grapher

### **American Recovery and Reinvestment Act (ARRA) and FY09 JAG Programs FY09 JAG Programs**

### Grantee Level Data Entry: Grantee Level Data Entry: **With Subrecipients** Activities are implemented at **both** the grantee

and subrecipient level
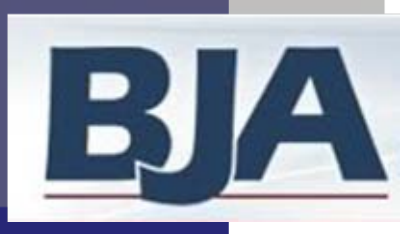

#### Grantee Level Data Entry with Grantee and **Subrecipient Activity**

**Grantee Level Data Entry with Subrecipients**<br>Grantee and Subrecipient Activity to Report *Grantee Level Data Entry with Subrecipients Grantee and Subrecipient Activity to Report*

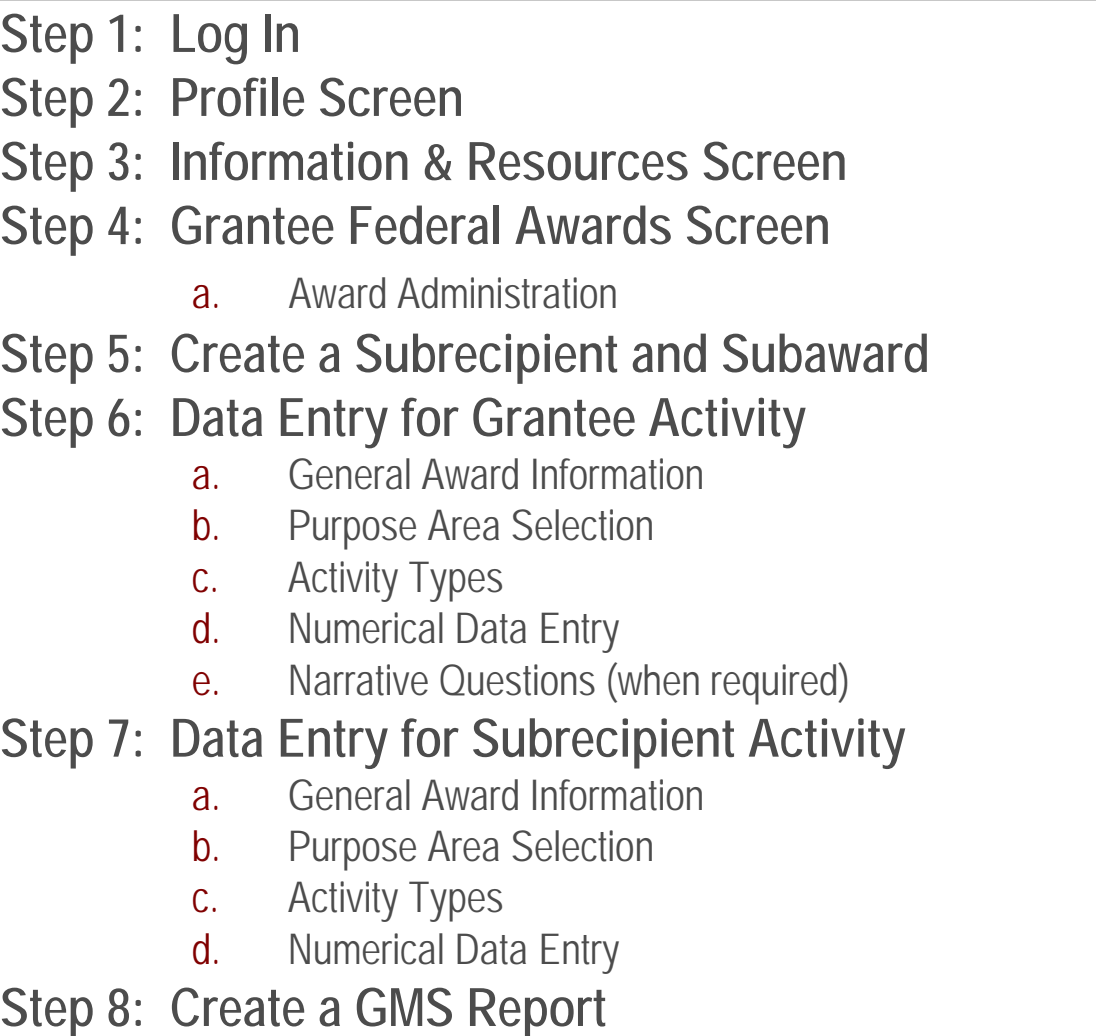

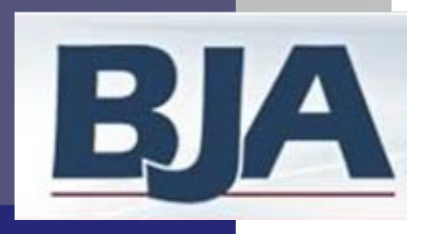

## Step 1: Log In

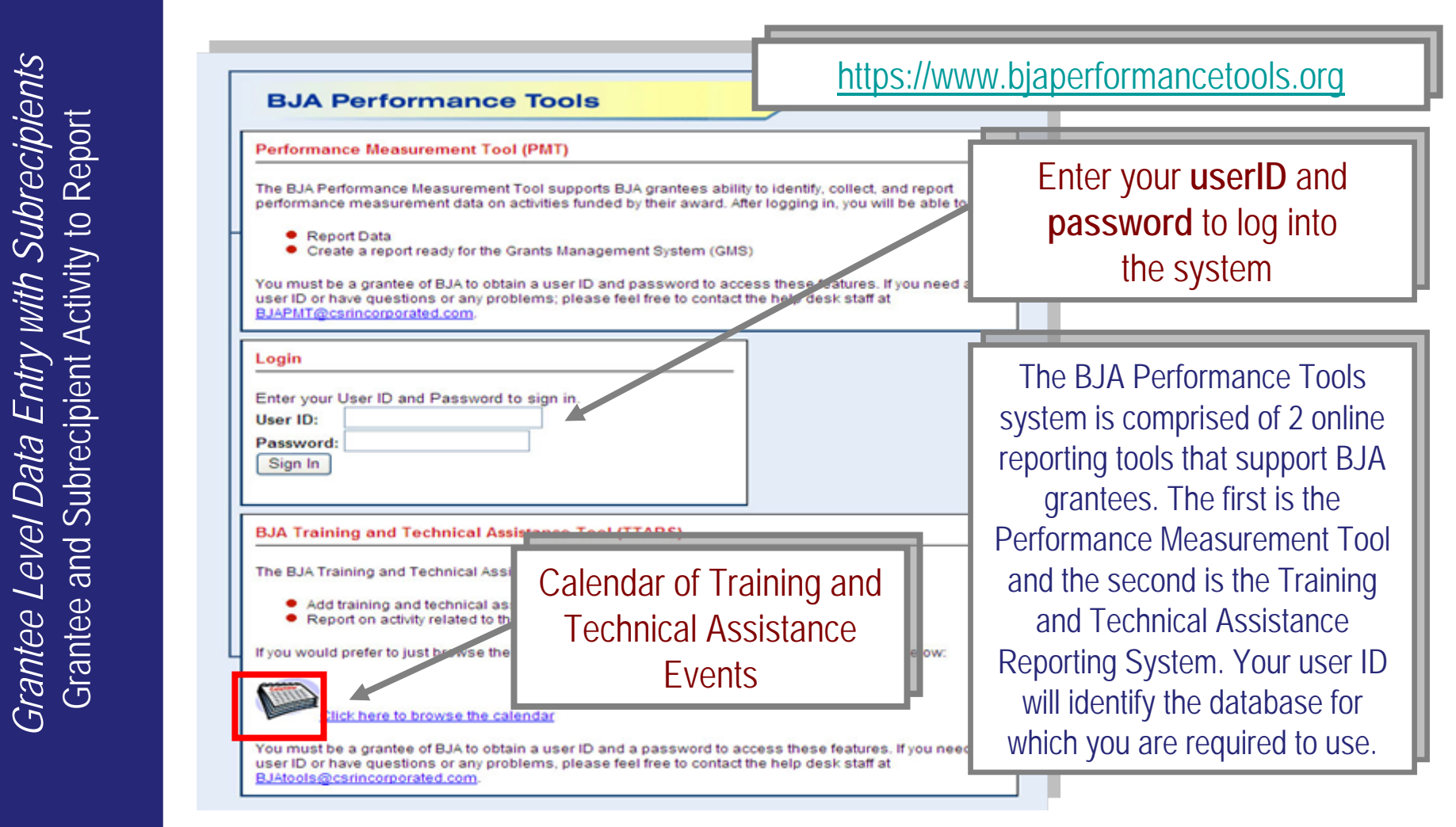

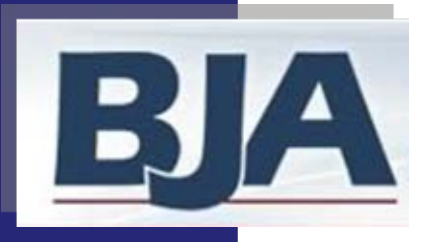

# Step 2: Profile Step 3: Information & Resources

#### **FIRST TIME ENTRY:**

#### **1. Profile Information**:

Review the contact information that is prepopulated from GMS and add additional contact name and email (if applicable). (slide 76)

#### **2.** Click

Continue

you'll be taken to the **Grantee Federal Awards Screen.** (slide 79)

#### **RETURN USERS:**

1. Logging-in will bring you to **Information and Resources** screen (slide 77)

2. Select  $\overline{\phantom{a}}$  continue and you'll be taken to the **Grantee Federal Awards** screen (slide 79)

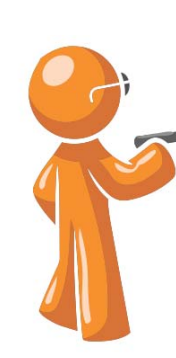

Whether you are a first time or returning user, it is important that you verify your contact name and email address, and enter an additional contact so we can update you on important PMT reporting requirements.

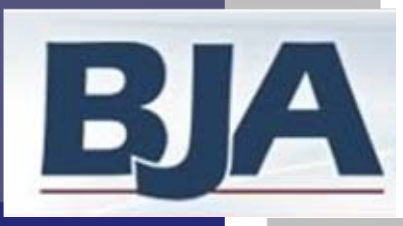

## Step 2: Profile

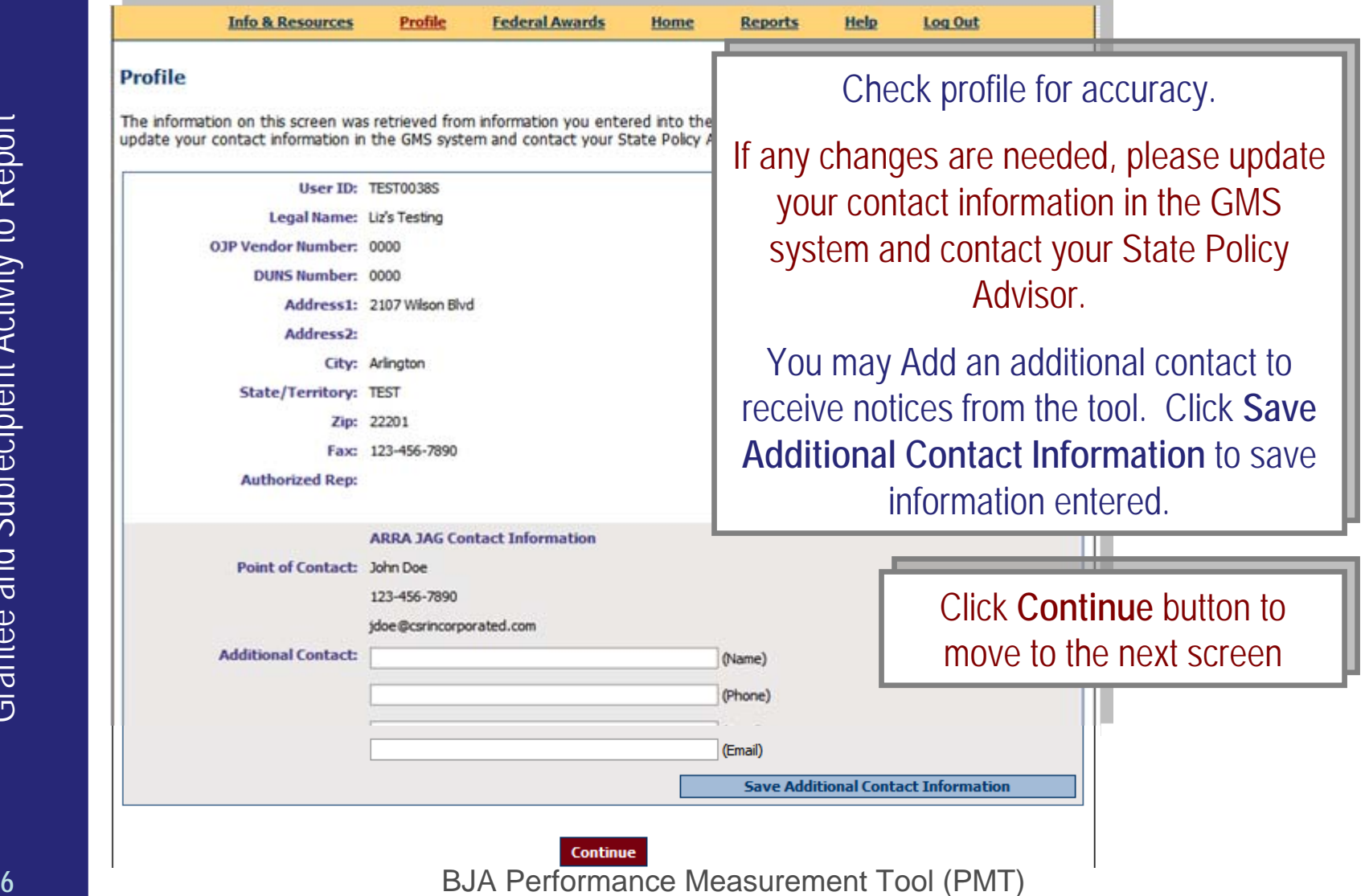

**Grantee Level Data Entry with Subrecipients**<br>Grantee and Subrecipient Activity to Report *Grantee Level Data Entry with Subrecipients Grantee and Subrecipient Activity to Report*

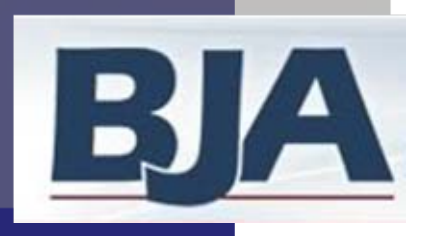

## Step 3: Information & Resources

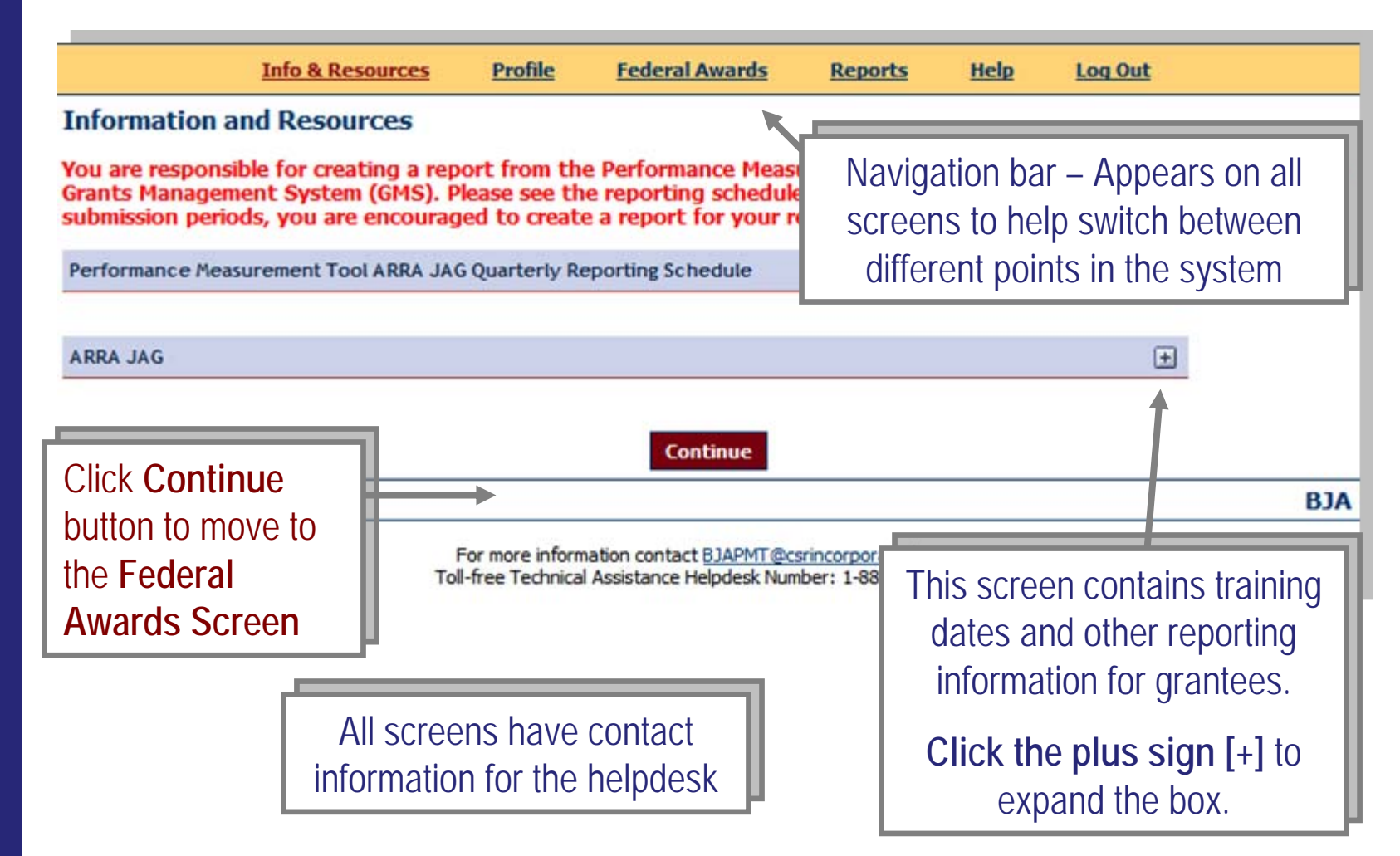

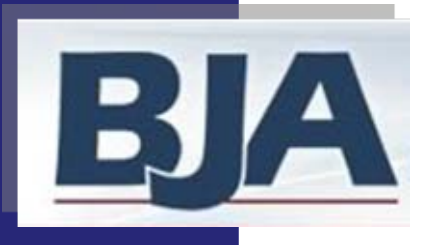

## Step 4: Grantee Federal Awards Screen

*Grantee Level Data Entry with Subrecipients*

**FRALL USERS:**<br>
1. Choose the<br>
correct reporting<br>
period and<br>
select Begin<br>
Reporting<br>
Process<br>
(slide 79)<br>
Correct Period and<br>
Process

#### **FIRST TIME ENTRY:**

- **2. Award administration**: Select the statement that best describes your administration of JAG funds (slide 80)
- **3.** Click **Continue** to move forward

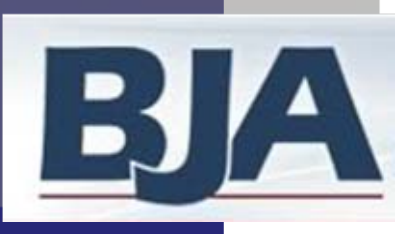

## Grantee Federal Awards Screen

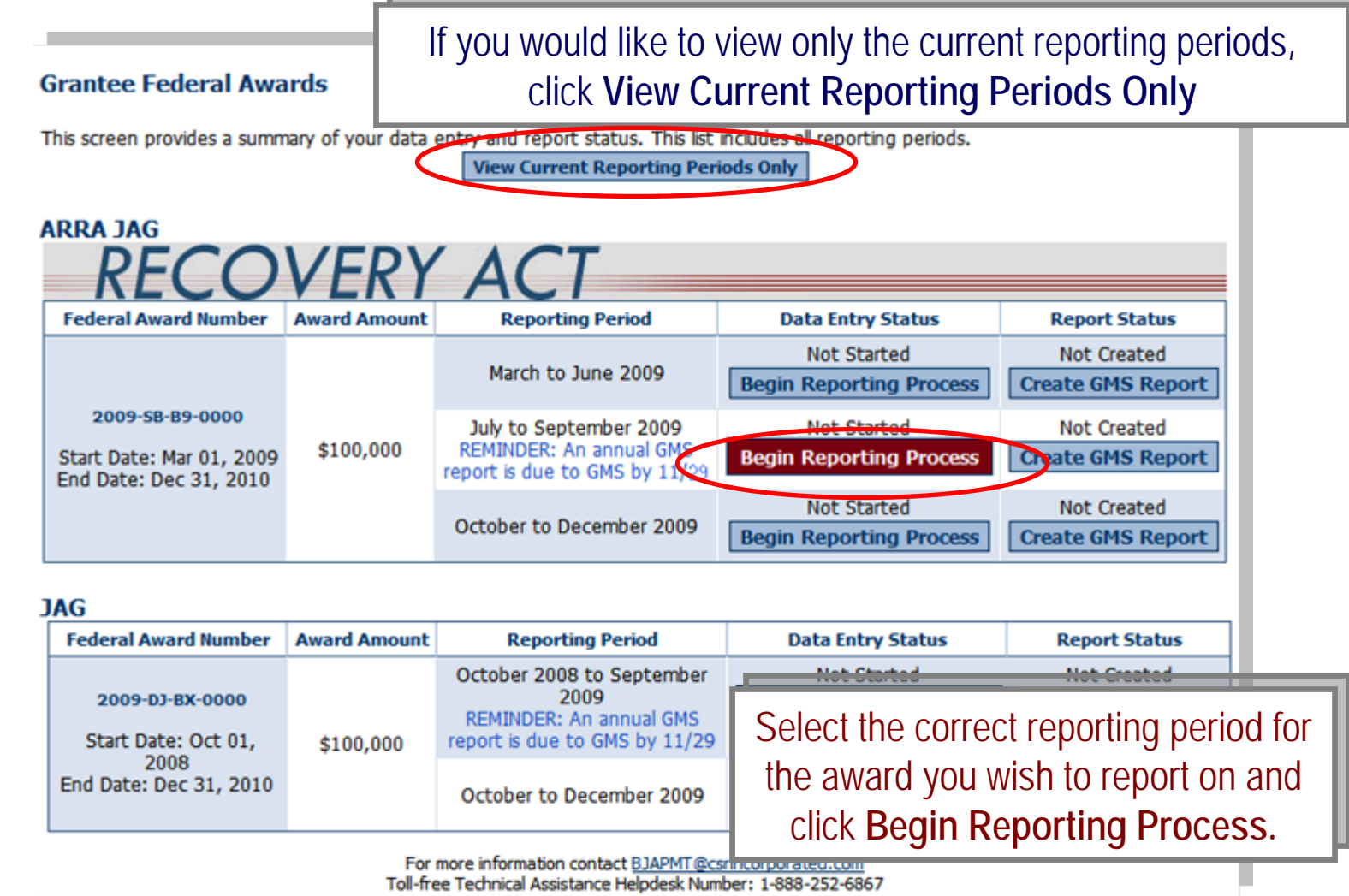

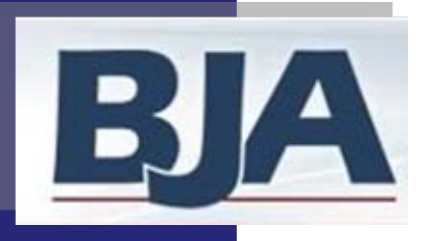

# Step 4a: Award Administration Screen

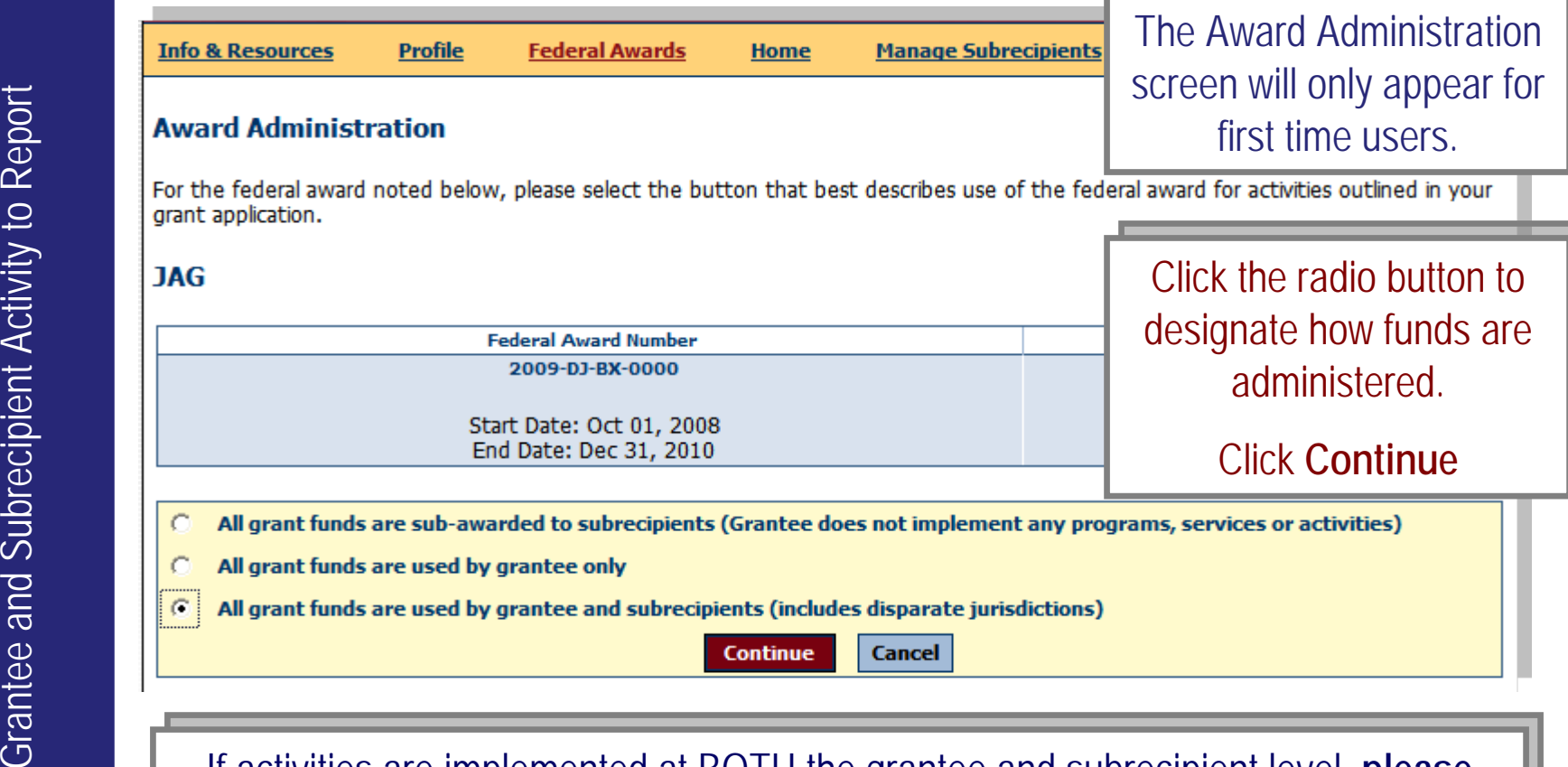

If activities are implemented at BOTH the grantee and subrecipient level, **please**  If activities are implemented at BOTH the grantee and subrecipient level, **please select Award Administration option 3, '**All grant funds are used by grantee and **select Award Administration option 3, '**All grant funds are used by grantee and subrecipients.' subrecipients.'

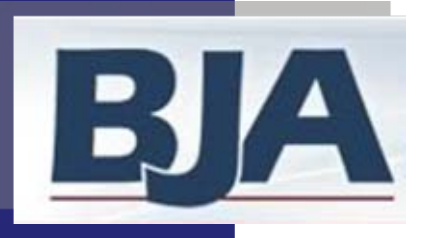

## Home/Grantee Status Summary Screen

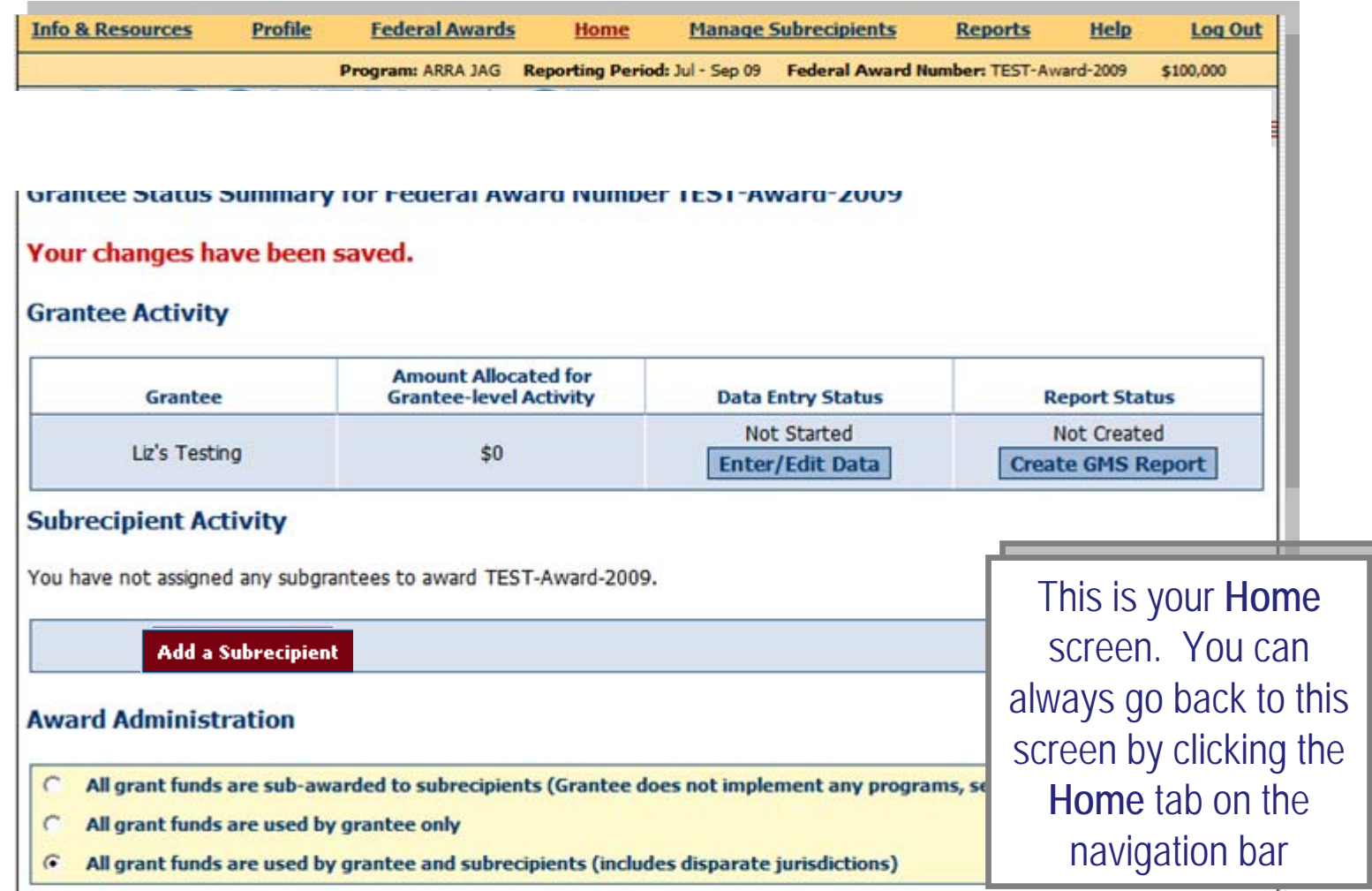

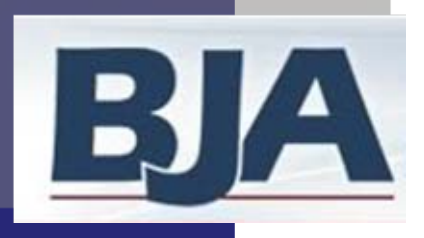

## Step 5: Create a Subrecipient and Subaward

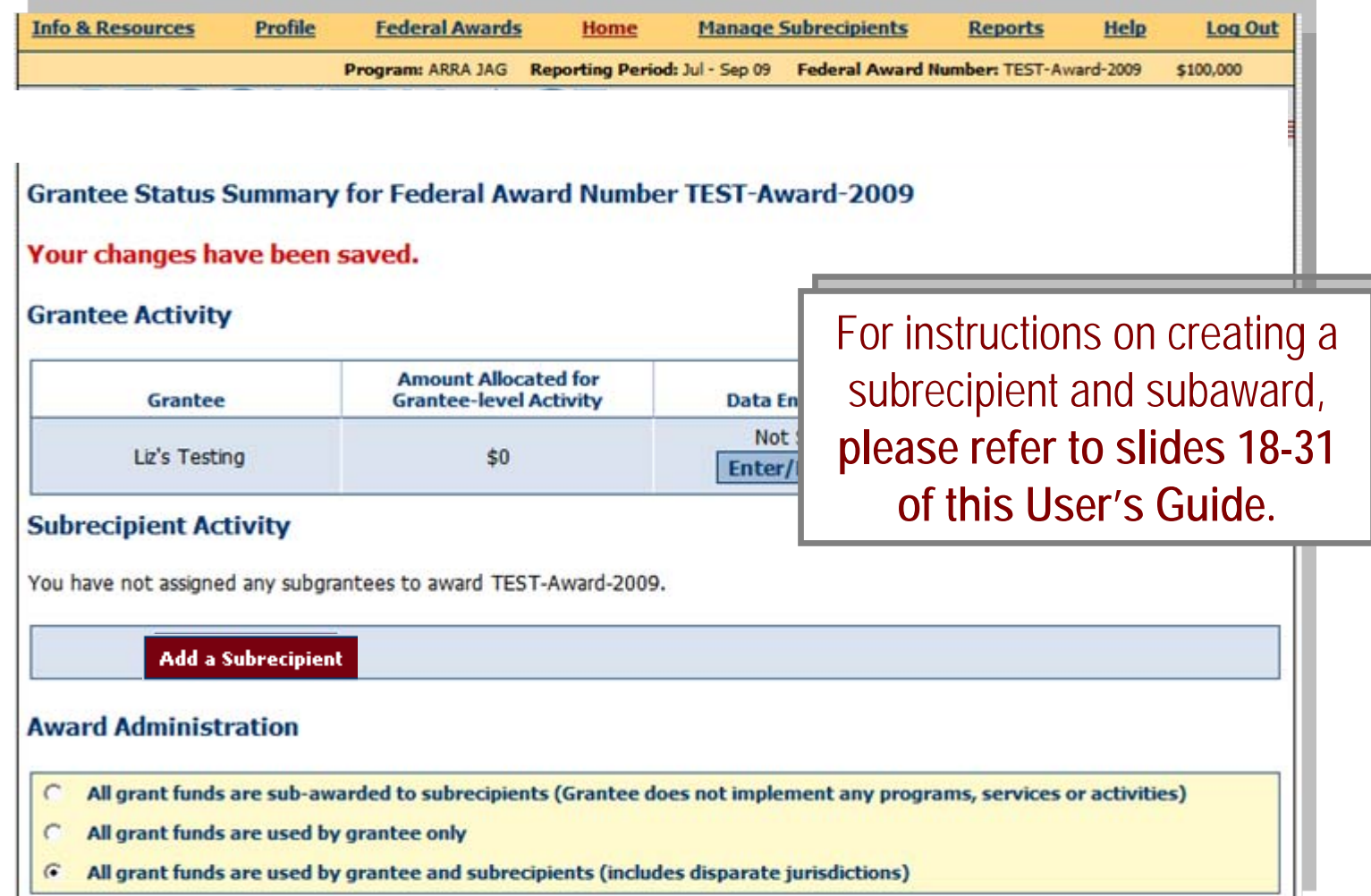

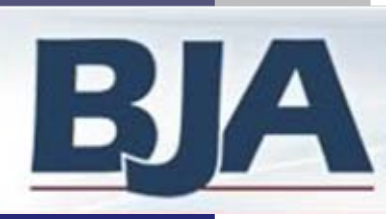

# Step 6: Data Entry for Grantee Activity

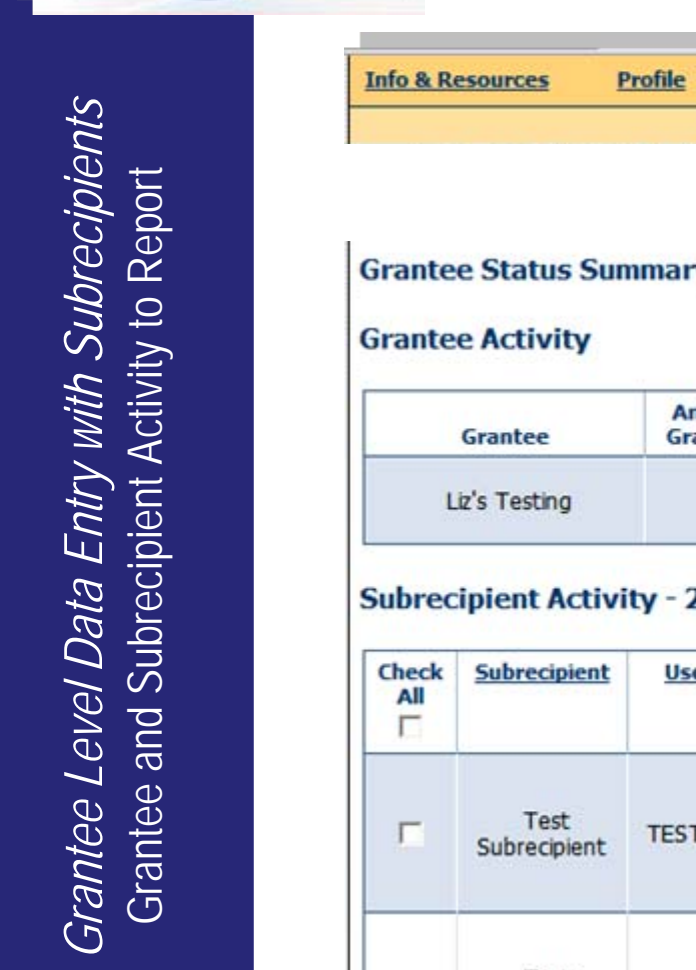

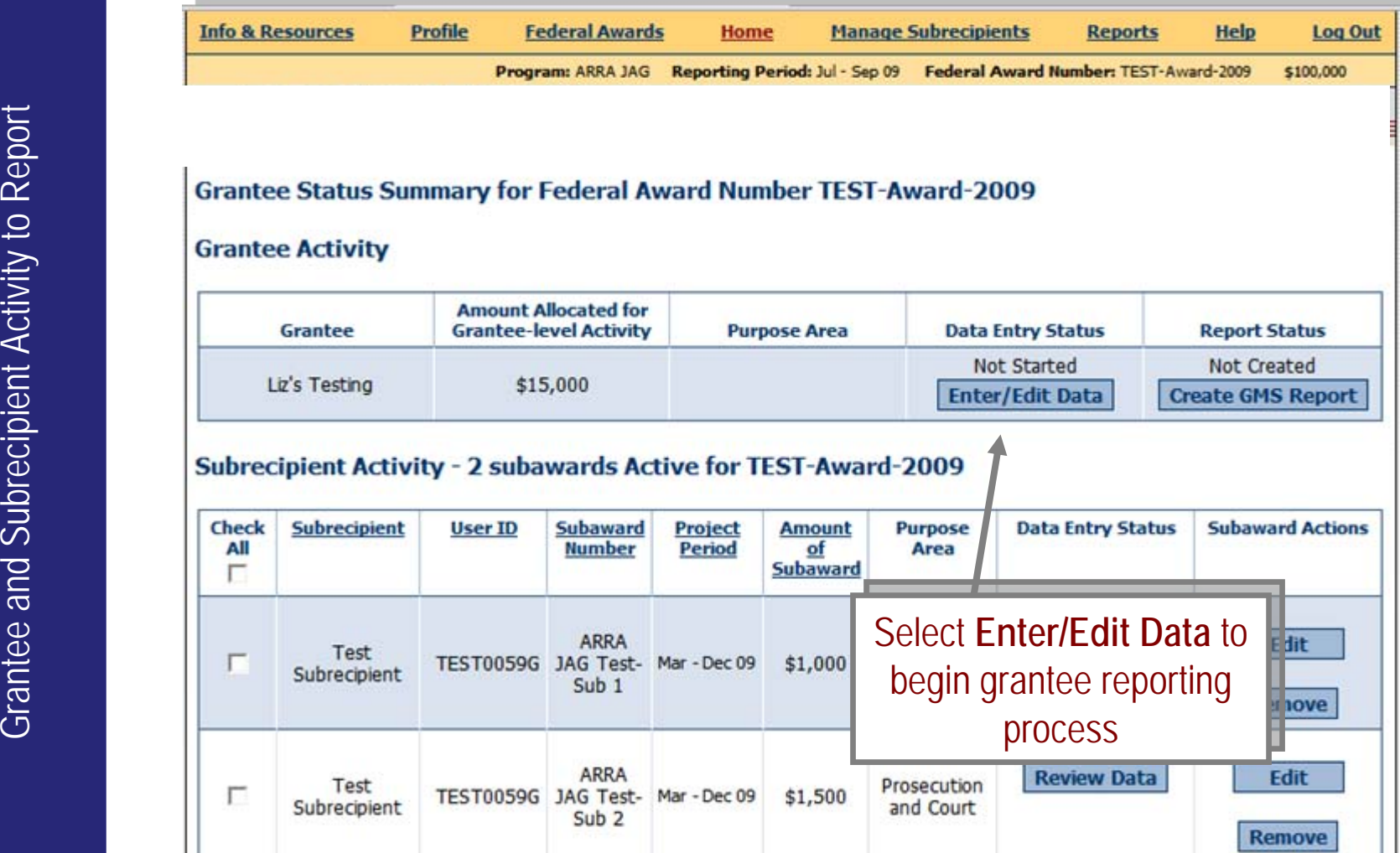

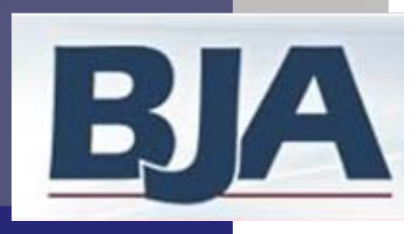

# Step 6: Data Entry for Grantee Activity

#### Is Your Award Operational?

1. If your award was operational\*, answer **Yes** to the question: Was your award operational during the reporting period? If your award was notoperation, answer **No** to the question and complete only the 2nd and 3<sup>rd</sup> steps listed below, then skip to slide 96.

\* Operational indicates that activities proposed in the grant application occurred and thus funds were spent during the specific reporting period.

- 2. Check or fill out award information and target population (may be carried over from previous reporting period so be sure to verify) and click save (slides 85-86)
- 3. Select Purpose Area(s) and allocate funds (estimated value should equal full grant amount) (slides 87-88)
- 4. Designate Activity Type for each Purpose Area selected (slide 89).
- 5. Click Enter Data to begin entering your numerical data (slide 90)

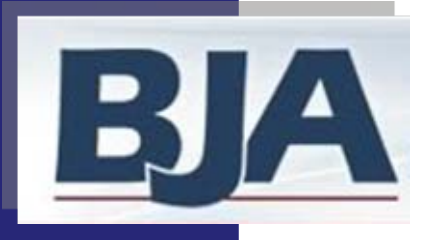

# Step 6a: General Award Information Screen

**Following information on the<br>
General Award Information**<br> **Screen:**<br>
1. Whether grantee-level activity<br>
during the reporting period.<br>
2. Federal Congressional District<br>
3. Implementing Organization<br>
4. Yes/No answer- Is t **You must provide the following information on the General Award Informationscreen:**

- 1. Whether grantee-level activit during the reporting period.
- 2. Federal Congressional District
- 3. Implementing Organization Type
- 4. Yes/No answer- Is the implementing organization:
	- 1. Faith-based?
	- 2. Community-based?
	- Force Activities? Force Activities?3. Using JAG funds for Ta

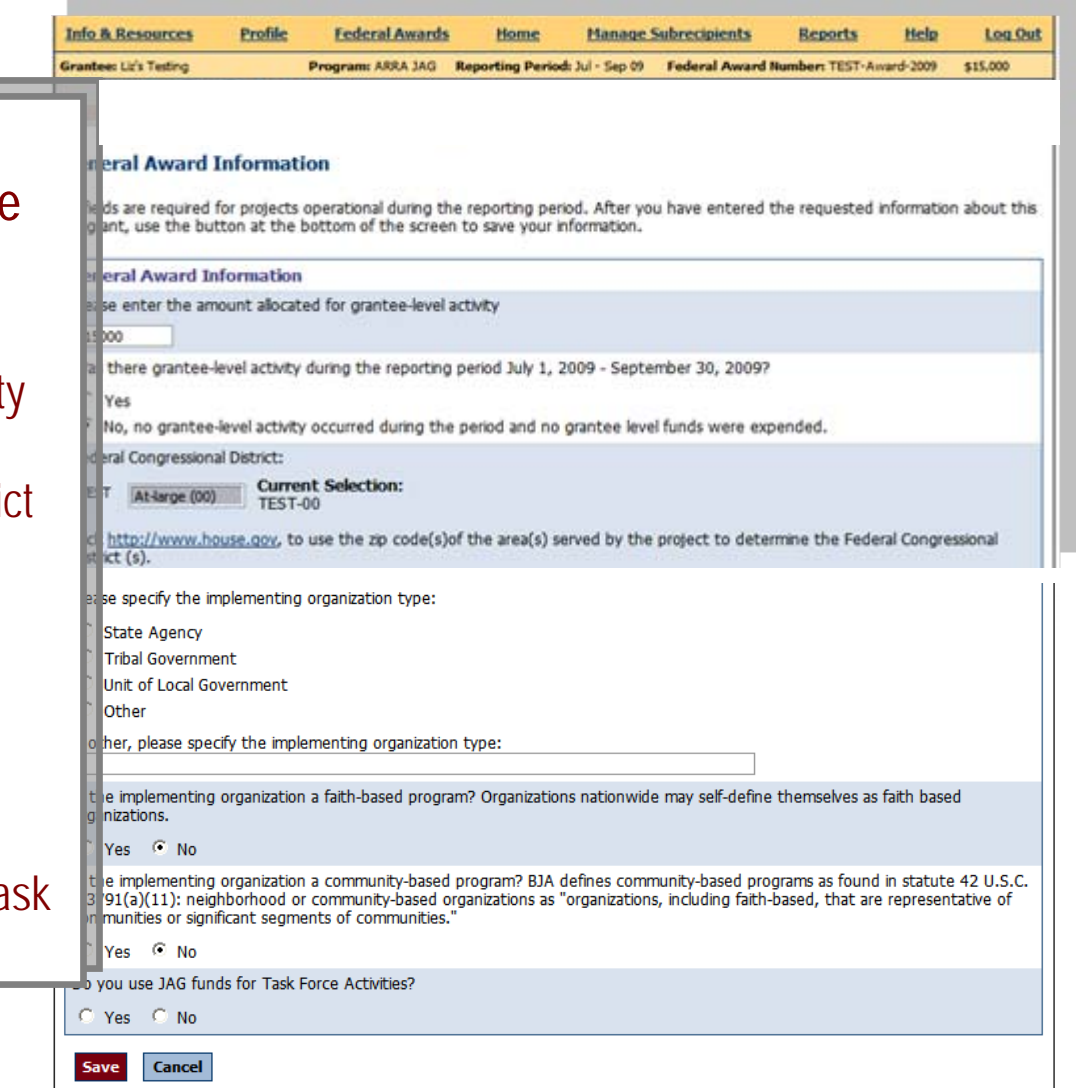

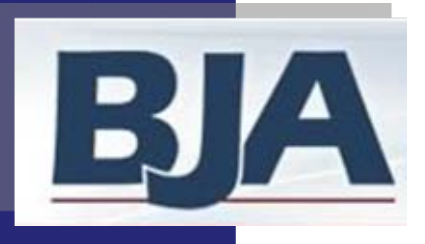

### General Award Information Screen (cont.) : **Target Population**

Subrecipient's General Award Information Screen: Target Population

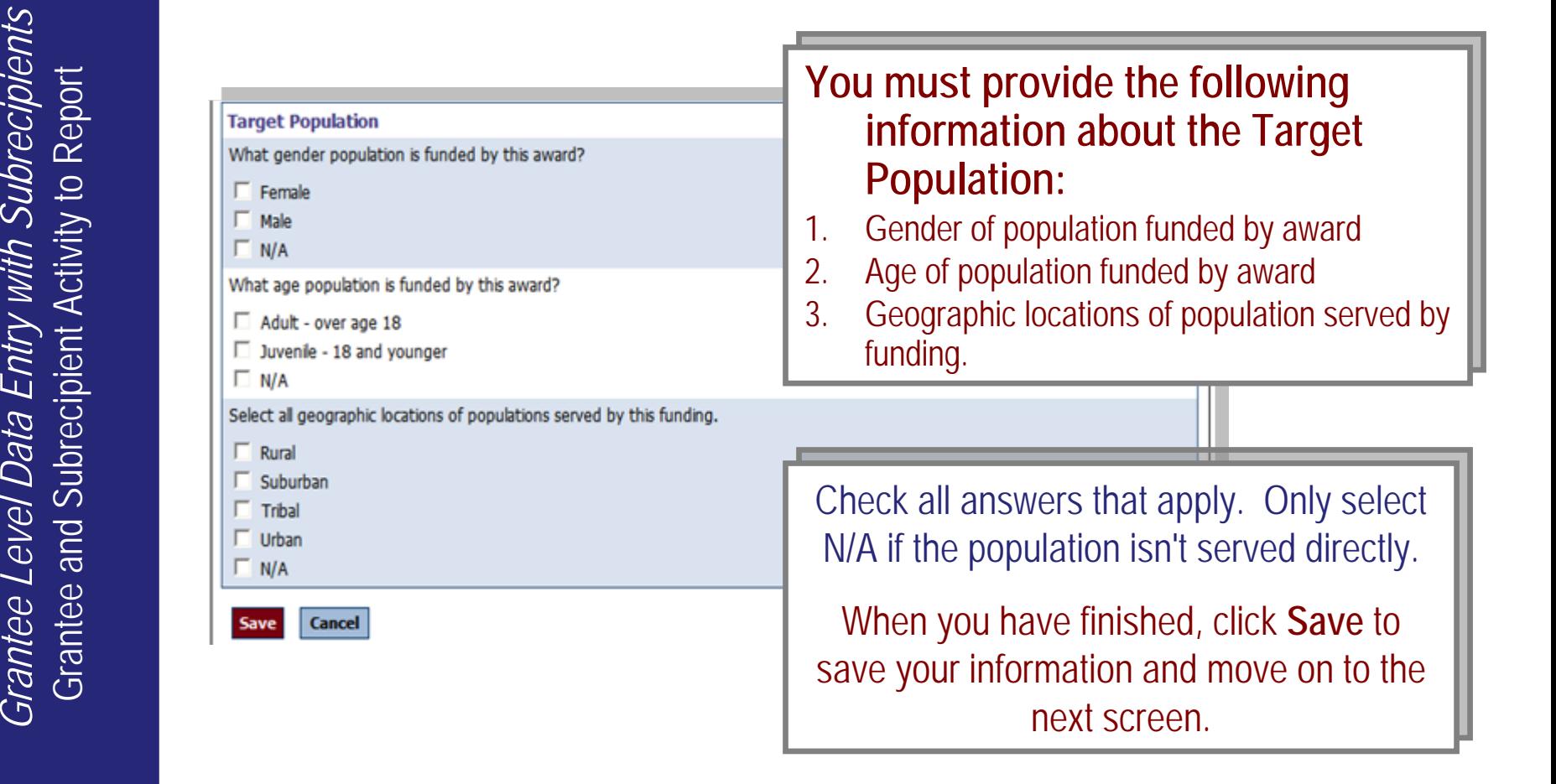

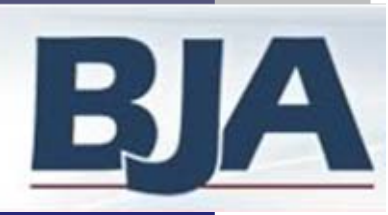

# Step 6b: Purpose Area Selection

**Amount** \$ 100000

s

Ś.  $50$ 

Home

eriod: Jul - Sep 09

ederal Award Amount

100.000

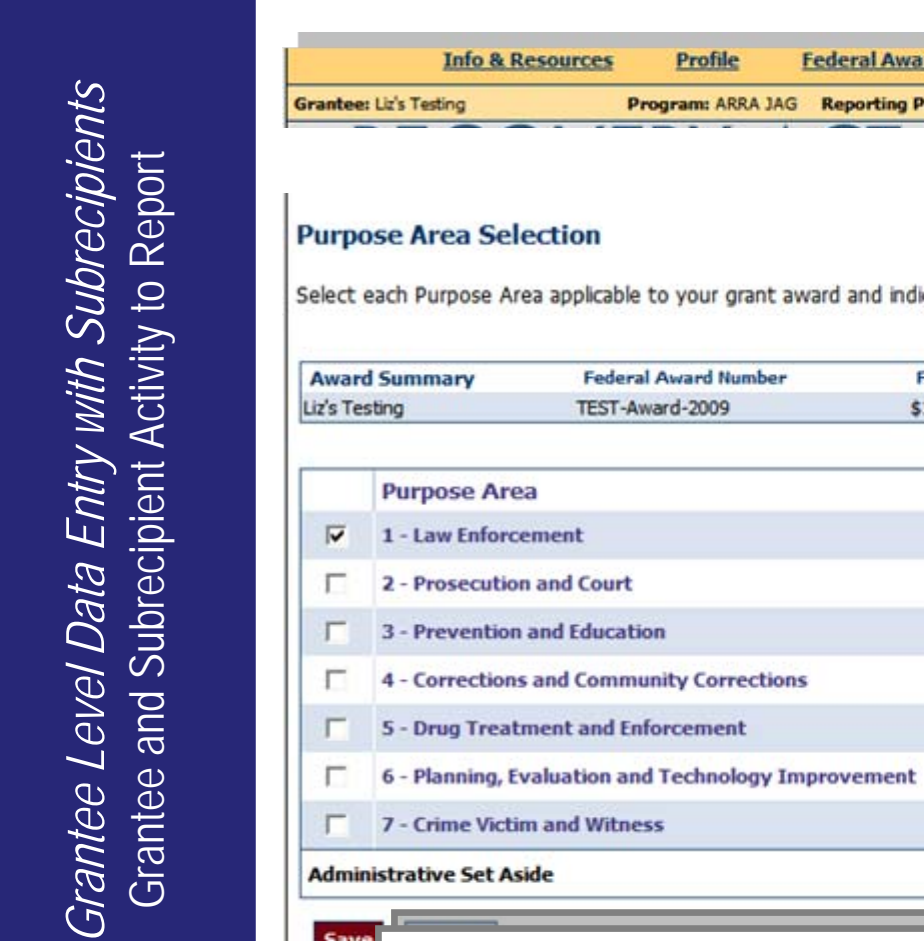

Allocated amounts must total up to the<br>Federal Award Amount Areas funded under the cate the amount of funds allocated for (ARRA) JAG programs are (ARRA) JAG programs are Fede divided into 7 Purpose Areas. divided into 7 Purpose Areas. Janua

> Select each purpose area for Select each purpose area for which funds are budgeted and enter the amount.

> > Click **Save** Click **Save**

Enter the amount of funds set aside for administrative purposes. Administrative Enter the amount of funds set aside for administrative purposes. Administrative funds cannot equal more than 10% of the total award amount funds cannot equal more than 10% of the total award amount

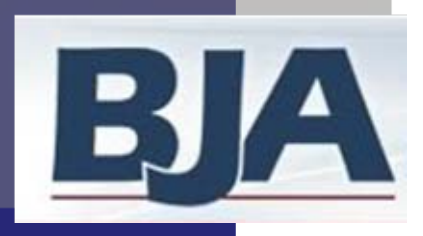

## **Administrative Set Aside**

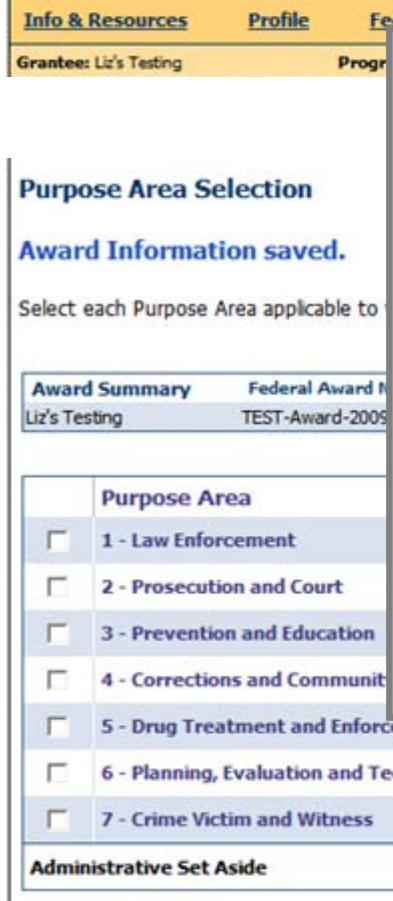

For the Contract of the Contract of the Contract of the Contract of the Contract of the Contract of the Contract of the Contract of the Contract of the Contract of the Contract of the Contract of the Contract of the Contra

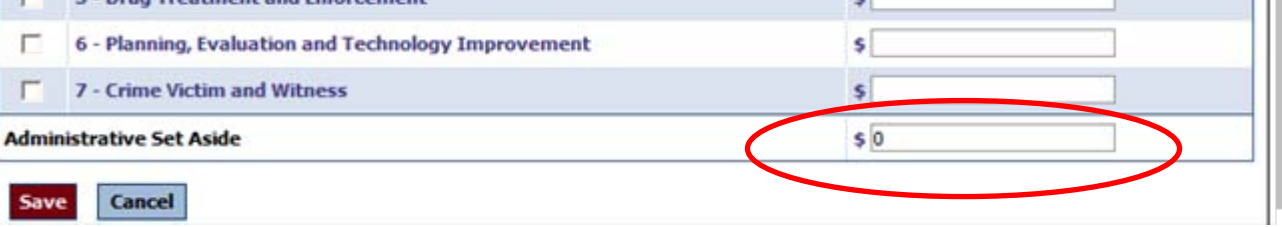

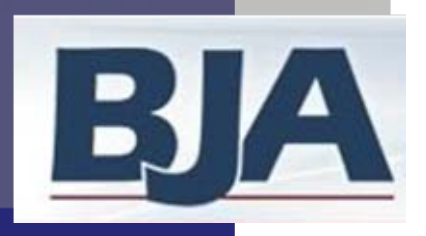

### Step 6c: Activity Type

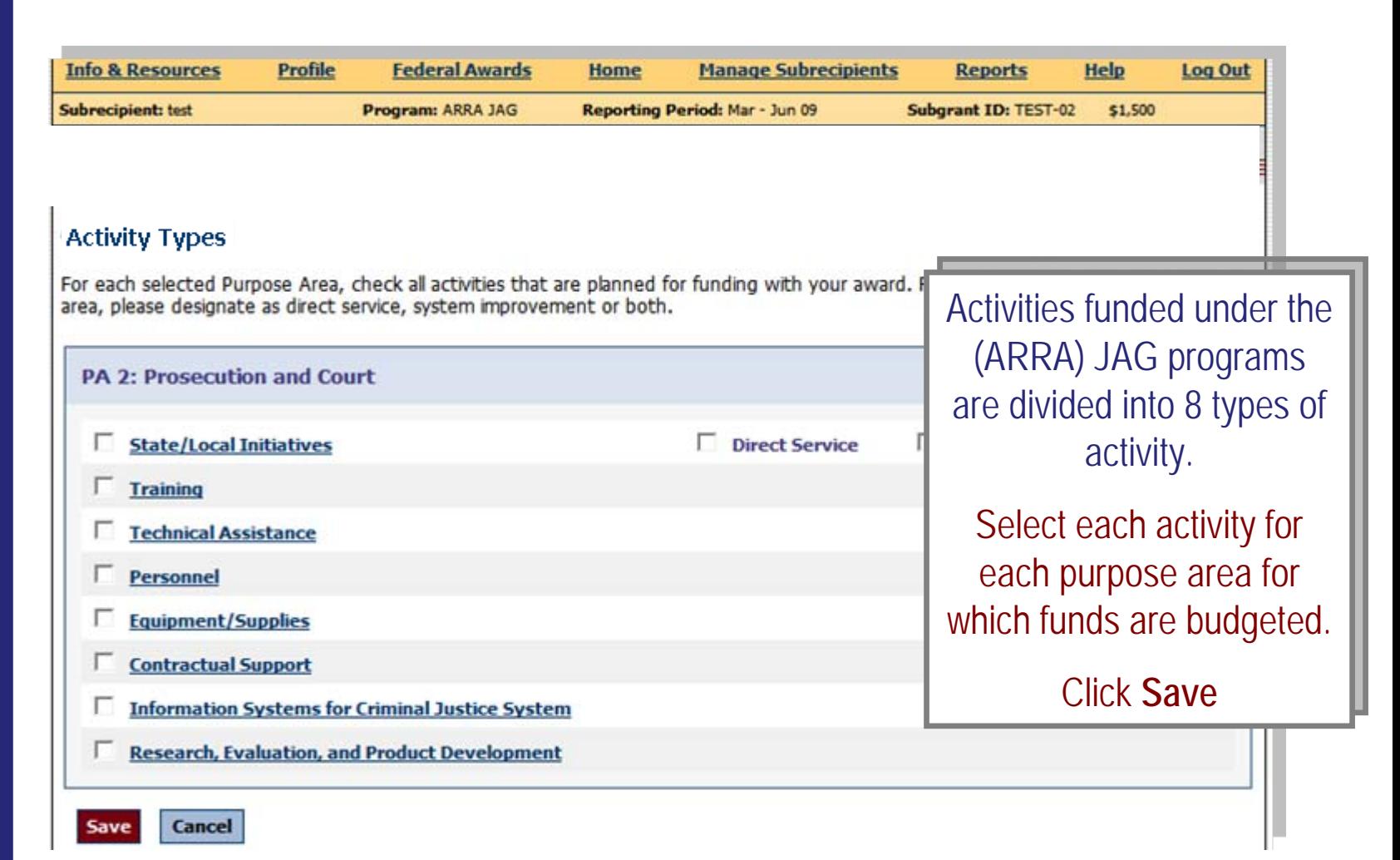

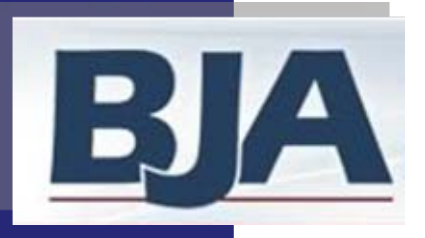

## Step 6d: Numerical Data Entry

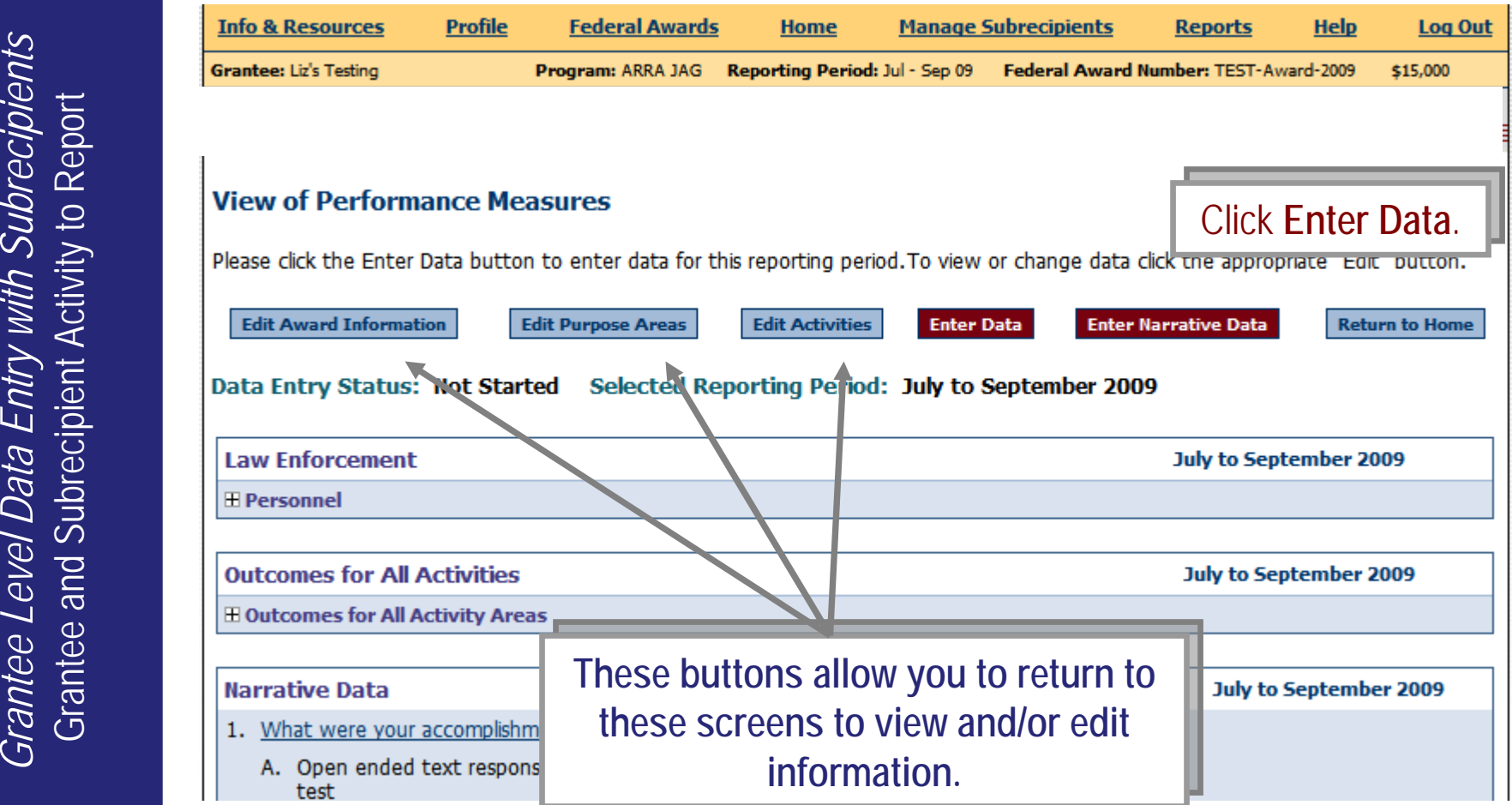

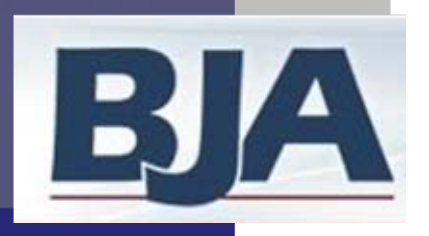

# Numerical Data Entry (cont.)

**Reports** 

Federal Award Number: TEST-Av

**LENGTH** 

**March to** 

nage Subrecipients

**EXHIBITION** 

ities. (N/A means that this question does r

**Activity** \$1,000 Personnel (SI)

**CONTRACTOR** 

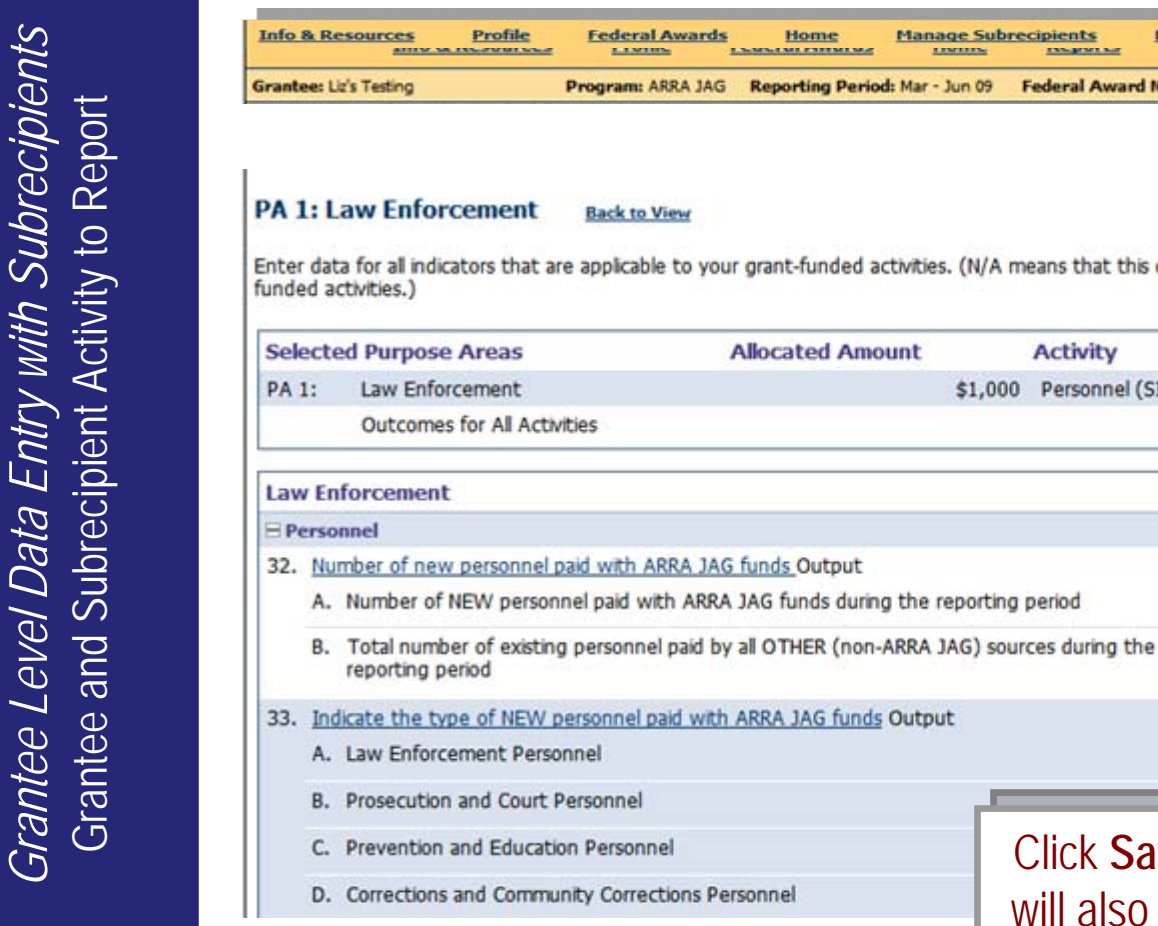

Enter data in the fields provided for each indicator. provided for each indicator.

The system will The system will automatically calculate automatically calculate percentages, totals, or percentages, totals, or other formulas upon saving of data.

Measures are mandatory Measures are mandatory unless identified by an N/A unless identified by an N/A  $checkbox$ 

Click **Save** at the bottom of the screen. This Click **Save** at the bottom of the screen. This will also take you to the data entry screen for your other Purpose Areas. your other Purpose Areas.

N/A г г

BJA Performance Measurement Tool (PMT)

tput

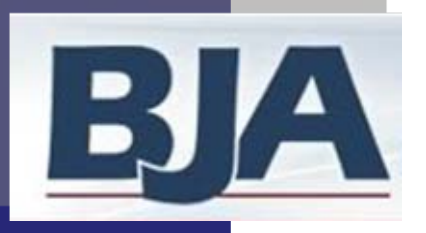

### Numerical Data Entry (cont.): **Outcomes for All Activities**

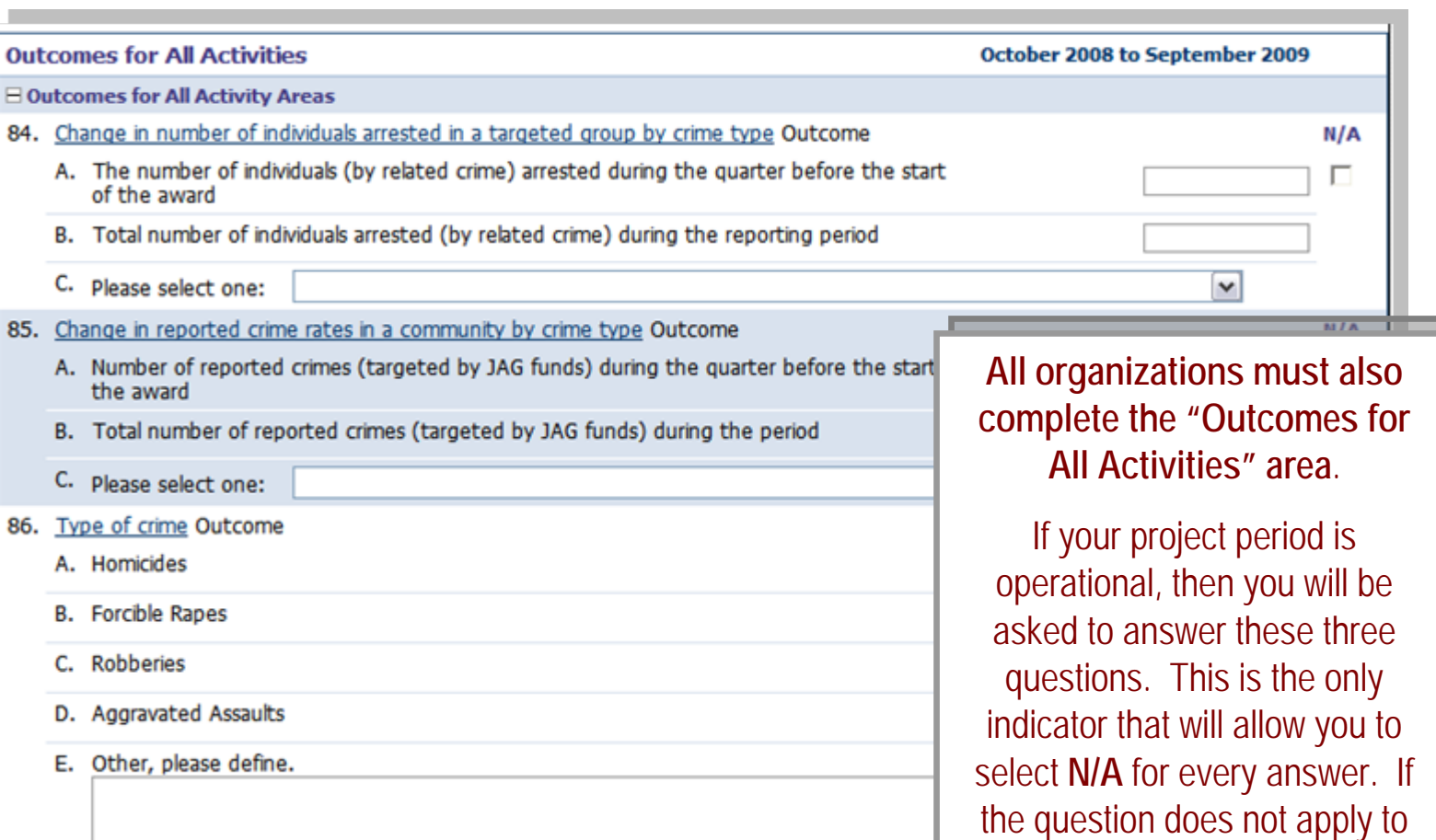

Cancel **Save** 

BJA Performance Measurement Tool (PMT)

your activity please check **N/A.**  your activity please check **N/A.** 

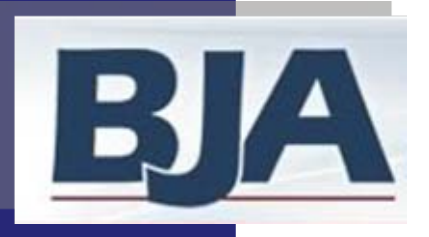

## Step 6e: Narrative Questions

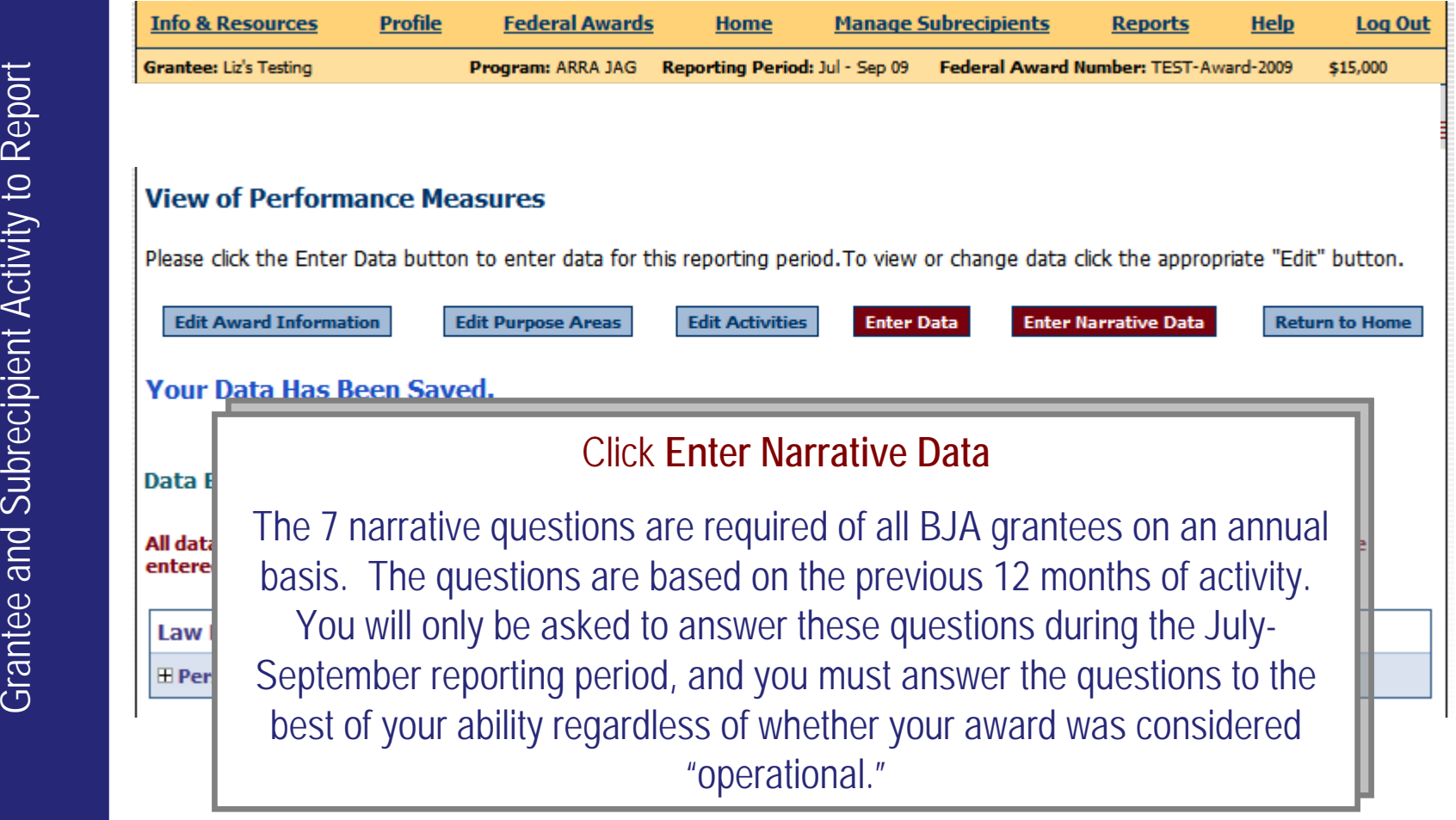

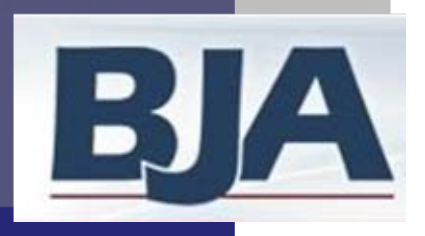

## Narrative Questions 1 - 4

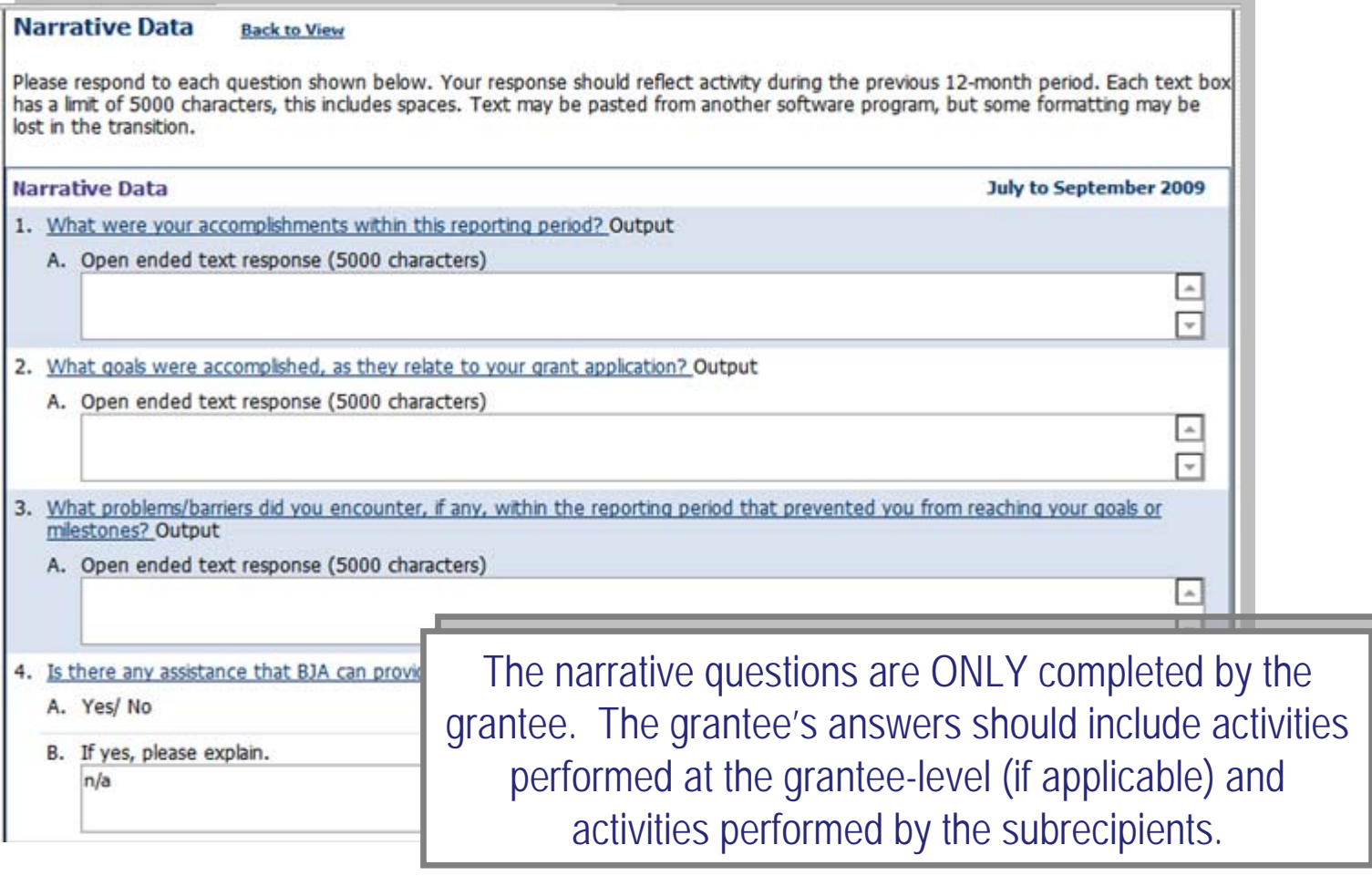

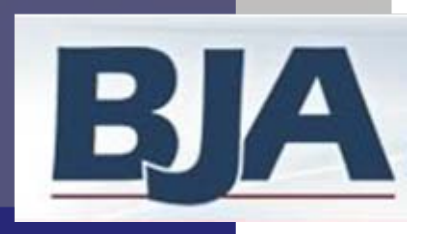

## Narrative Questions 5 - 7

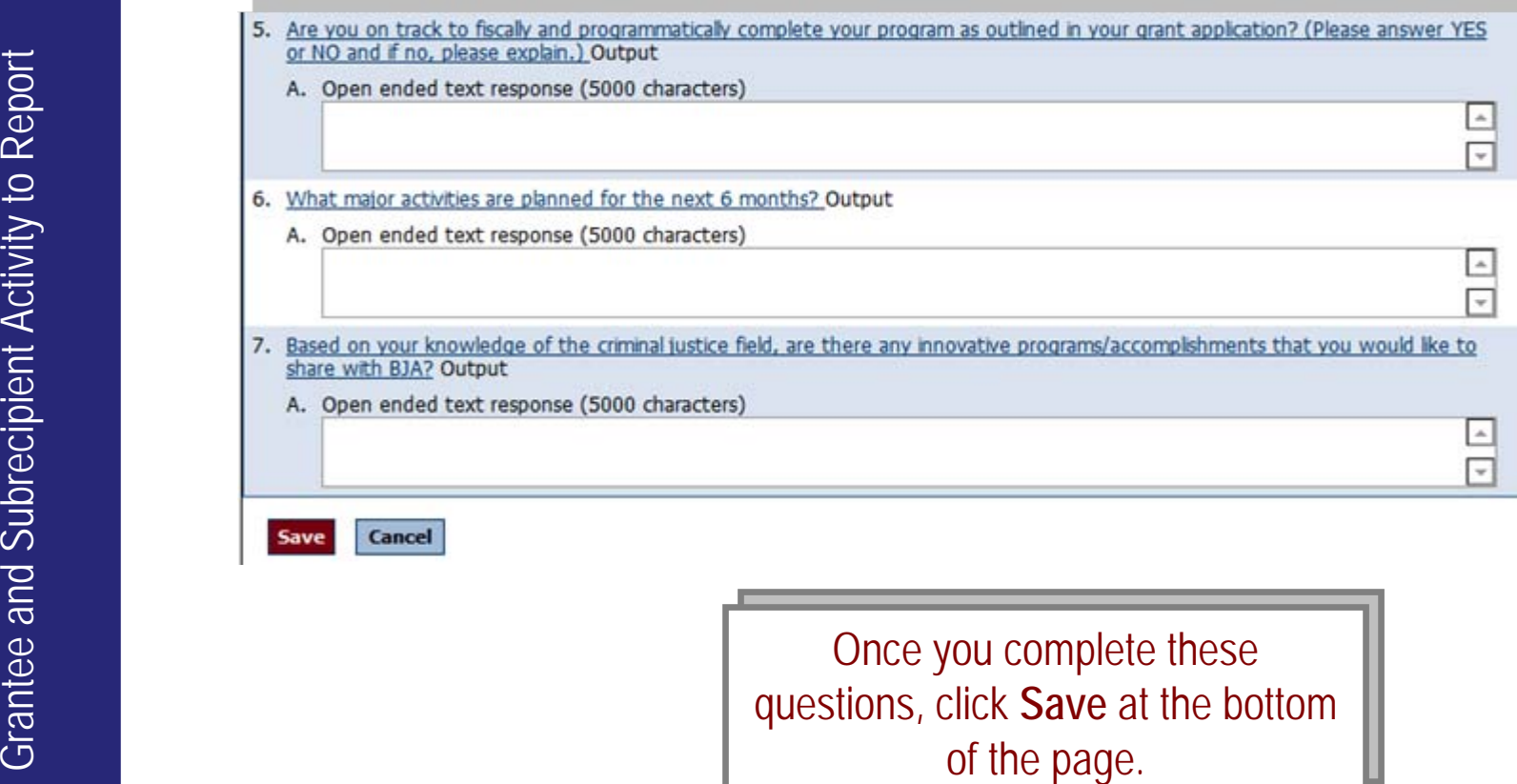

Once you complete these questions, click **Save** at the bottom questions, click **Save** at the bottom of the page.

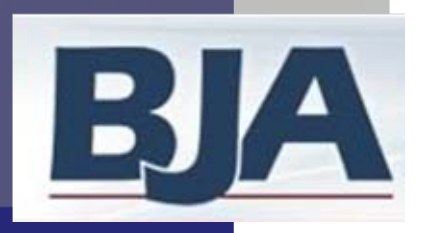

#### Mark Data as Complete

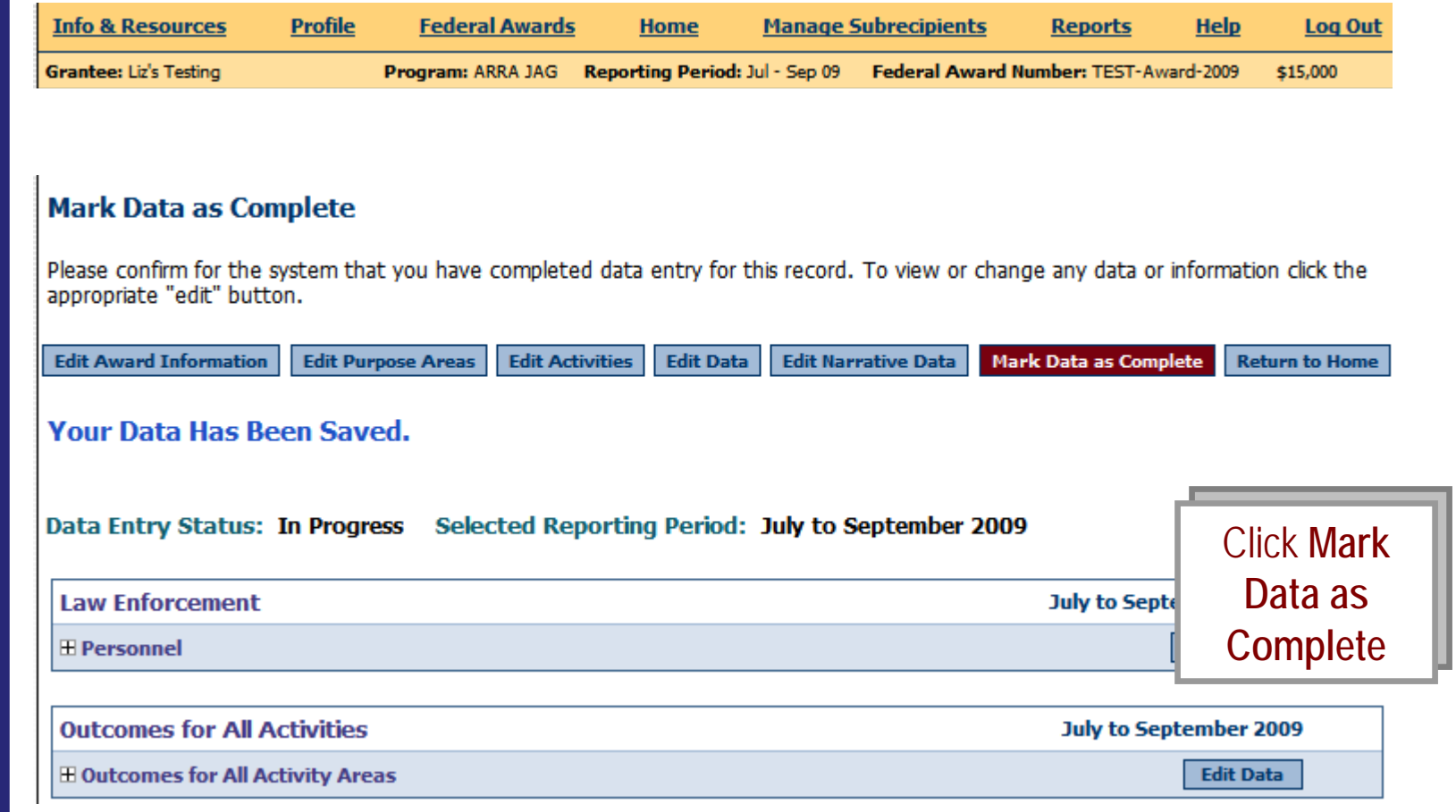

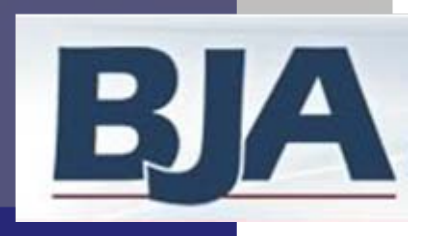

## **Confirm Completion**

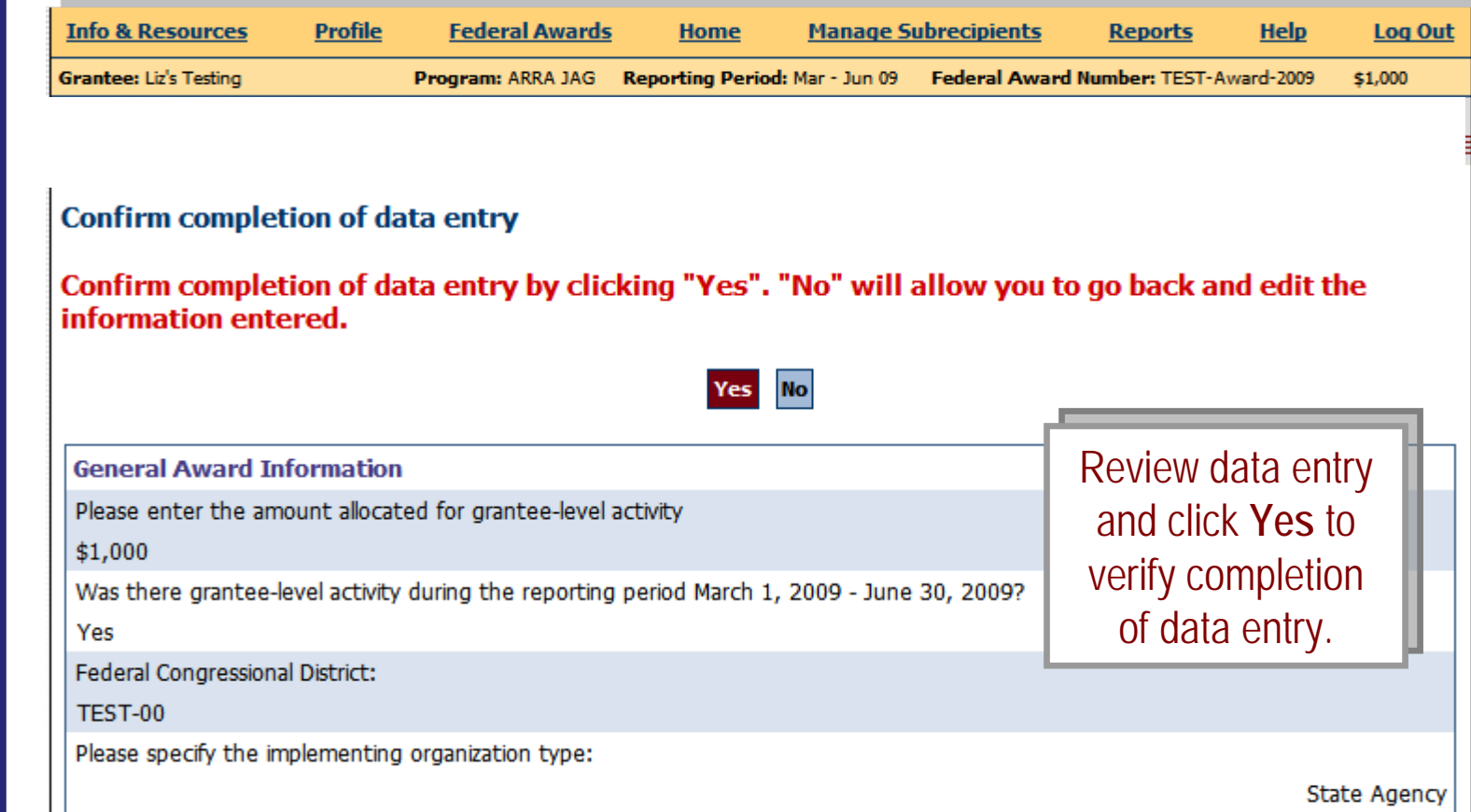

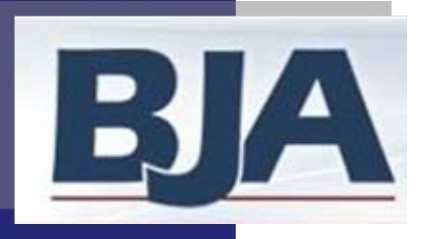

## View of Performance Measures Screen

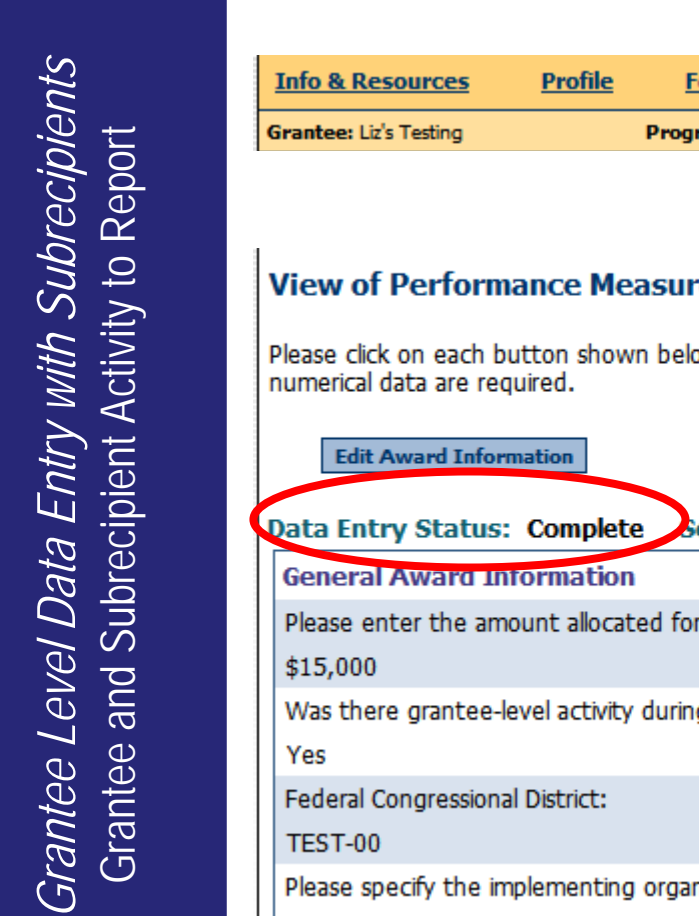

 $\mathbf{L}$ 

**ederal Awards Manage Subrecipients** Home **Reports Help Log Out** Federal Award Number: TEST-Award-2009 ram: ARRA JAG Reporting Period: Jul - Sep 09 \$15,000 **es** ow to enter data for this reporting period. Please note that for some reporting periods only **Edit Data Edit Narrative Data Edit Purpose Areas Return to Home** elected Reporting Period: July to September 2009 grantee-level activity **Grantee level data entry is Grantee level data entry is**  g the reporting period July 1, 2009 - Septembe **complete complete** Click **Return to Home.**Click **Return to Home.**nization type: **State Agency** 

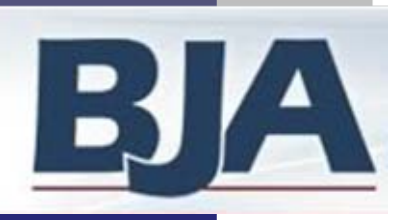

# Step 7: Data Entry for Subrecipient Activity

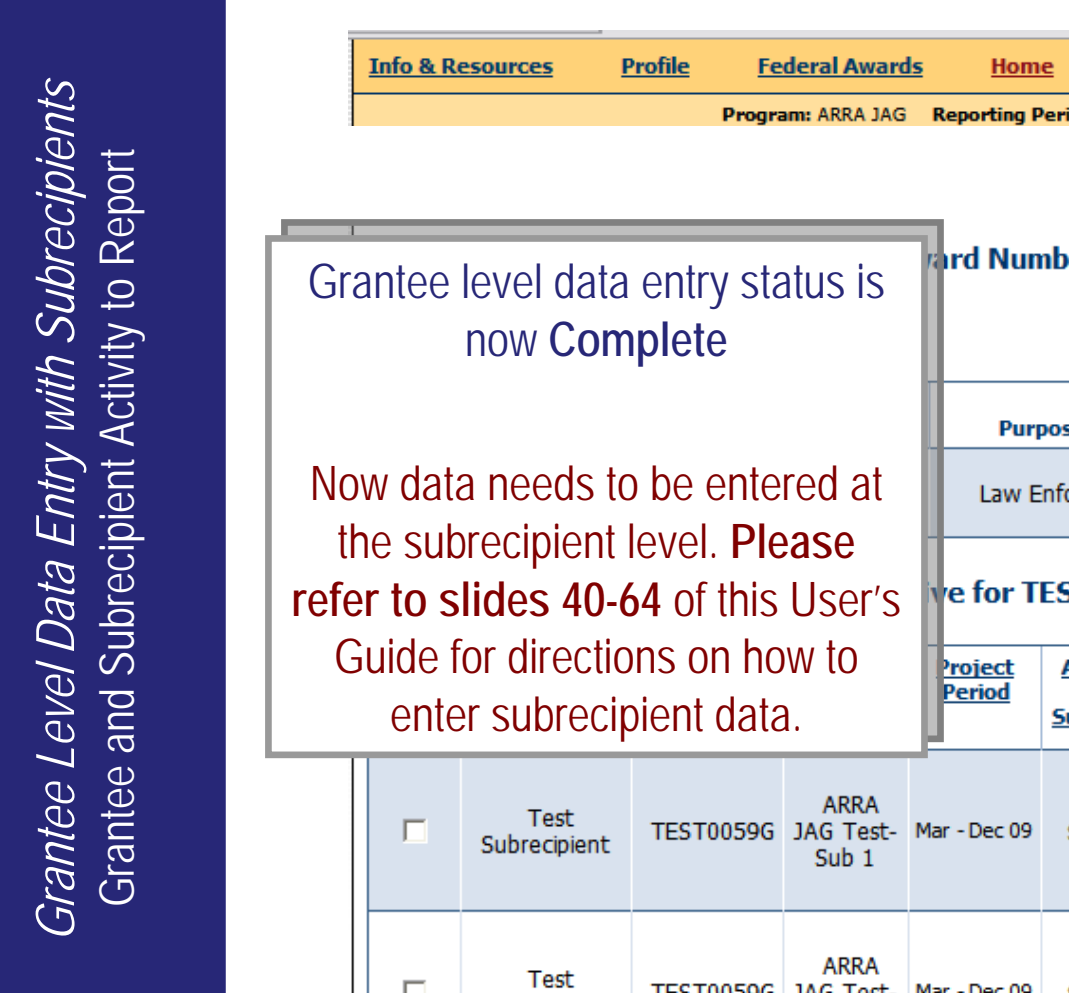

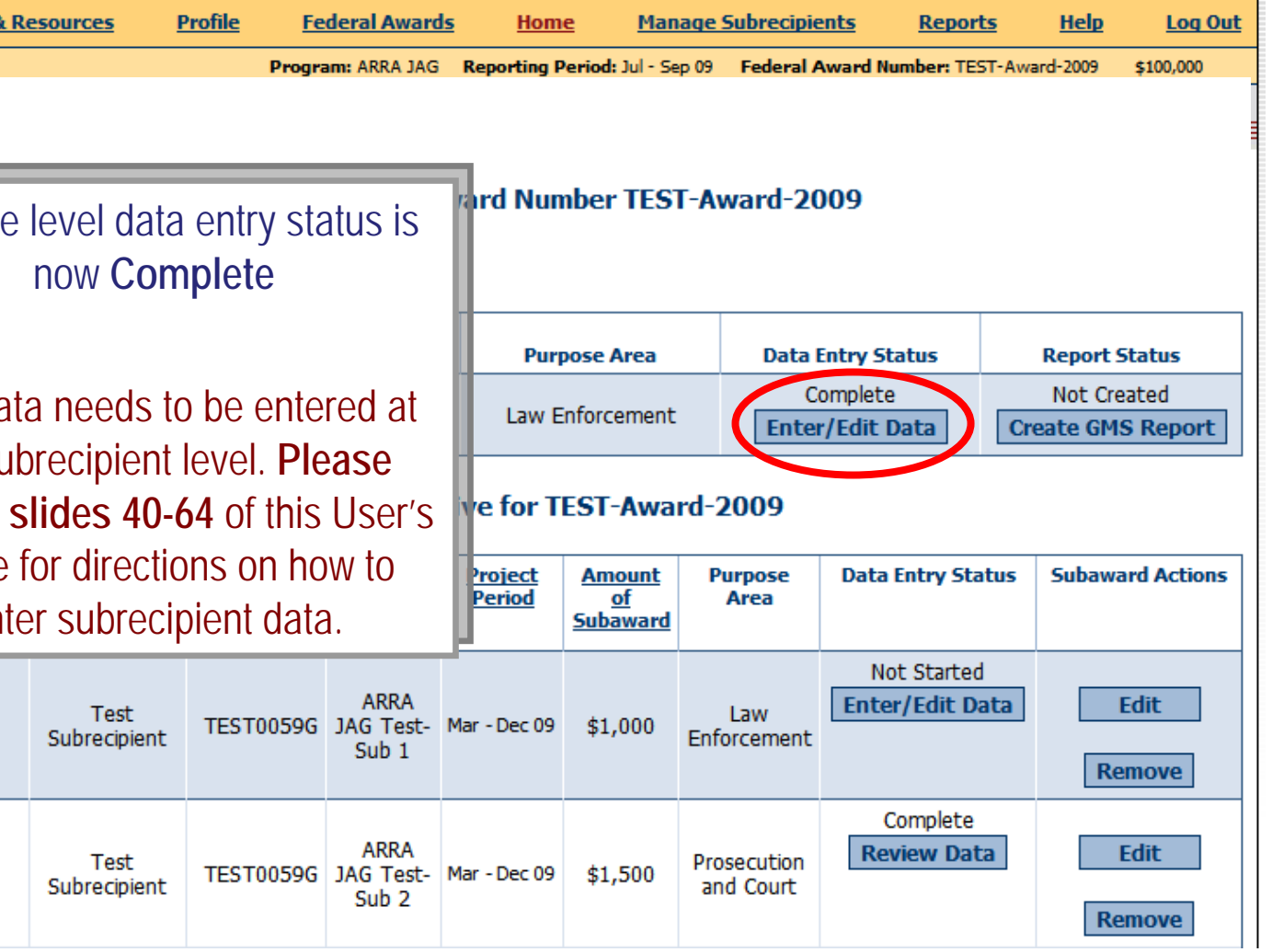

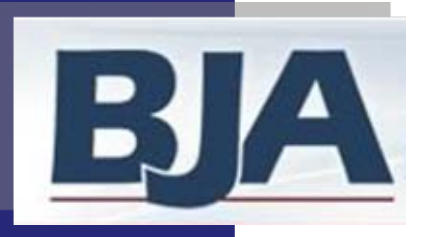

# Step 8: Create a GMS Report

- 
- 

Matter you have marked your data as complete (as shown on slide 96):<br>
1. On the Home screen, click Create a GHS Report (slide 101)<br>
2. Select Create a GHS Report (slide 102)<br>
Please Note: Your data is now LOCKED to further

- 
- -
- 
- by November 29 for ARRA JAG and FY09 JAG.

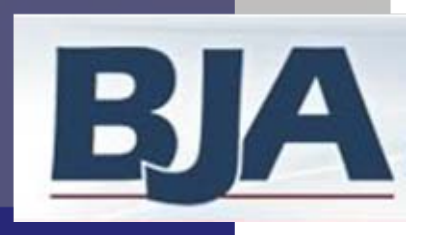

#### Create a GMS Report

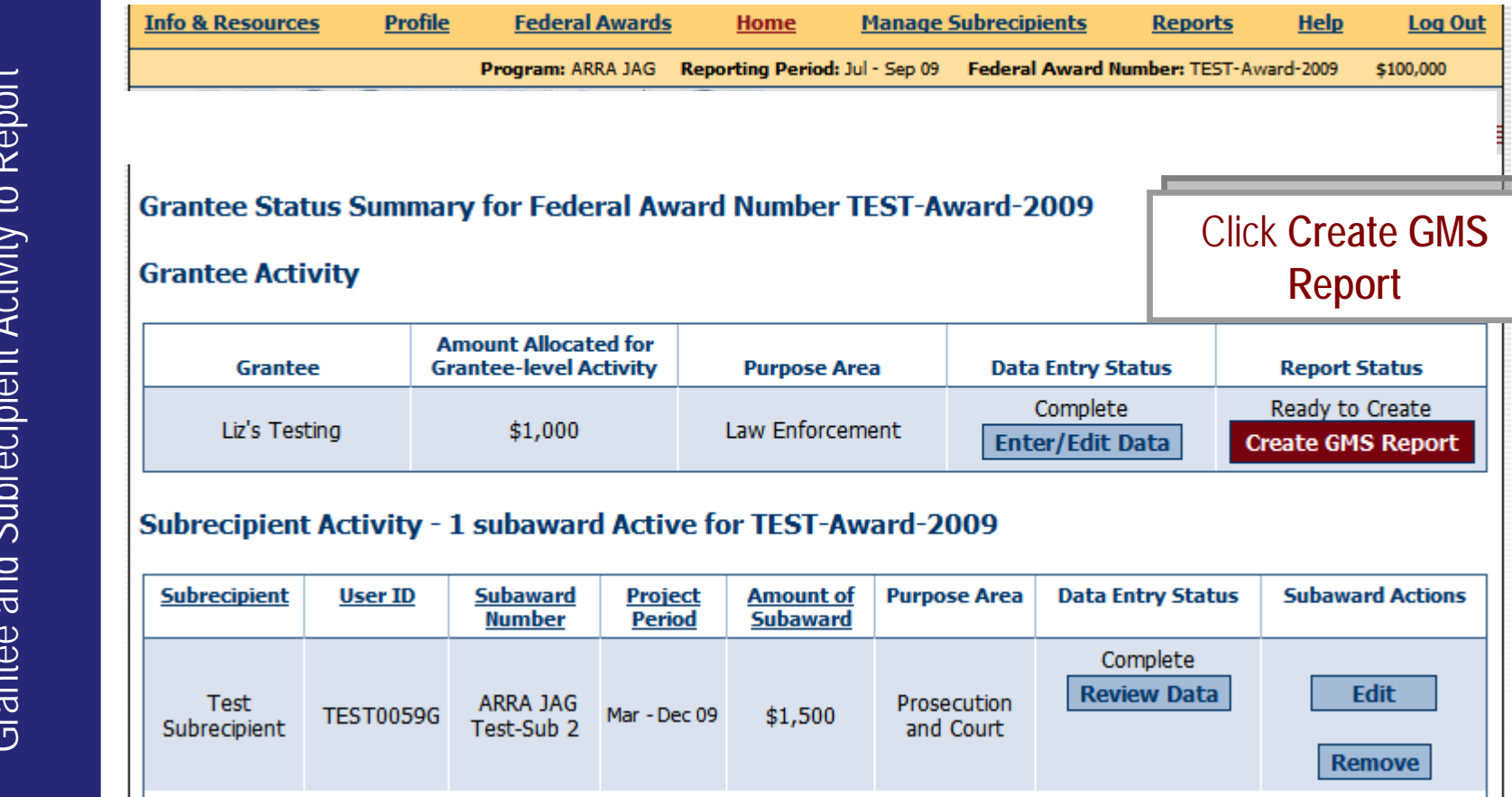

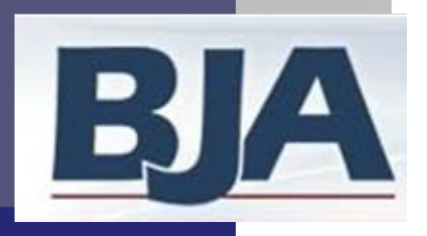

#### Create a GMS Report

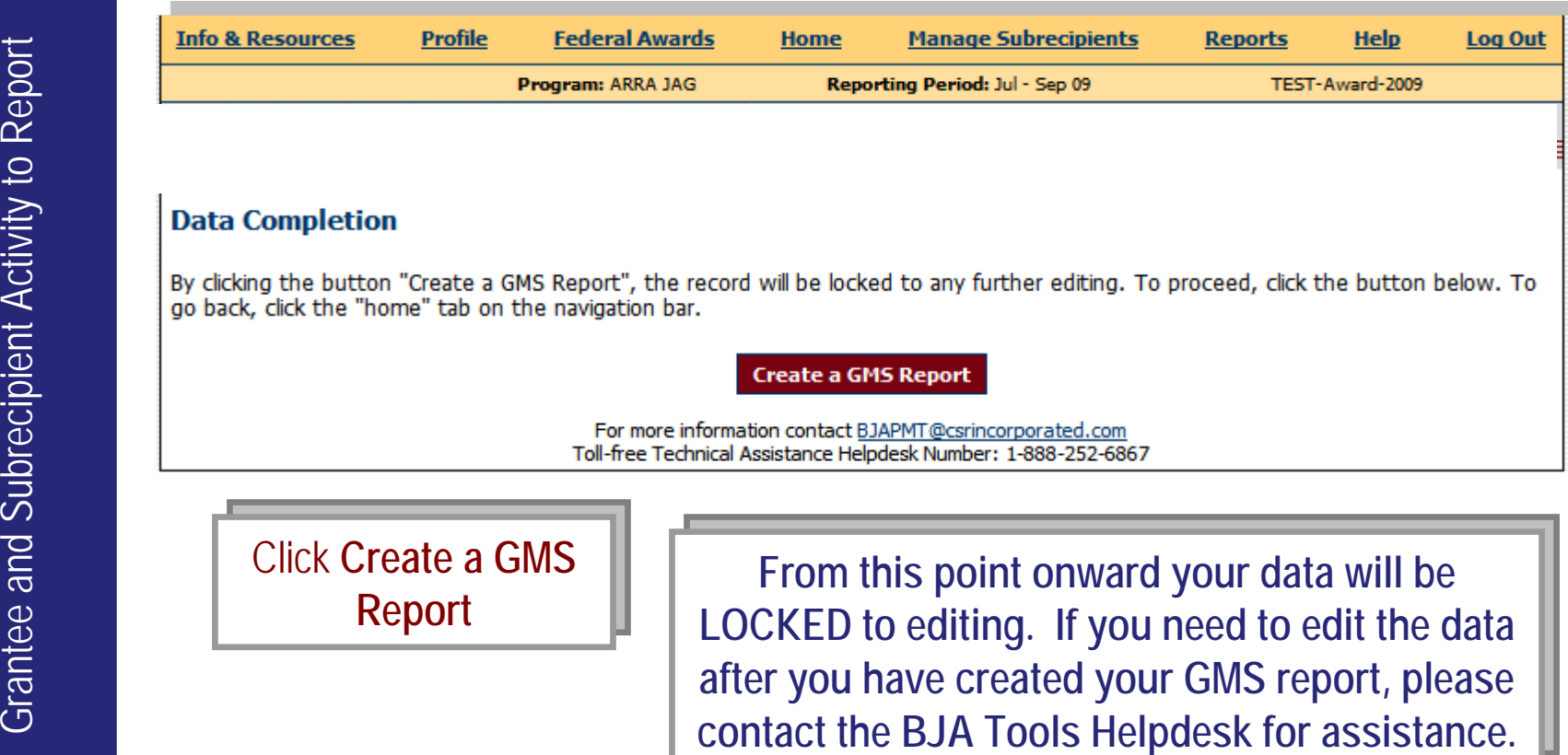

Click **Create a GMS** Click **Create a GMS Report Report**

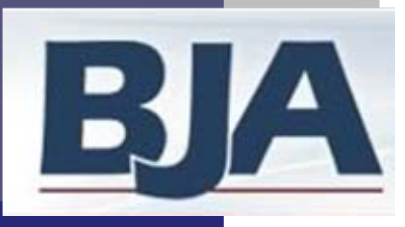

#### User Feedback

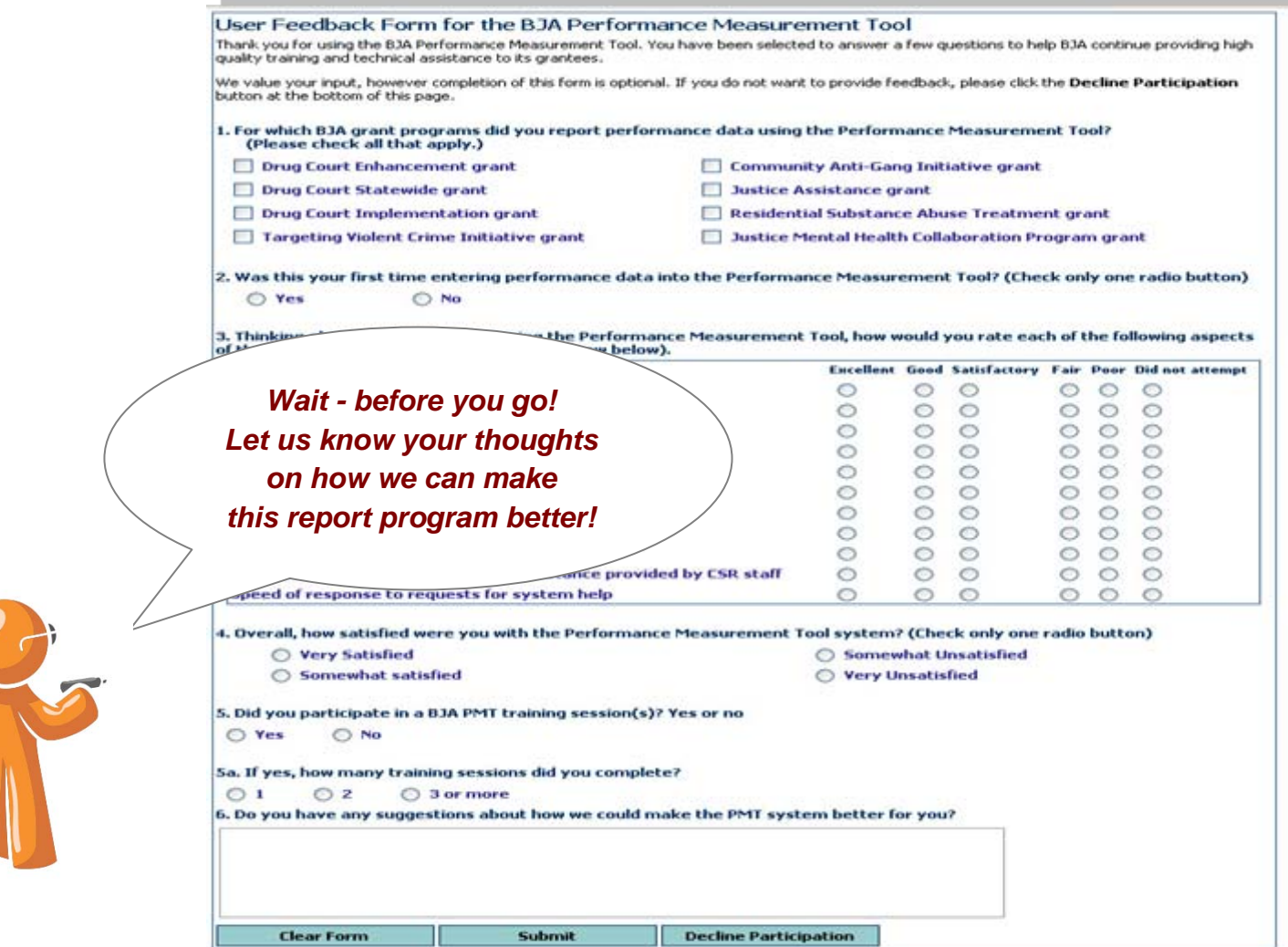

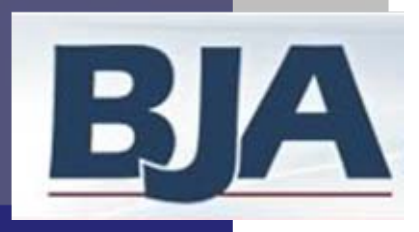

### View of GMS Report

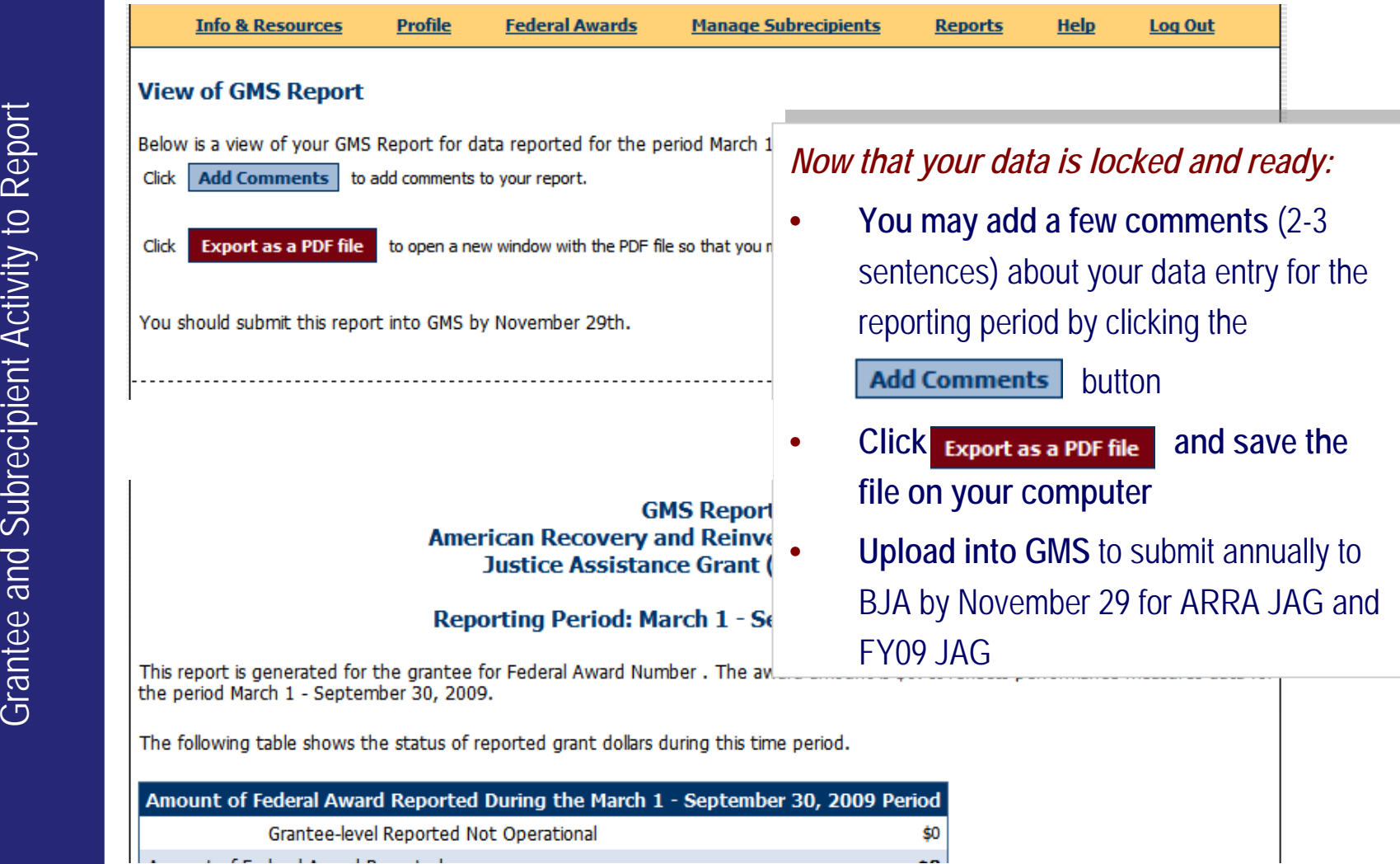

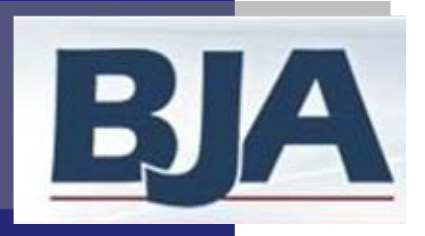

- After you have saved the GMS report to your computer, return to the<br>Federal Awards screen to view the data entry and report status. They<br>should show as Completed and Created (see next slide for view of<br>screen). This is y
	-
	-

#### *And you're done!*

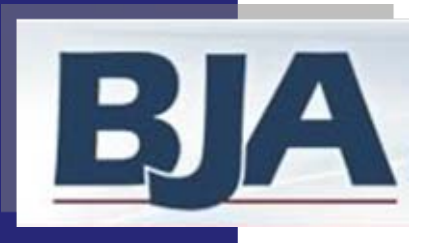

#### View of Data Entry Status and Report Status

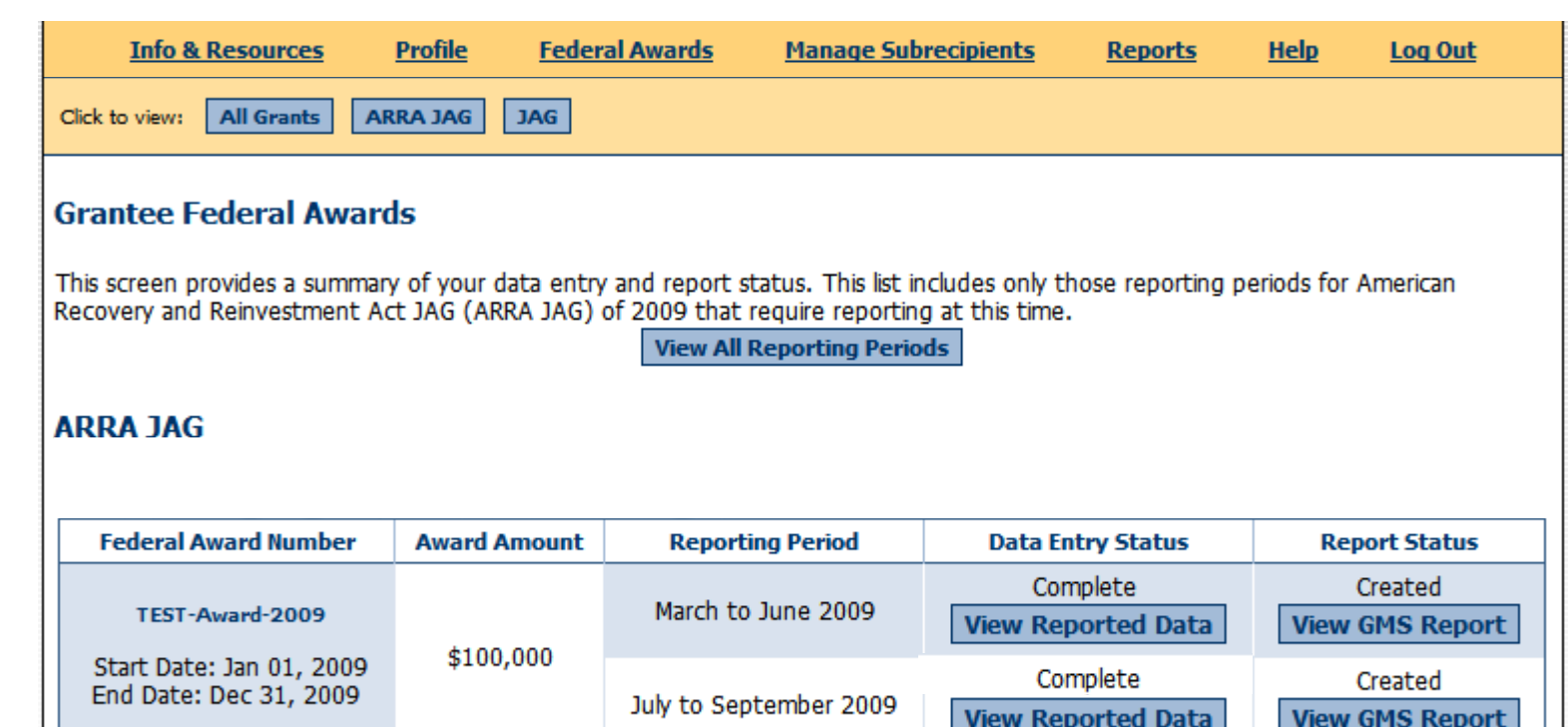

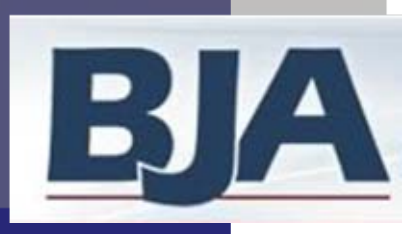

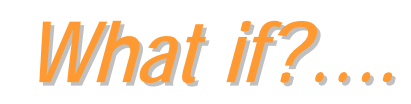

#### **'I get an error message'**

- Check home page, make sure you have completed reporting for all Subrecipients.
- If you still have questions, please contact the BJA Tools Helpdesk.

#### **'I need to edit data that was submitted in a previous report'**

- E-mail your Program Manager at BJA to request permission to open report.
- 'cc' **bjapmt@csrincorporated.com** when you make the request, we will open the reporting period when approval is received.

#### **'I require a subrecipient to report for themselves'**

- Make sure you have created their organization and added them to the award
- Provide subrecipient with User ID/Password
- Inform them that the Subrecipient PMT User's Guide can be found under their Information & Resources screen.

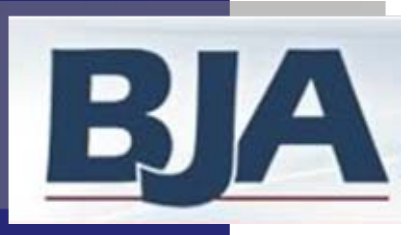

# *Whatif? …. (cont.) . (cont.)*

#### **'My award is not-operational'**

- An award is in fact 'Not-operational' if no funds were spent and no activity occurred.
- If this is the case, choose the option "No, no activity occurred during the period and no funds were expended" on the **General Award Information** screen.

#### **'I need to edit a subrecipient's project period or award amount'**

- On your home page, click **Edit** in the Subaward Actions column, this will open up the subrecipient information screen.
- Once you have made your edits, click **Save** (see next slide).
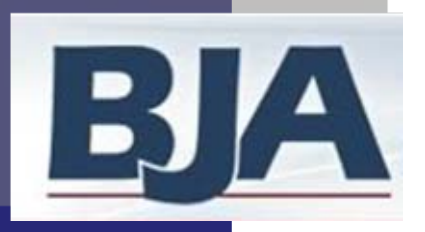

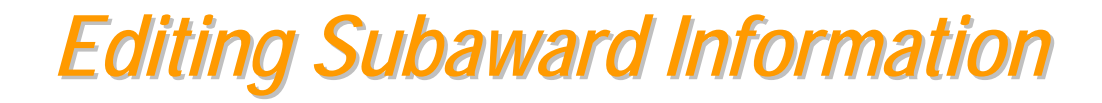

#### Subrecipient Activity - 1 subaward Active for 2009-DJ-BX-0000

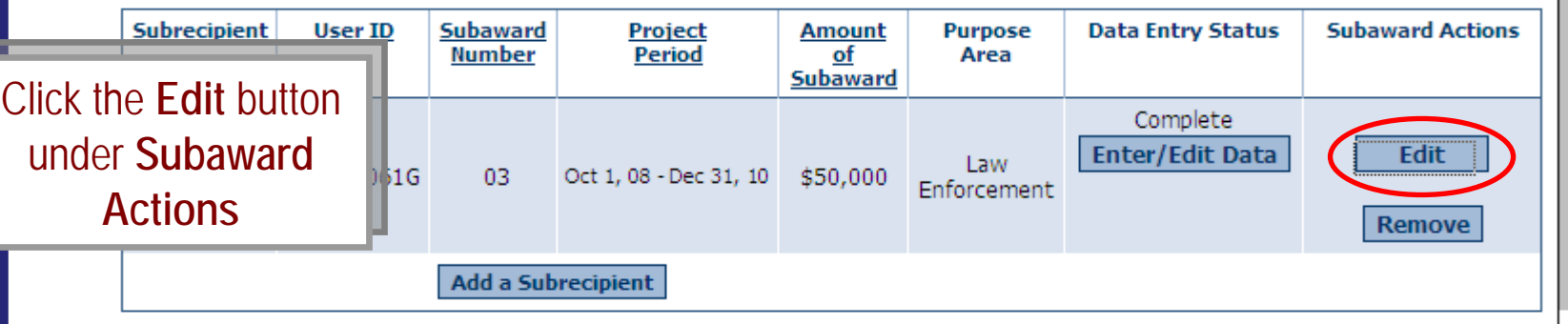

#### **Subrecipient Information Edit Subaward Information Subrecipient User ID** Subaward **Project Period Amount of Purpose Area** Subaward **Number** Subaward **Actions** Law Enforcement Prosecution and Court Start: Oct  $\vee$  1  $\vee$  2009  $\vee$ Prevention and Education Test Save  $\vee$  31  $\vee$  2009  $\vee$ End: Dec Subrecipient **TEST0063G**  $\ddot{s}$ Corrections and Community Corrections  $#1$ Use as default dates for Drug Treatment and Enforcement Cancel #TEST-Award-2009 projects Planning, Evaluation and Technology Improvement **Crime Victim and Witness** Make edits and Make edits and **Save Save**

BJA Performance Measurement Tool (PMT)

*Grantee Level Data Entry with Subrecipients* Grantee Level Data Entry with Subrecipients

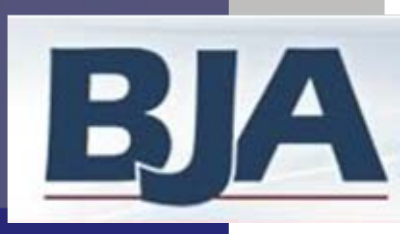

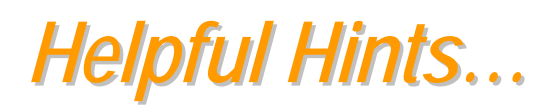

*Grantee Level Data Entry with Subrecipients* Grantee Level Data Entry with Subrecipients

## **Keep profile information updated**

• New and longstanding members are asked to make sure the profile page has correct and complete contact information. If contact information is wrong please update your information in GMS. Also be sure to update the additional contact information. This is vital for us to update you on information about your PMT reporting.

## **Always click the 'red' button**

• Red buttons are used as indicators to the action required on that page. Selecting it will complete the action at hand and take you to the next step.

## **If you have a question about what an indicator means….**

• On the data entry screen, each indicator, underlined in blue, is a link to a definition of that indicator. Clicking the link will open a new window on your computer with that definition (see next slide).

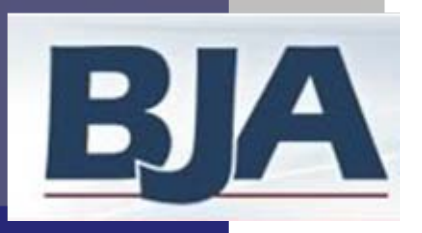

## *Indicator Definitions Indicator Definitions*

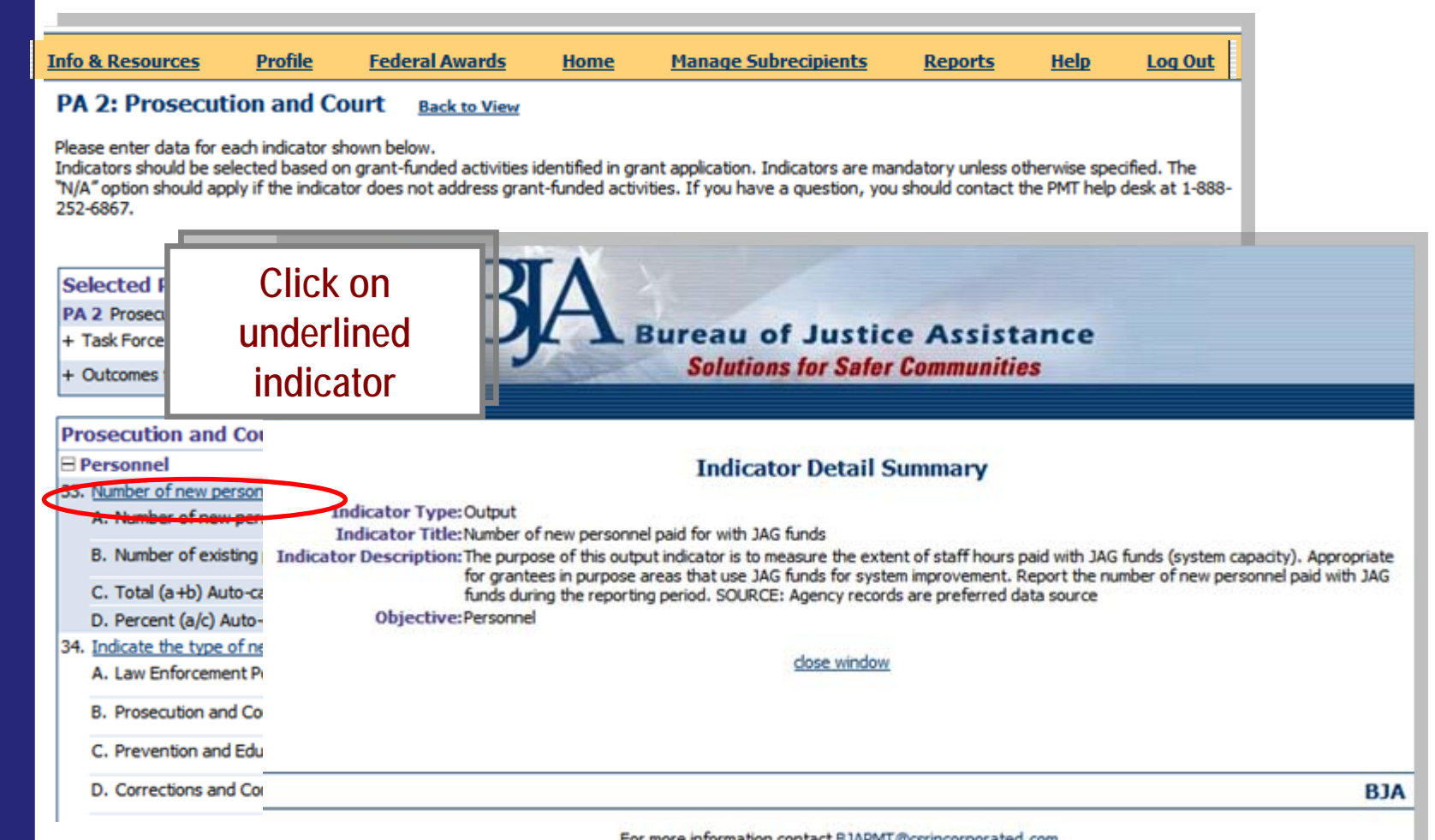

For more information contact BJAPMT@csrincorporated.com Toll-free Technical Assistance Helpdesk Number: 1-888-252-6867

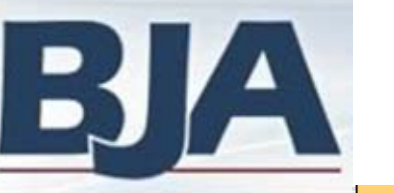

## *Reports Menu Reports Menu*

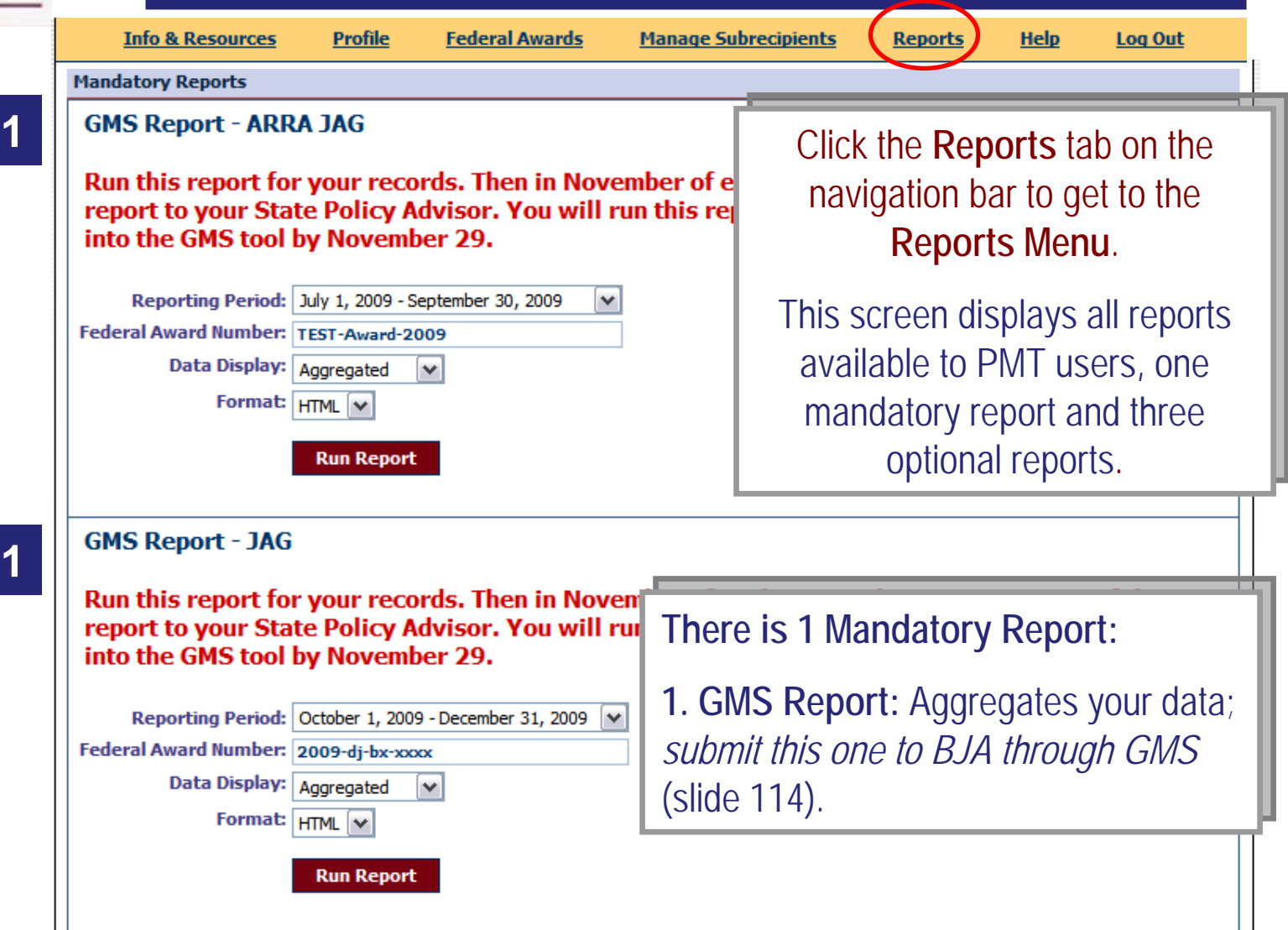

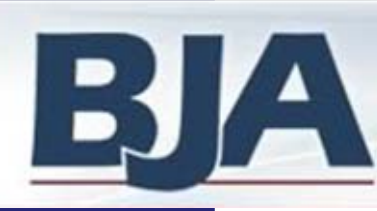

## *Reports Menu (cont.) Reports Menu (cont.)*

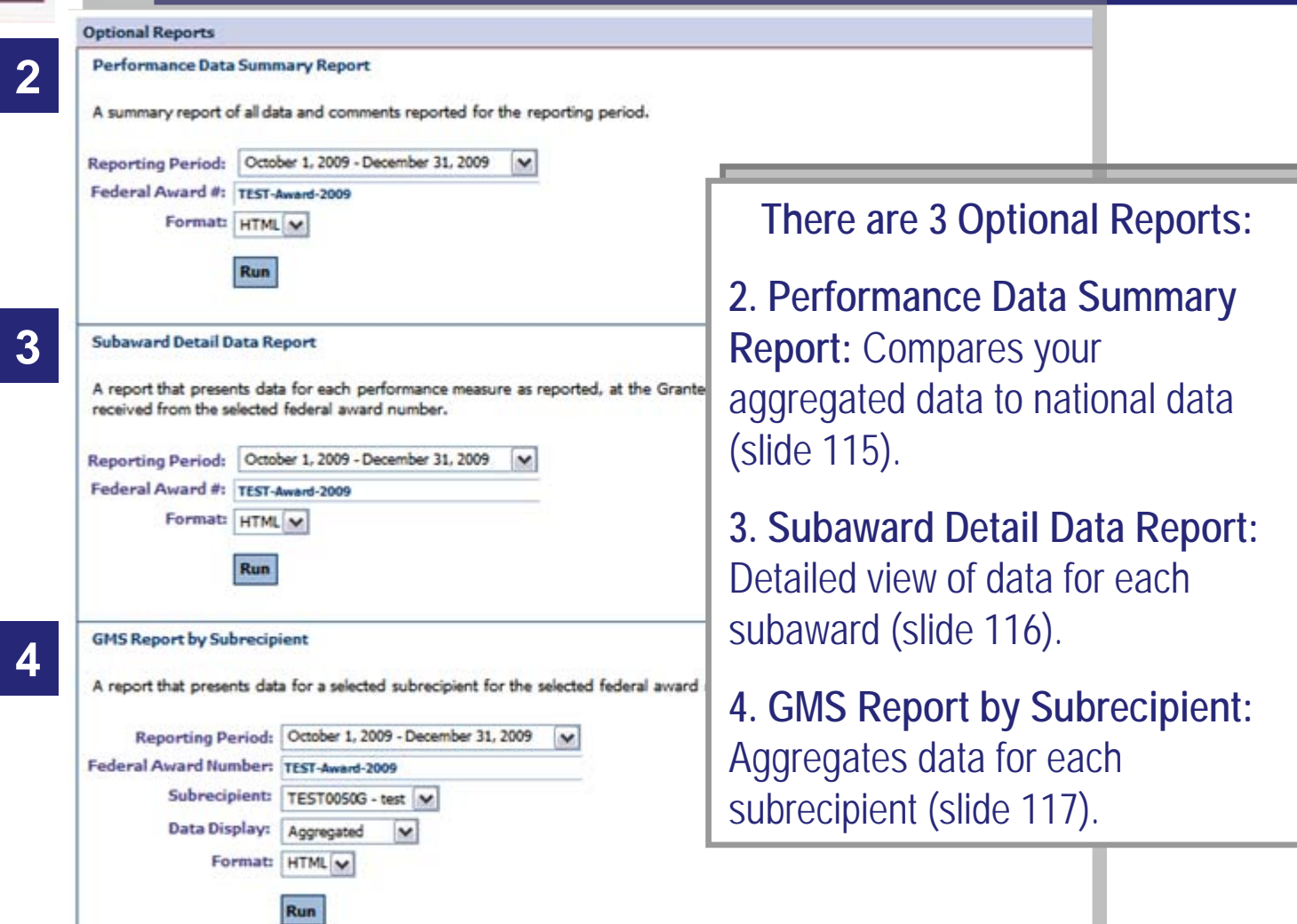

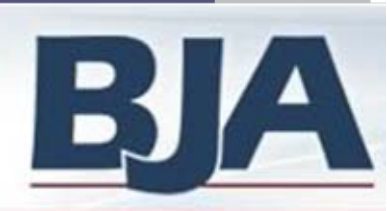

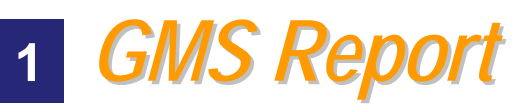

### **Mandatory Report**

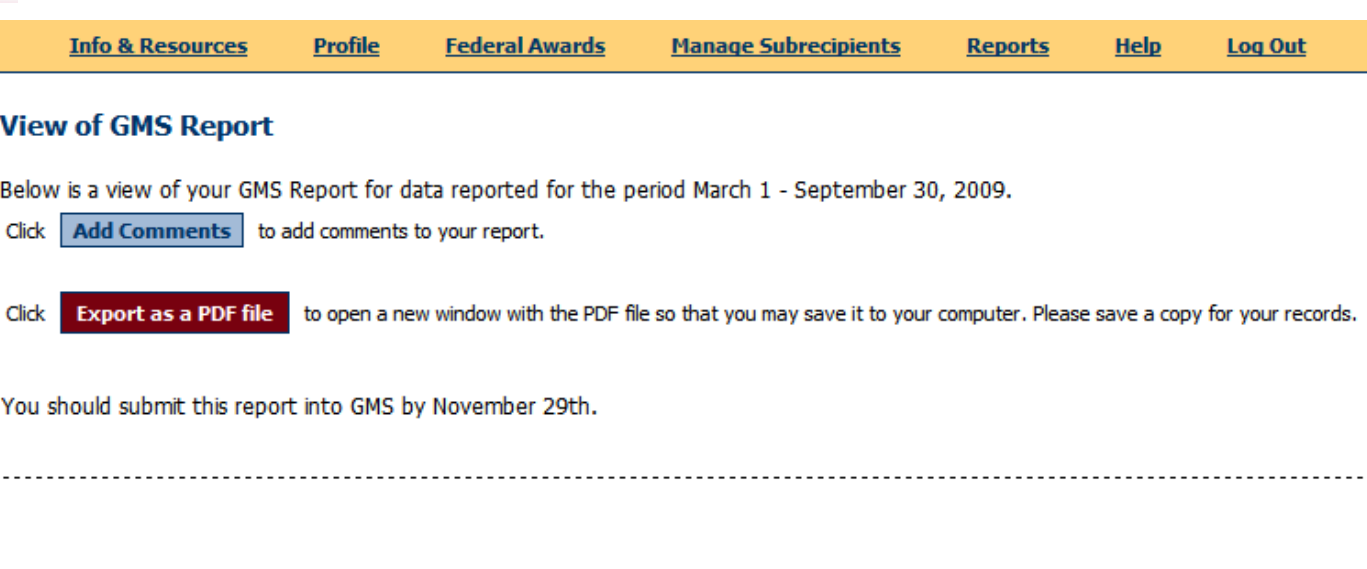

**GMS Report American Recovery and Reinvestment Act (ARRA) Justice Assistance Grant (JAG) Program** 

#### Reporting Period: March 1 - September 30, 2009

This report is generated for the grantee for Federal Award Number. The award amount is \$0. It reflects performance measures data for the period March 1 - September 30, 2009.

The following table shows the status of reported grant dollars during this time period.

Amount of Federal Award Reported During the March 1 - September 30, 2009 Period Grantee-level Reported Not Operational \$0

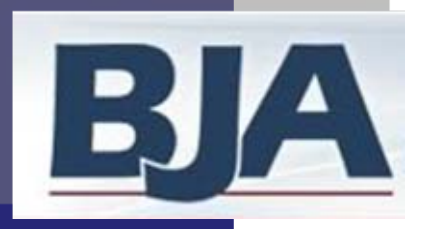

## **2** *Performance Data Summary Report Performance Data Summary Report* **Optional Report**

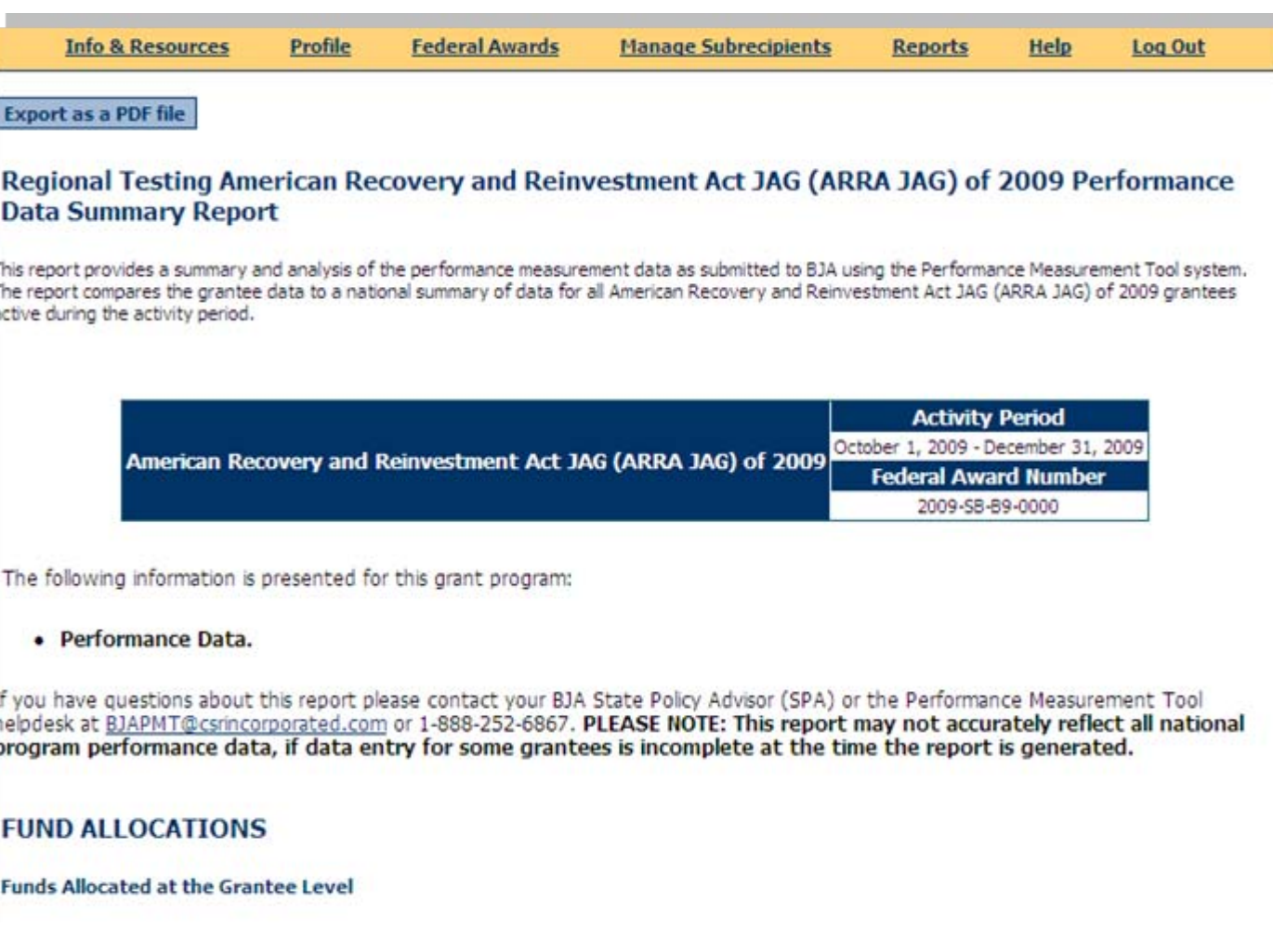

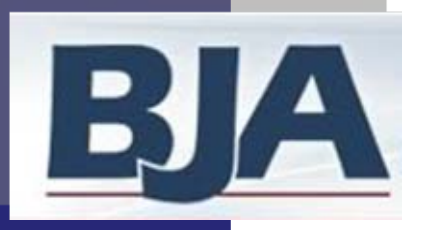

# **3** *Subaward Detail Data Report Subaward Detail Data Report*

**Federal Awards** 

Log Out

**Help** 

**Reports** 

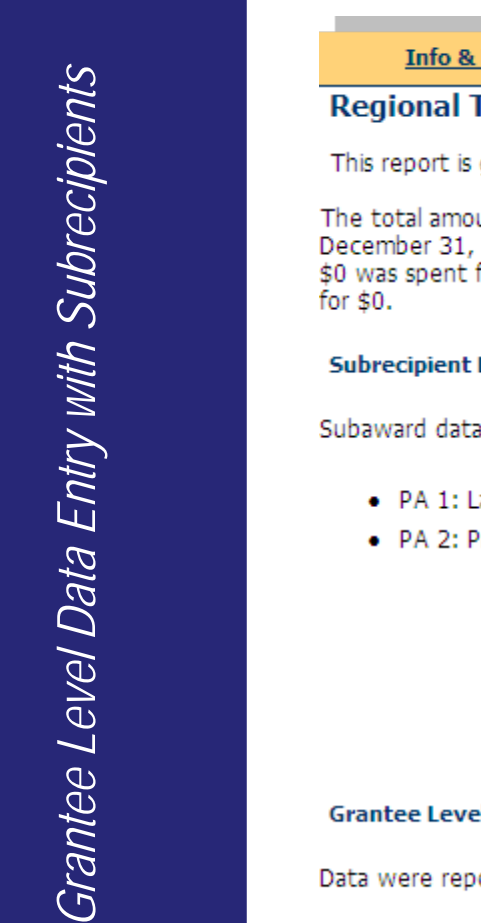

### **Festing Subaward Detail Data Report:** generated for Regional Testing for grant funds active between October 1, 2009 - December 31, 2009.

unt of American Recovery and Reinvestment Act JAG (ARRA JAG) of 2009 grant funds active between October 1, 2009 -2009 was \$100,000. Specifically, \$100,000 was subawarded to 1 organization and spent for subgrantee-level activity, and for grantee-level activity. Of those subawards, data were reported for 0 subgrants awarded to 0 organizations accounting

**Manage Subrecipients** 

#### **Level Data**

were reported for activity across 2 grant purpose areas:

**Profile** 

- aw Enforcement
- rosecution and Court

**Resources** 

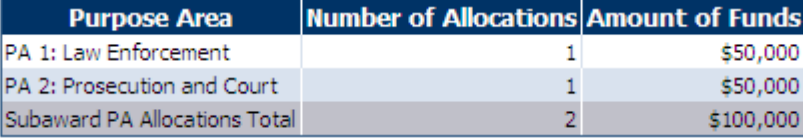

#### el Data

orted for 0 grant purpose areas.

**Subaward Performance Data Reported** for October 1, 2009 - December 31, 2009

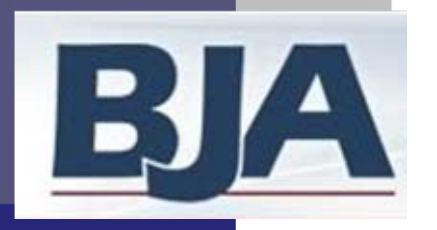

### **4***GMS Report by Subrecipient GMS Report by Subrecipient*

### **Optional Report**

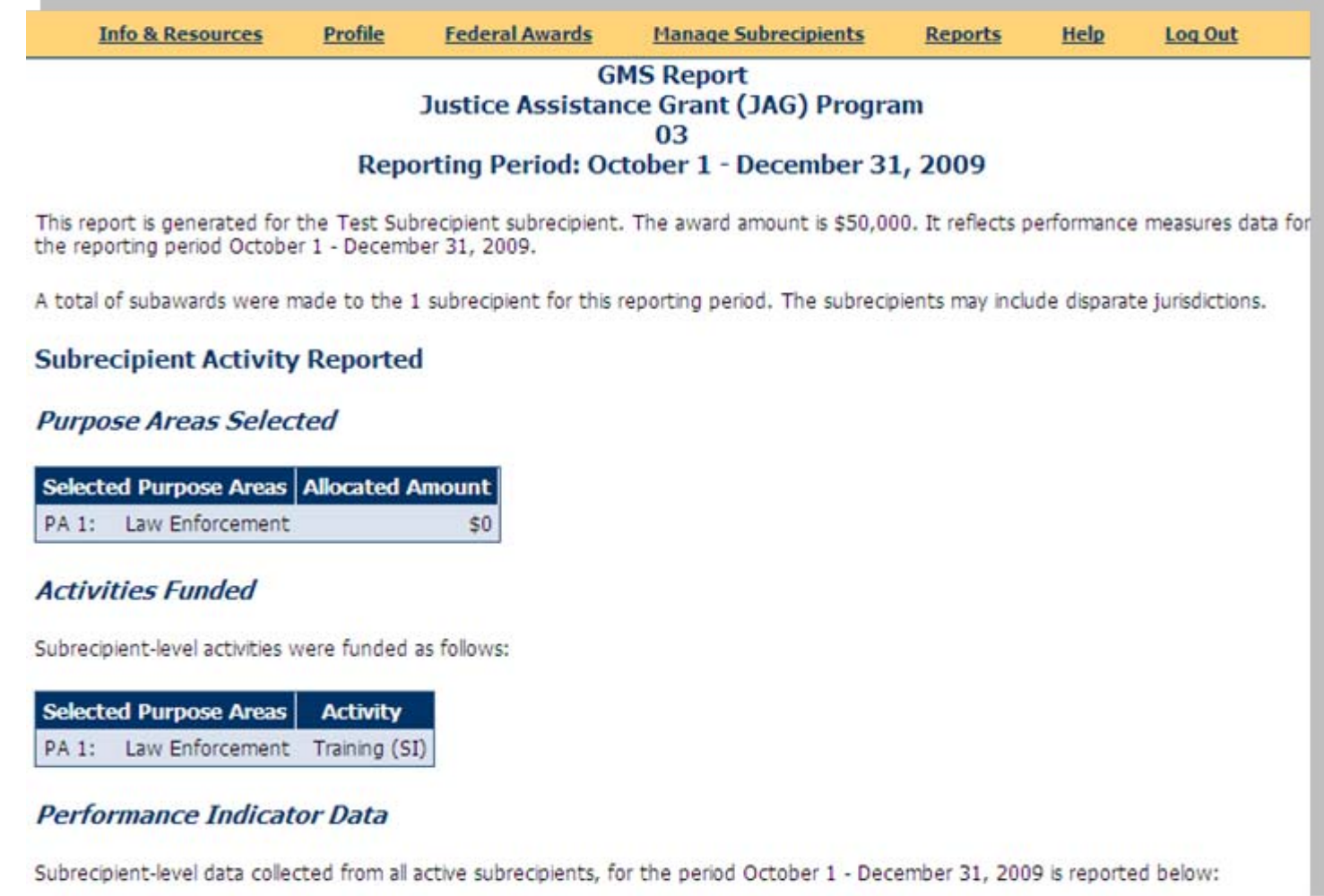

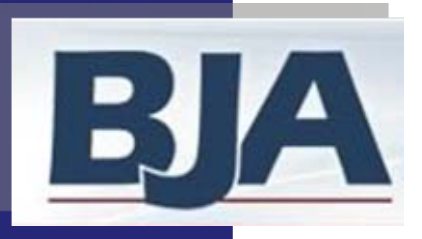

# *How to Manage Subrecipients How to Manage Subrecipients*

## **Manage Subrecipients Screen**

**This is your page to do the following:**

- **Change subrecipient organization name**
- **Look up subrecipient UserID and passwords**
- **Changing subrecipient passwords**
- **Create new Subrecipients**

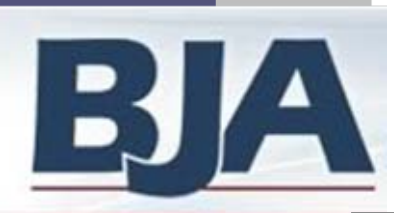

# *Manage Subrecipients Screen Manage Subrecipients Screen*

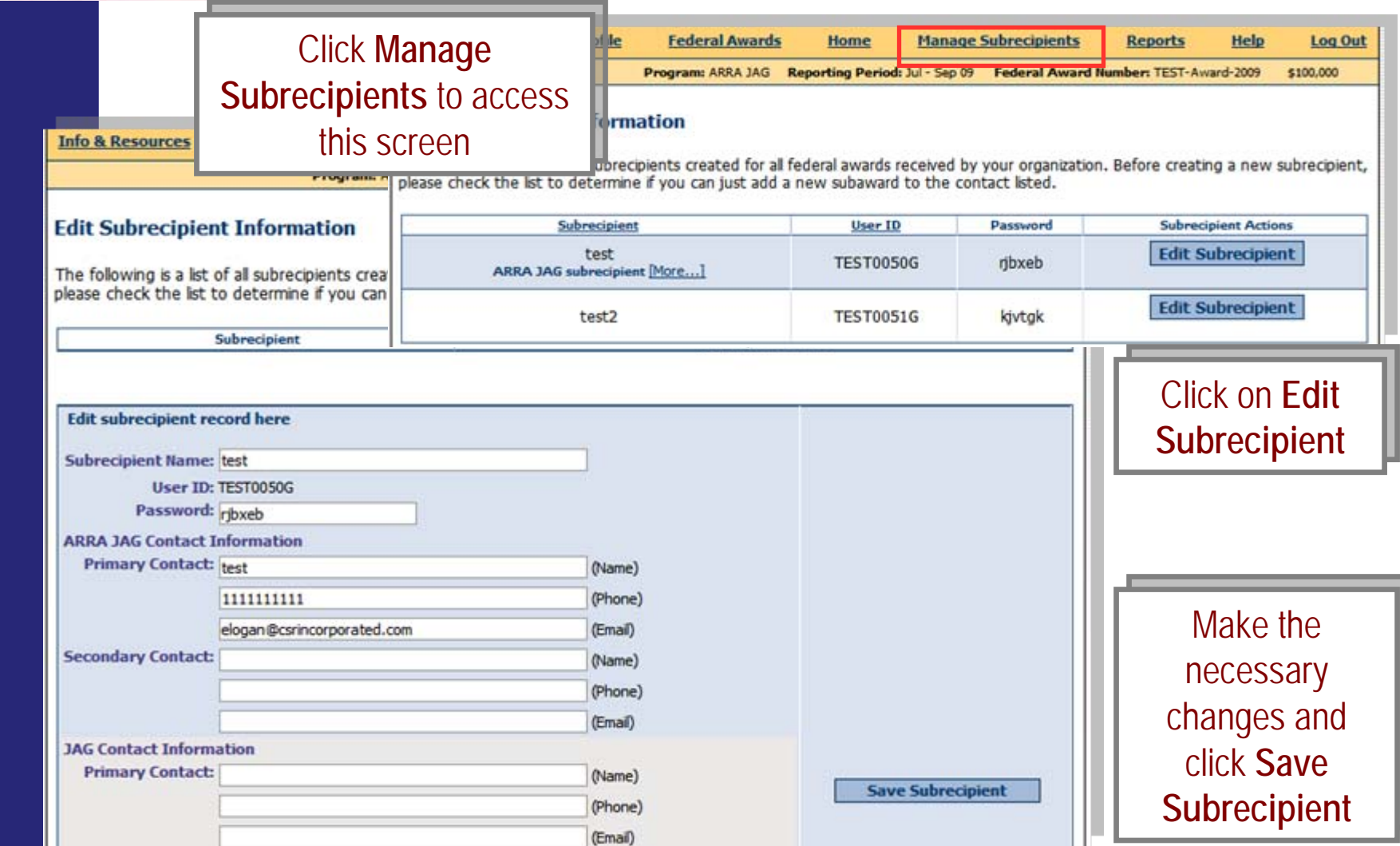

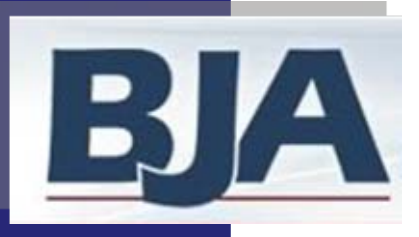

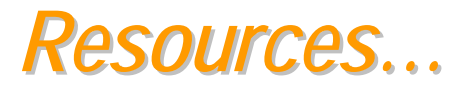

**Bureau of Justice Assistance (BJA)**

- To find your program manager, go to: [www.ojp.usdoj.gov/BJA](http://www.ojp.usdoj.gov/BJA)
- Go to 'Grantee Resources', then 'State Policy Advisor' contact list

### **Grants Management System (GMS)**

- **GMS Helpdesk: 1-888-549-9901 ext. 3**
- Accepting your award,<http://www.ojp.usdoj.gov/gmscbt/>
	- To accept your award, please log-in to the GMS web site
	- The authorized representative & point of contact listed in GMS are automatically notified via email when the grant is ready to be accepted*.*
- **OCFO Helpdesk: 1-800-458-0786 option 2** 
	- For Financials go to: [www.ojp.usdoj.gov/gmscbt](http://www.ojp.usdoj.gov/gmscbt)
	- There is also a financial guide on the BJA website.

### **Office of Management and Budget (OMB)**

- **OMB Helpdesk: 1-877-508-7386**
- For Recovery Act reporting go to: [www.Federalreporting.gov](http://www.federalreporting.gov/)

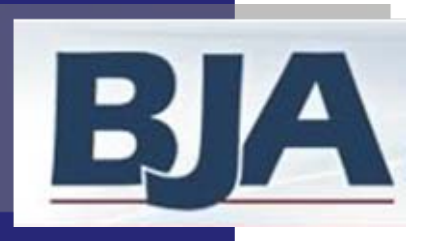

## *Contact Information Contact Information*

## **Web site**

- **To access the BJA PMT Website, please go to: <https://www.bjaperformancetools.org/>**
- **To access the BJA PMT Practice Website, please go to: [http://csrideas.com/bjabeta/bja\\_umbrella/umbrella.cfm](http://csrideas.com/bjabeta/bja_umbrella/umbrella.cfm)**

## **Technical Assistance**

- **By e-mail: bjapmt@csrincorporated.com**
- **Toll Free: 1-888-252-6867**